#### APPENDIX

## Mouse Interface Summary

The tables in this appendix summarize the basic mouse interface, including selection and direct manipulation (drag and drop).

#### Table A. 1 Interaction Guidelines for Common Unmodified Mouse Actions

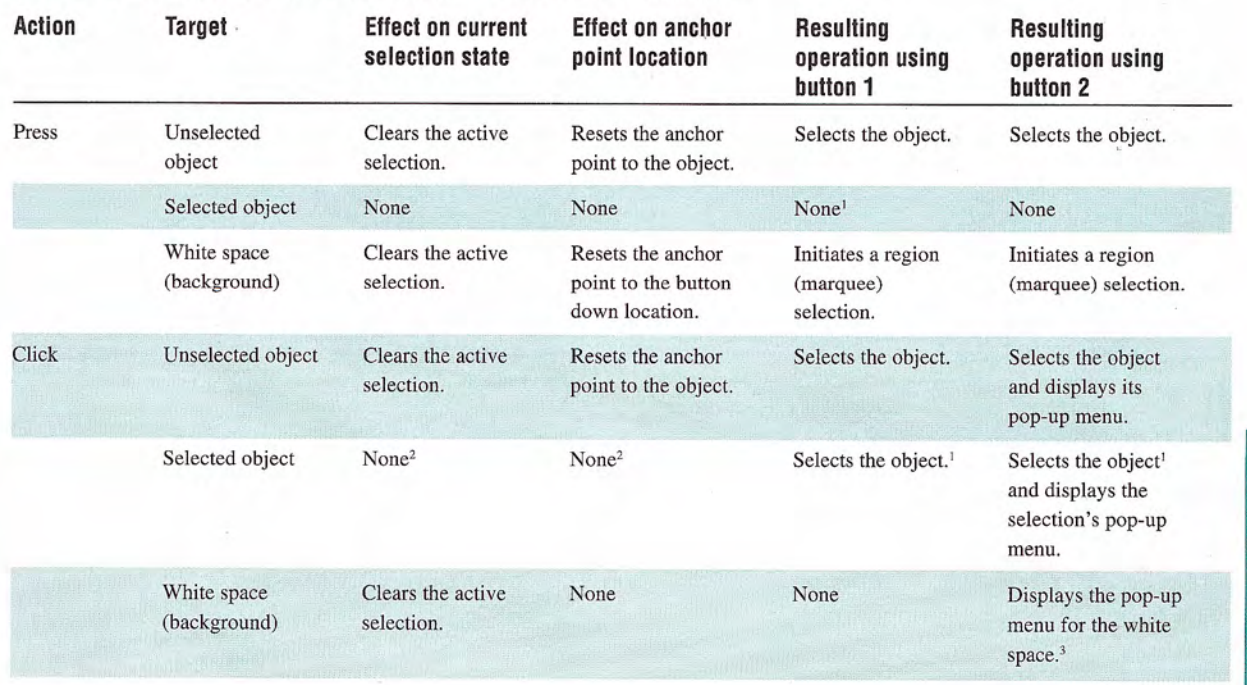

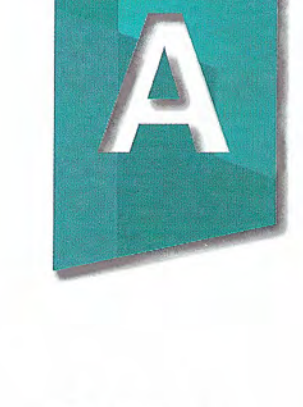

#### Petitioner Samsung Ex-1031, 0451

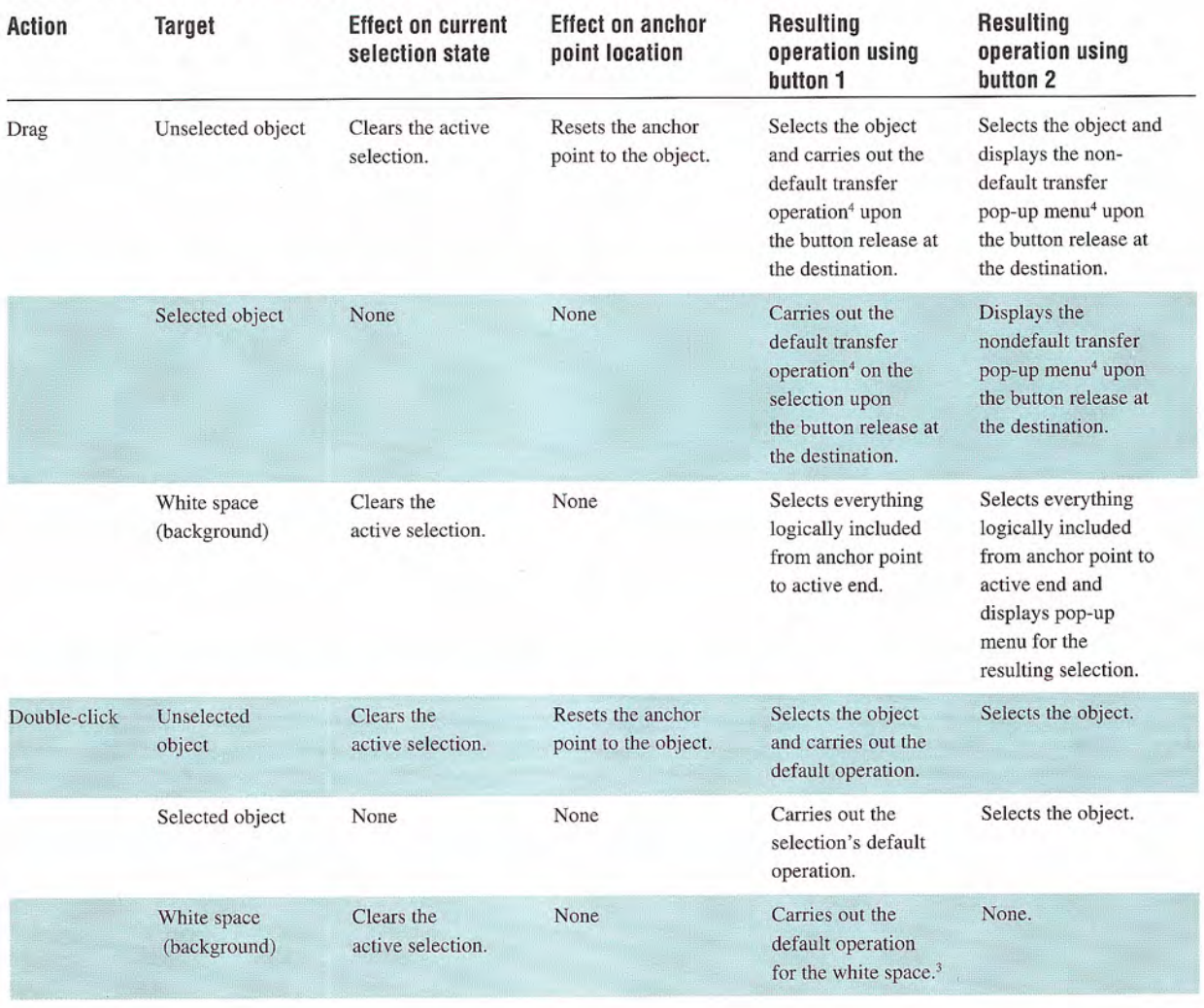

#### Table A. 1 Interaction Guidelines for Common Unmodified Mouse Actions (continued)

<sup>1</sup>Alternatively, you can support subselection for this action. Subselection means to distinguish an object in a selection for some purpose. For example, in a selection of objects, subselecting an object may define that object as the reference point for alignment commands.

<sup>2</sup>Alternatively, you can support clearing the active selection and reset the anchor point to the object — if this better fits the context of the user's task.

<sup>3</sup> The white space (or background) is an access point for commands of the view, the container, or both. For example, white space can include commands related to selection (Select All), magnification (Zoom), type of view (Outline), arrangement (Arrange By Date), display of specific view elements (Show Grid), general operation of the view (Refresh), and containment commands that insert objects (Paste).

The default transfer operation is determined by the destination of the drag and drop Similarly the destination determines the transfer commands displayed in the resulting pop-up menu when the mouse button is released. If the object cannot be dragged, then you can optionally use this action to create a range selection.

#### Petitioner Samsung Ex-1031, 0452

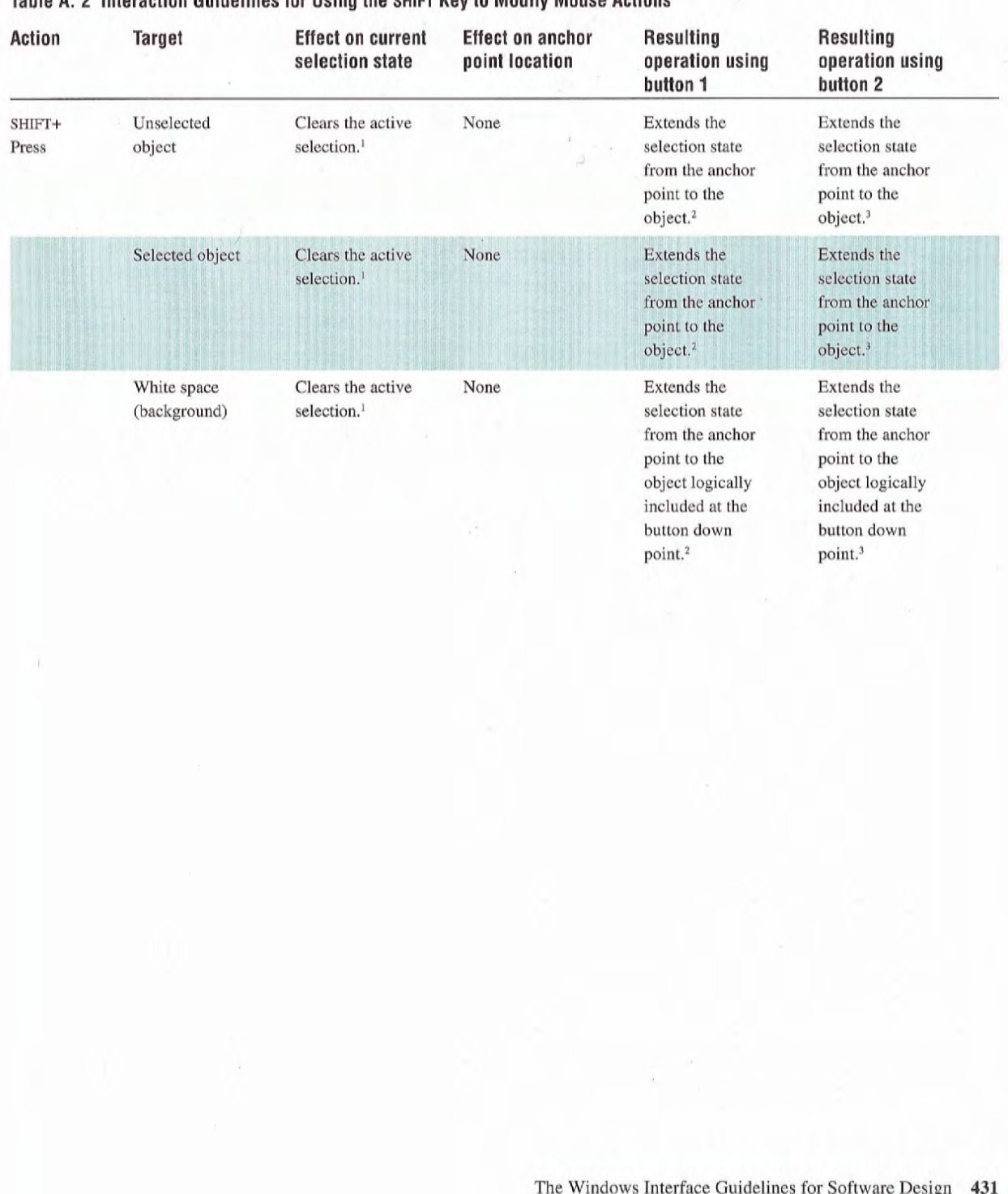

#### ETTINGS FOR USING THE SHIFT KEY TO MOUNTY MIDDISE

le Windows Interface Guidelines for Software Design<br>Petitioner Samsung Ex-1031, 0453

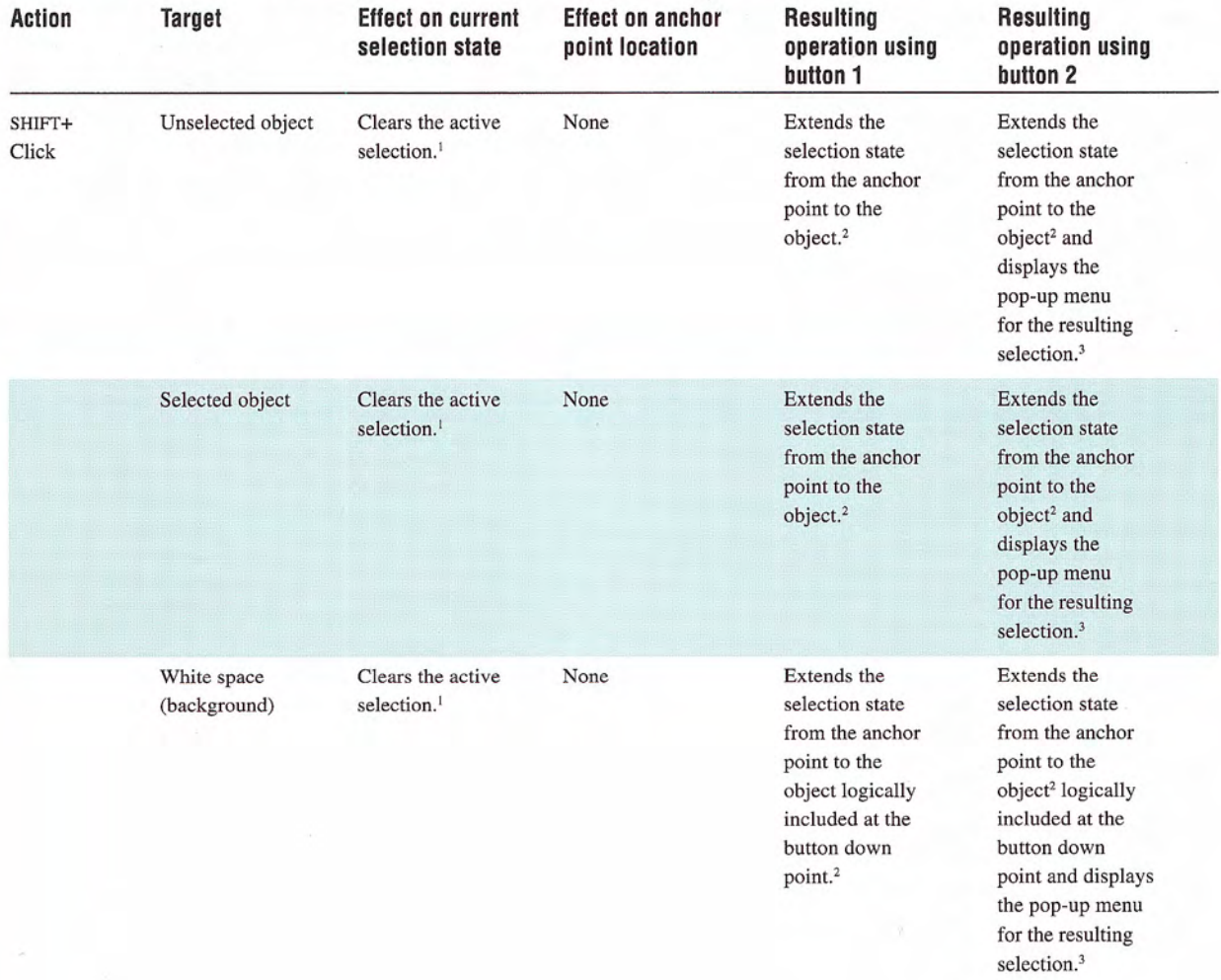

#### Table A. 2 Interaction Guidelines for Using the SHIFT Key to Modify Mouse Actions (continued)

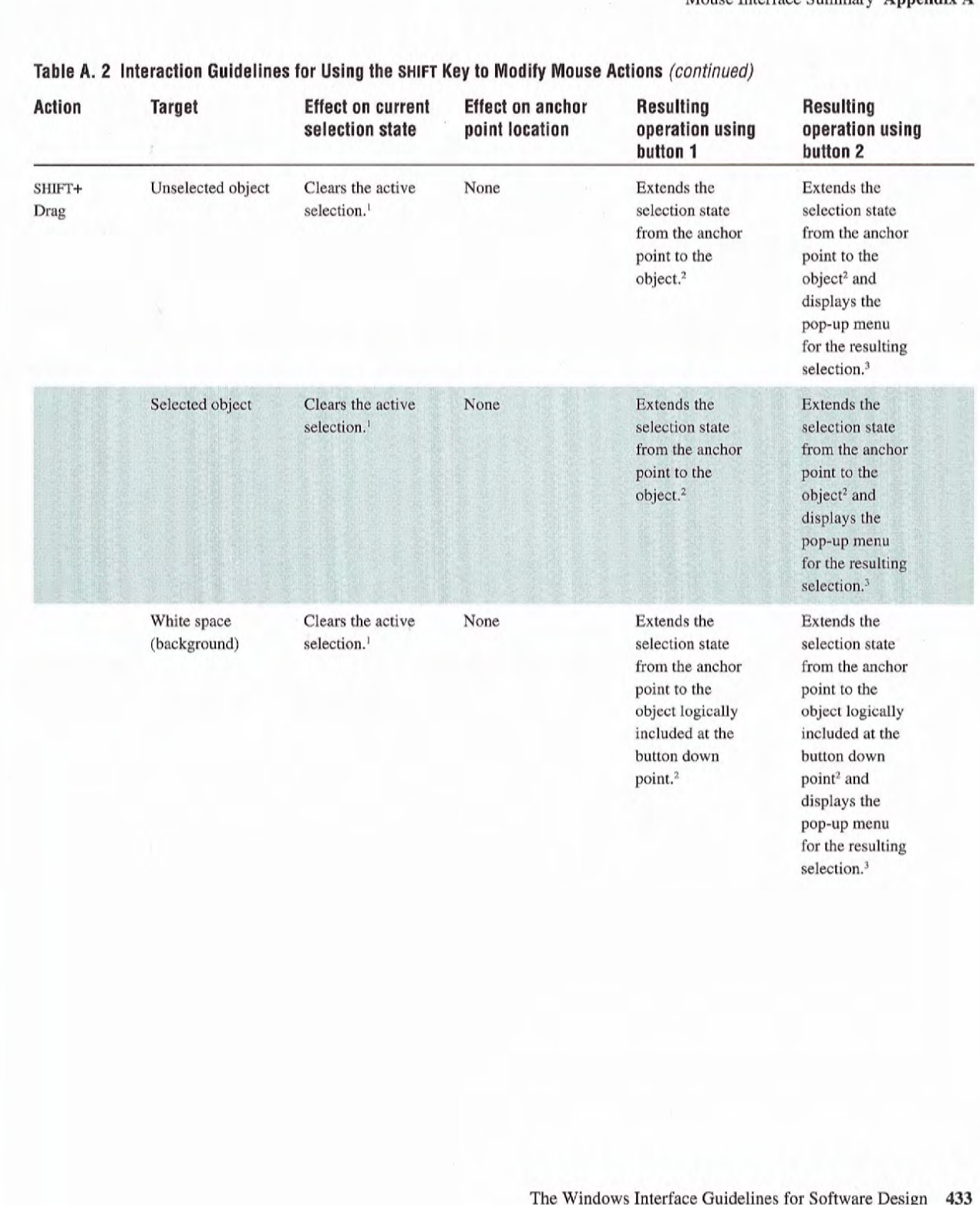

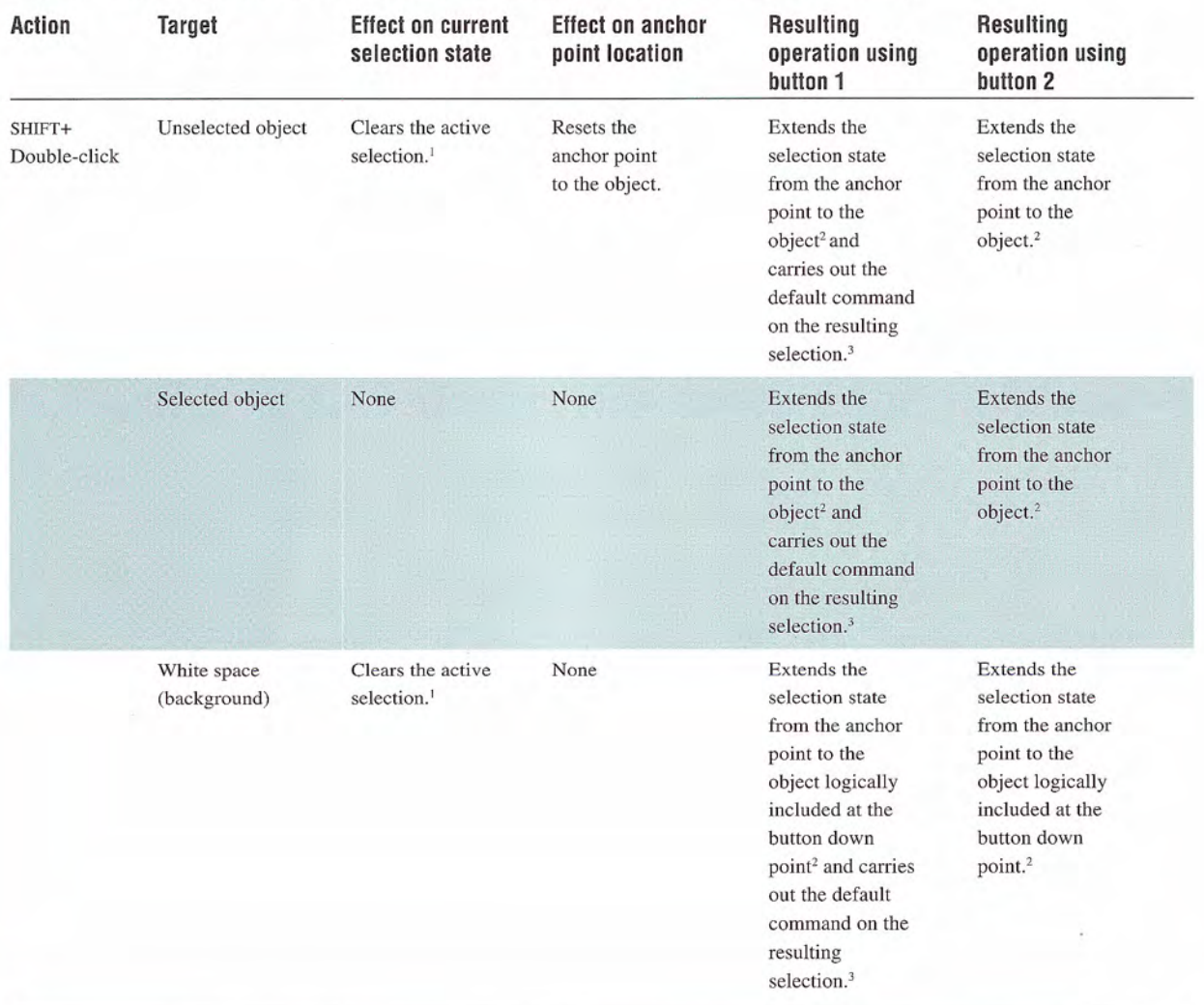

#### Table A. 2 Interaction Guidelines for Using the SHIFT Key to Modify Mouse Actions (continued)

<sup>1</sup> Only the active selection is cleared. The active selection is the selection made from the current anchor point. Other selections made by disjoint selection techniques are not affected, unless the new selection includes those selected elements.

<sup>2</sup>The resulting selection state is based on the selection state of the object at the anchor point. If that object becomes selected, all the objects included in the range are selected. If the object is not selected, all the objects included in the range are also not selected.

<sup>3</sup> If the effect of extending the selection unselects the object or a range of objects, the operation applies to the remaining selected objects.

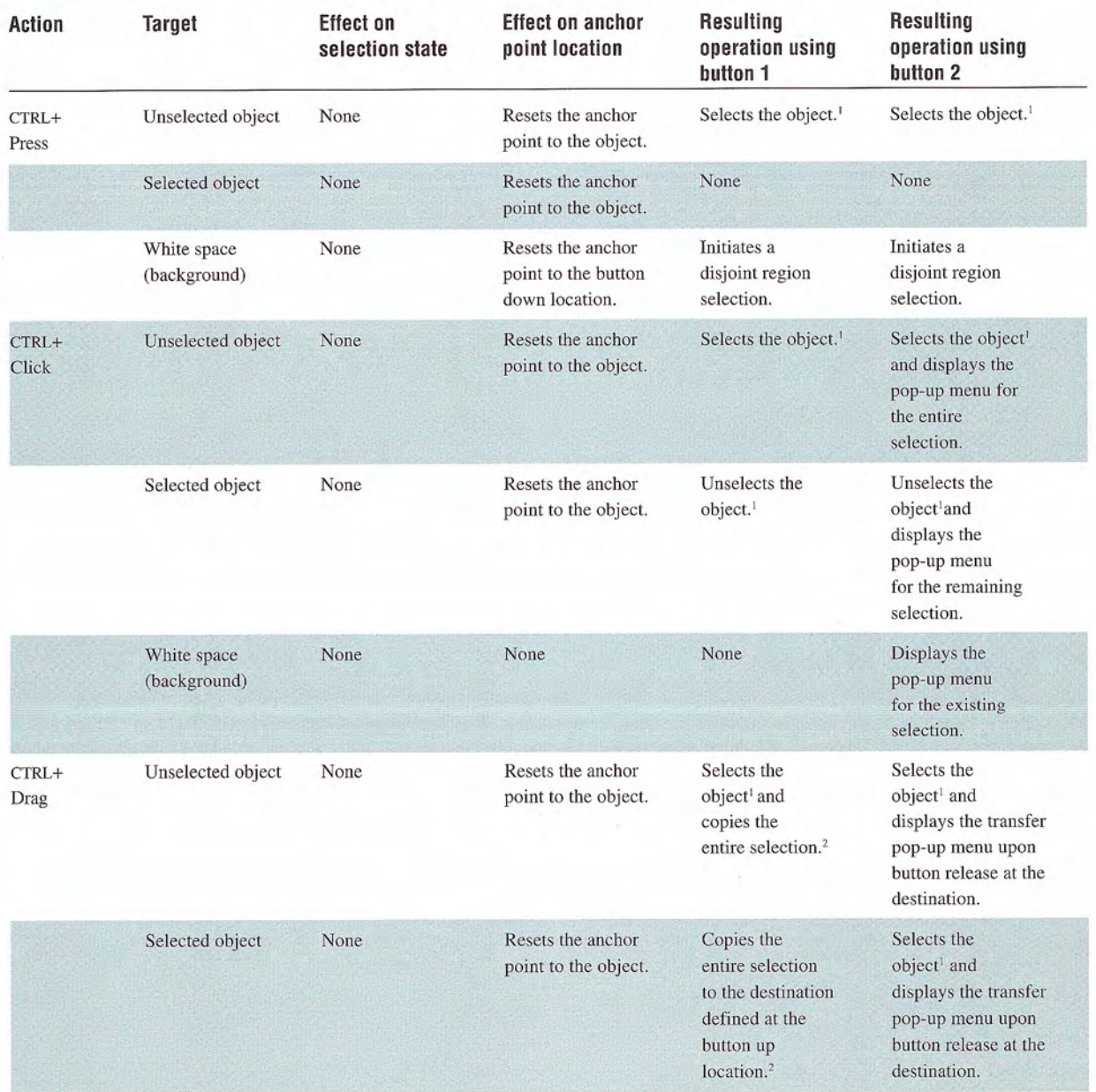

#### Table A. 3 Interaction Guidelines for Using the CTRL Key to Modify Mouse Actions

Petitioner Samsung Ex-1031, 0457 The Windows Interface Guidelines for Software Design 435<br>Petitioner Samsung Ex-1031, 0457

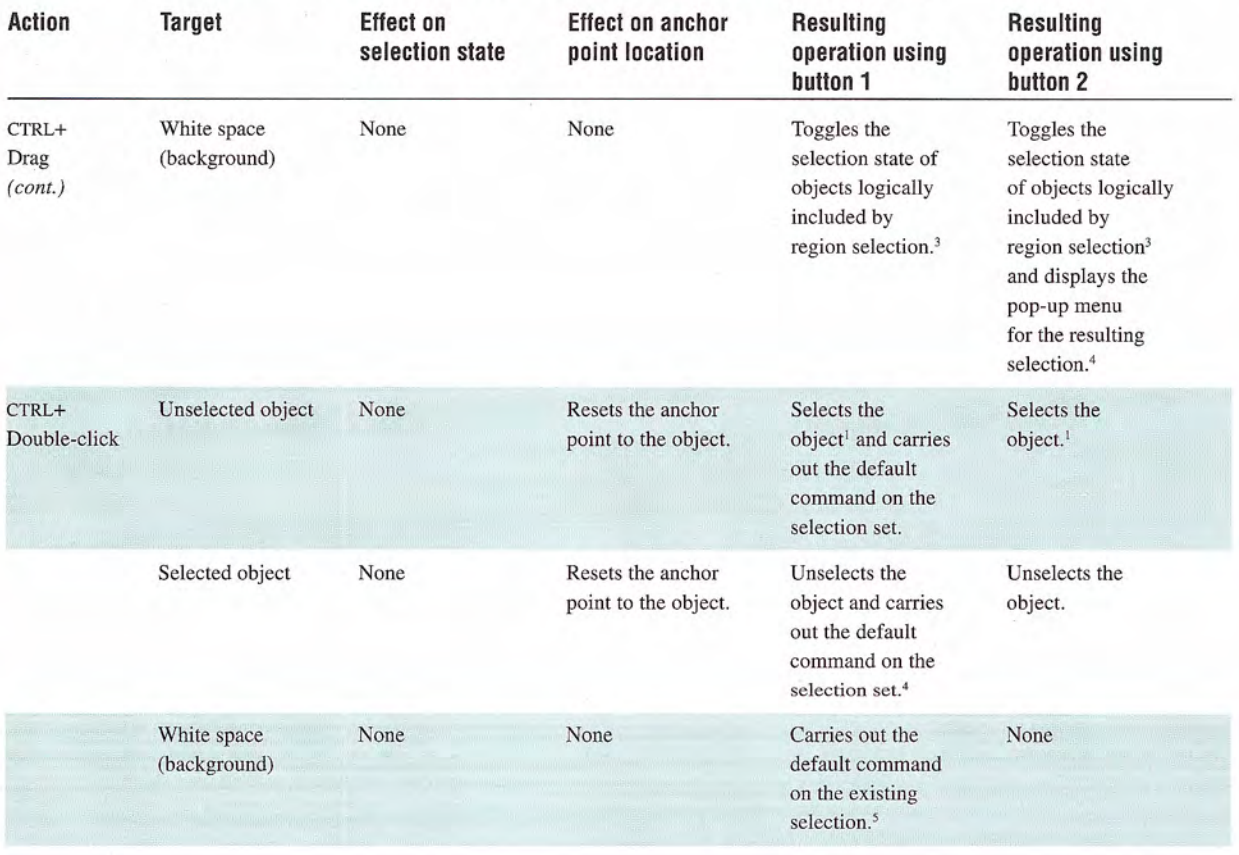

#### Table A. 3 Interaction Guidelines for Using the CTRL Key to Modify Mouse Actions (continued)

<sup>1</sup> The CTRL key toggles the selection state of an object; this table entry shows the result.

<sup>2</sup> If the user releases the CTRL key before releasing the mouse button, the operation reverts to the default transfer operation (as determined by the destination). If the destination does not support a copy operation, it may reinterpret operation. If the object cannot be dragged, you can optionally use this operation to create a disjoint range selection.

<sup>3</sup> The range of objects included are all toggled to the same selection state, which is based on the first object included by the bounding region (marquee).

<sup>4</sup> If the effect of toggling cancels the selection of the object, the operation applies to the remaining selected objects.

<sup>5</sup> The white space (background) is an access point to the commands of the view, the container, or both.

#### APPENDIX

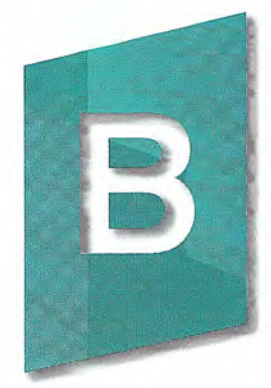

## Keyboard Interface Summary

This appendix summarizes the common keyboard operations, shortcut keys, and access key assignments.

Table B.1 displays a summary of the keys used for navigation.

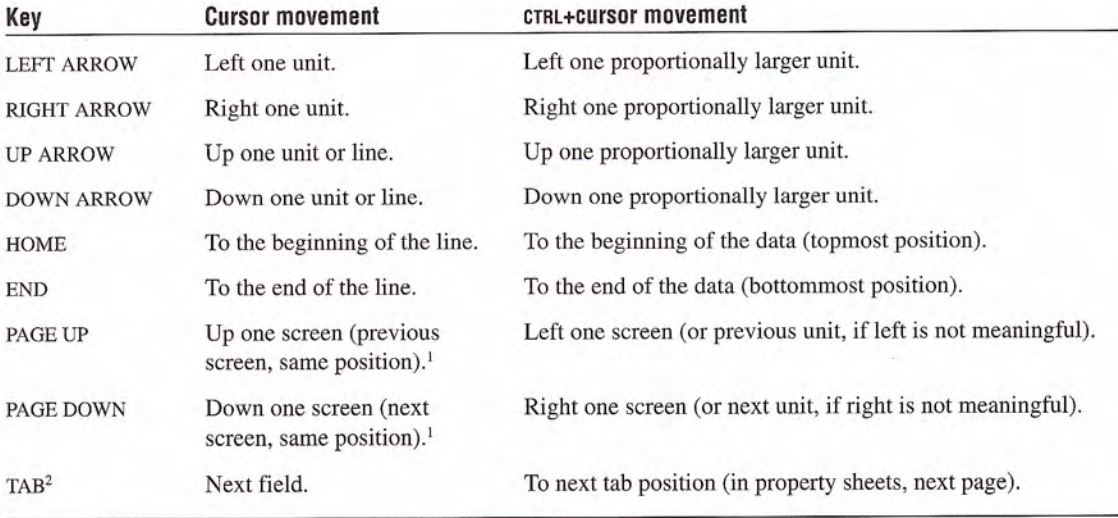

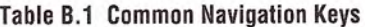

<sup>1</sup> "Screen" is defined as the height of the visible area being viewed. When scrolling, leave a nominal portion of the previous screen to provide context. For example in text, PAGE DOWN includes the last line of the previous screen as its first line.

<sup>2</sup> Using the SHIFT key with the TAB key navigates in the reverse direction.

Table B.2 lists the common shortcut keys. Avoid assigning these keys to functions other than those listed

#### Table B.2 Common Shortcut Keys

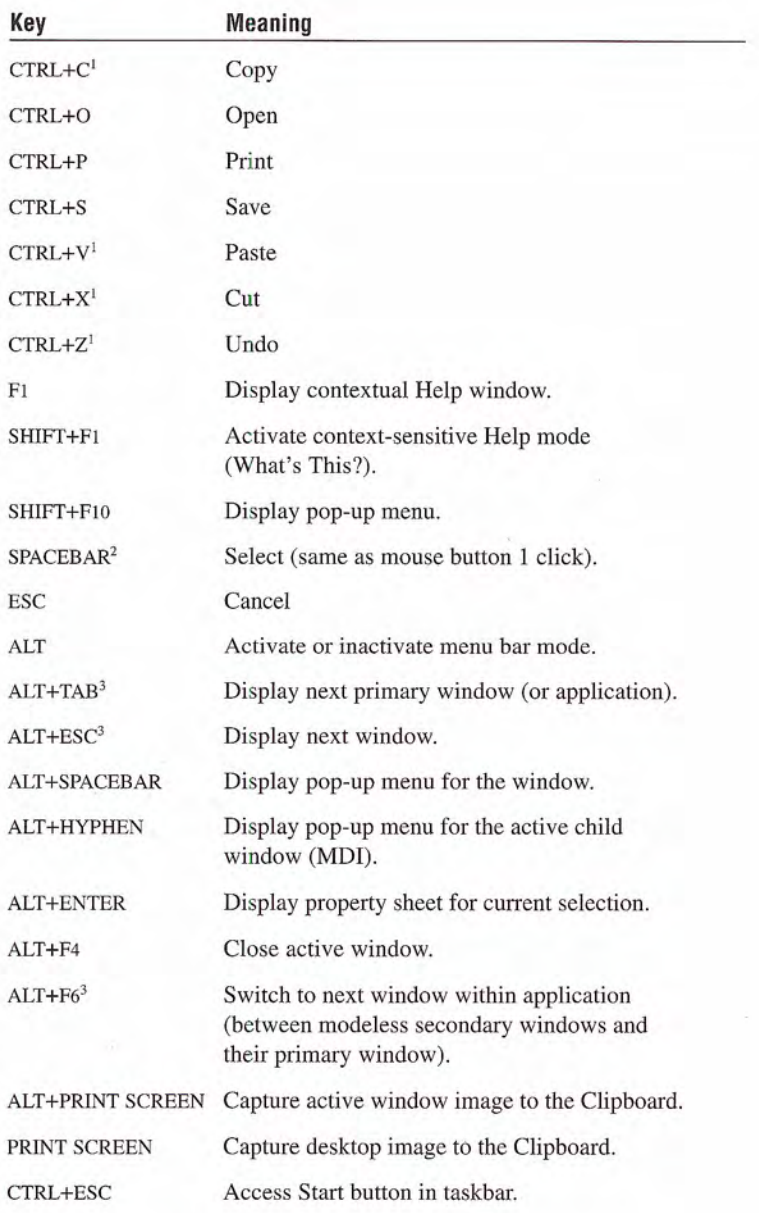

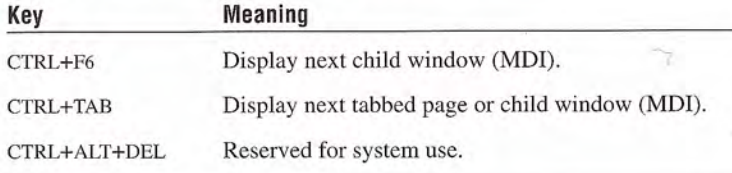

#### Table B.2 Common Shortcut Keys (continued)

<sup>1</sup> The system still supports shortcut assignments available in earlier versions of Microsoft Windows (ALT+BACKSPACE, SHIFT+INSERT, CTRL+INSERT, SHIFT+DELETE). You should consider supporting them (though not documenting them) to support the transition of users.

 $2$ If the context (for example, a text box) uses the SPACEBAR for entering a space character, you can use CTRL+SPACEBAR. If that is also defined by the context, define your own key

<sup>3</sup> Using the SHIFT key with this key combination navigates in the reverse direction.

Table B.3 lists shortcut key assignments for keyboards supporting the new Windows keys. The Left Windows key and Right Windows key are handled the same. All Windows key combinations, whether currently assigned or not, are strictly reserved for definition by the system only. Do not use this key for your own application-defined functions

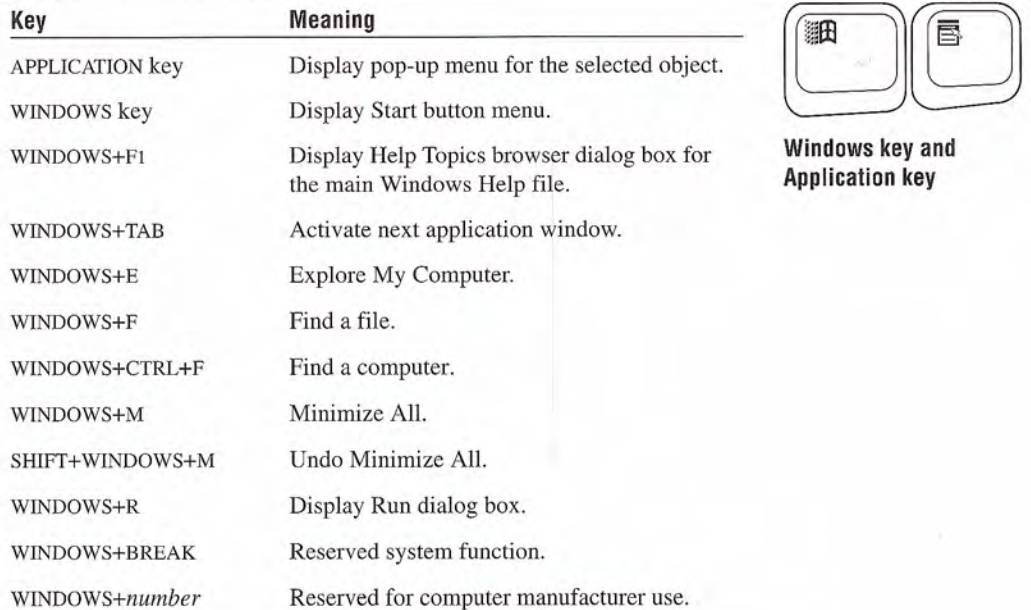

#### Table B.3 Windows Keys

The Windows Interface Guidelines for Software Design 43 Petitioner Samsung Ex-1031, 0461 Table B.4 lists the key combinations and sequences the system uses to support accessibility. Support for these options is set by users with the Windows Accessibility Options

#### Table B.4 Accessibility Keys

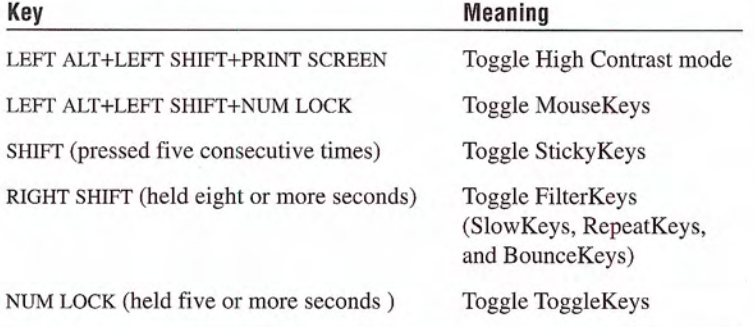

Table B.5 lists the recommended access key assignments for com mon commands. While the context of a command may affect specific assignments, you should use these access keys when you including these commands in your menus and command buttons

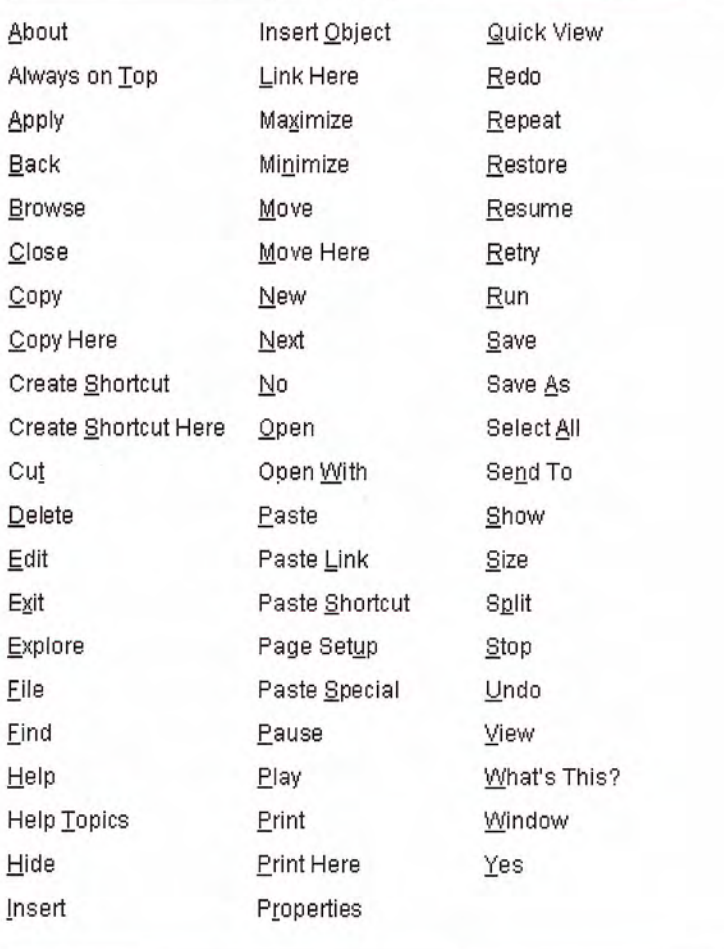

#### Table 8.5 Access Key Assignments

Avoid assigning access keys to OK and Cancel when the ENTER key and ESC key, respectively, are assigned to them by default.

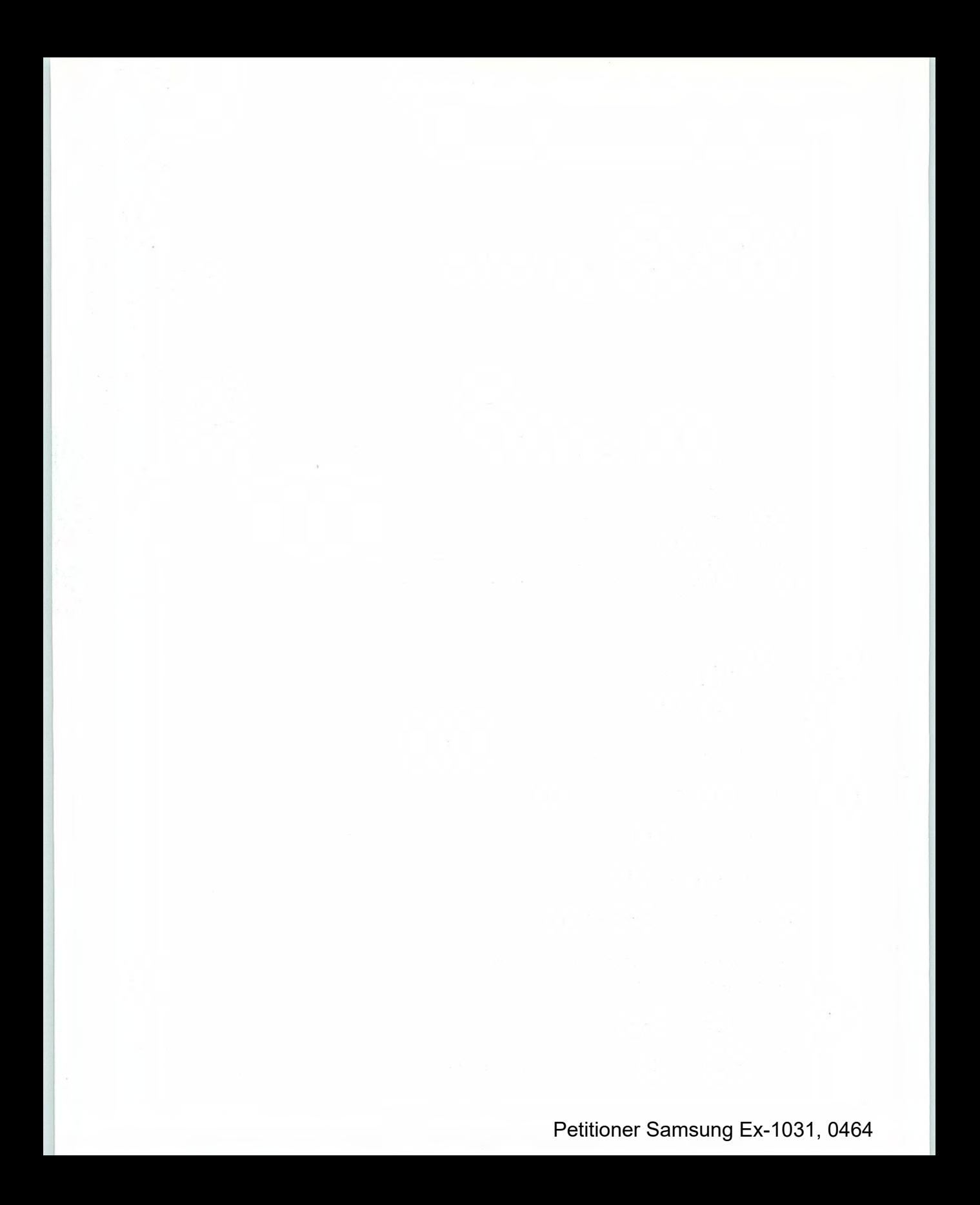

#### APPENDIX

## **Guidelines Summary**

The following checklist summarizes the guidelines covered in this guide You can use this guideline summary to assist you in your planning, design, and development process.

Remember, the objective of the recommendations and suggestions in this guide is to benefit your users, not to enforce a rigid set of rules. Consistency in design makes it easier for a user to transfer skills from one task to another. When you need to diverge from or extend these guidelines, follow the principles and spirit of this guide.

### General Design

- Supports user initiation of actions
- п Supports user customization of the interface
- $\Box$ Supports an interactive and modeless environment
- Supports direct manipulation interfaces П
- П Uses familiar, appropriate metaphors
- Is internally consistent; similar actions have a similar interface  $\Box$
- П Makes actions reversible where possible; where not possible, requests confirmation
- $\Box$ Makes error recovery easy
- $\Box$ Eliminates possibilities for user errors, where possible

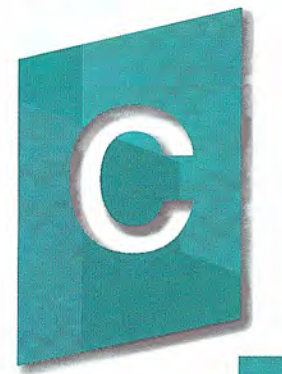

#### Petitioner Samsung Ex-1031, 0465

- Uses visual cues to indicate user interaction n
- Provides prompt feedback  $\Box$
- Provides feedback that is appropriate to the task  $\Box$
- Makes appropriale use of progressive disclosure  $\Box$

### Design Process

- п Employs a balanced team
- Uses an iterative design cycle П
- Incorporates usability assessment as a part of the process П
- Designs for user limitations П

### Input and Interaction

- $\Box$ Follows basic mouse interaction guidelines
- $\Box$ Uses appropriate modifier keys for adjusting or adding elements to a selection
- Uses appropriate visual feedback, such as highlighting or п handles, to indicate selected objects
- Supports default and nondefault drag and drop  $\Box$
- Supports standard transfer commands, where appropriate  $\Box$
- Provides keyboard interface for all basic operations П
- Follows keyboard guidelines for navigation, shortcut keys, and П access keys
- $\Box$ Keeps foreground activity as modeless as possible
- $\Box$ Indicates use of modes visually
- $\Box$ Provides access to common, basic operations through single click interaction
- $\Box$ Provides shortcut methods (such as double-clicking) to common or frequently used operations for experienced users

### Windows

- $\Box$ Provides title text for all windows and follows guidelines for defining correct title bar text and icon
- П. Supports single window instance model: brings the existing window to the top of the Z order when the user attempts to reopen a view or window that is already open
- $\Box$  Uses common dialog boxes, where applicable
- $\Box$  Follows common dialog box conventions when substituting these dialog boxes
- $\Box$ Saves and restores the window state
- Adjusts window size and position to the appropriate screen size  $\Box$
- $\Box$  Uses modeless secondary windows, wherever possible
- □. Avoids system modal secondary windows, except in the case of possible loss of data
- $\Box$  Automatically supplies a proposed name upon the creation of a new object
- $\Box$  Uses the appropriate message symbol in message boxes
- $\Box$  Provides a brief but clear statement of problem and possible remedies in message boxes
- Organizes properties into property sheets, using property pages n. for peer properties and list controls for hierarchical navigation
- n. Places command buttons that apply to the page inside a tabbed page (for example, a property sheet), and outside of a page when the user applies by window (as a set)
- Follows single document window interface (SDI) or multiple document interface (MDI or MDI alternatives) conventions

### Control Usage

- Uses system-supplied controls, wherever possible
- Provides an object pop-up menu for the title bar icon n
- Provides a pop-up menu for the window
- Avoids multiple level hierarchical interfaces (menus, secondary windows) for frequently used access operations
- $\Box$  Uses an ellipsis only for commands that require additional input or parameters
- Uses the menu (triangular) arrow image to indicate when a con- $\Box$ trol can display more information (cascading menus, drop-down control arrows, scroll bar arrows)
- $\Box$  Provides pop-up menus for selections and other user identifiable objects
- Supports the display of pop-up menus using mouse button 2, the  $\mathbb{E}[\mathcal{A}]$ keyboard shortcut keys, and action handles
- Displays pop-up menus upon the release of the mouse button **I**
- Follows guidelines for ordering the commands on pop-up menus П
- Limits commands on pop-up menus to those that apply to the Ш selection and its immediate context
- Makes toolbars user configurable (display, position, content)  $\sim$

#### Petitioner Samsung Ex-1031, 0468

- 同 Uses defined toolbar label images when supporting common actions
- $\Box$ Defines custom controls to be visually and operationally consis tent with standard system controls

## Integration

- n. Makes full and correct use of the registry, including registration of file extensions, file types, and icons
- $\Box$  Avoids use of Autoexec.bat, Config.sys, or initialization .INI files
- $\Box$  Supports and registers entries for Print and Print To interfaces for file types that are printable
- $\Box$ Provides and registers icons in  $32-x$   $32-x$ ,  $16-x$   $16-x$ , and  $48-x$   $48-x$ pixel sizes for application, and all document and data file types (in both color and monochrome versions)
- $\Box$  Registers file types supported under the system's New command
- П Uses system interfaces when adding property pages for types
- 0 Supports long filenames and universal naming convention (UNC) paths, where files are used
- П Displays filenames correctly
- П. Follows appropriate conventions when using the taskbar to support notification and status information
- П Supports appropriate behavior for creating and integrating scrap objects
- $\Box$ Follows guidelines for installation

#### Appendix C Guidelines Summary

- Provides an uninstall program П
- Provides appropriate support for network installation П
- Supports all OLE user interface guidelines, including transfer  $\Box$ interfaces (drag and drop and nondefault drag and drop), pop-up menus and property sheets for OLE embedded and linked objects

### User Assistance

- Provides context-sensitive Help information for elements (including controls
- П Provides task Help topics for basic procedures
- Provides tooltips for all unlabeled controls, such as in toolbars  $\Box$
- Follows guidelines for messages, status bar information, contex-⊓ tual Help, task Help, online Reference Help, and wizards

### Visual Design

- $\Box$ Uses color only as an enhancing, secondary form of information
- $\Box$ Uses a limited set of colors
- Uses system metrics for all display elements (such as color setп tings and fonts
- Uses standard border styles П
- Uses appropriate appearance for visual states of controls o
- Supports dimensionality using light source from the upper left П

Petitioner Samsung Ex-1031, 0470

- П Supports guidelines for design and appearance of controls and icons
- $\Box$ Supports guidelines for layout and font use
- п Uses correct capitalization for control labels

### Sound

- Uses audio only for secondary cues (applicable only where audio is not the primary form of information, for example, music)
- Supports system interface for sound volume П
- $\Box$  Supports and provides appropriate visual output for system ShowSounds setting

### Accessibility

- $\Box$  Clearly labels all controls, icons, windows, and other screen elements (even if not visible) so they can be identified by screen review and voice input utilities
- П Indicates keyboard focus
- П Uses standard functions for displaying text
- $\Box$  Makes components of graphic images that must be separately discernible by using metafiles, drawing each component separately, or by redrawing components with null operation (NOP) when the user has installed a screen review utility
- П Avoids time-out interaction or makes timing interaction user configurable
- Avoids triggering actions on user navigation in the interface  $\Box$
- Supports scaling or magnification views where possible П and applicable
- Supports system accessibility settings (such as High Contrast  $\Box$ Mode) and appropriately adjusts the user interface elements
- $\Box$ Tests for compatibility with common accessibility aids
- л Includes people with disabilities in testing process
- Provides documentation in nonprinted formats, such as online п
- Provides telephone support to users using text telephones  $\Box$ (TT/TDD)

### International Users

- Provides sufficient space for character expansion for localization
- Avoids jargon and culturally dependent words or ideas П
- Avoids using punctuation keys in shortcut key combinations  $\Box$
- $\Box$ Supports displaying information based on local formats
- $\Box$ Uses layout conventions appropriate to reading conventions
- Adjusts references to unsupported features  $\Box$

### Network Users

- Supports system naming and identification conventions
- Supports shared access for application and data files □

#### APPENDIX

## Supporting Specific Versions of Windows

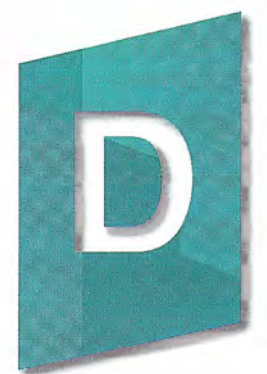

This guide is primarily intended for applications designed for Microsoft Windows 95 and later releases. However, you can apply many of the conventions to other releases of Windows. This appendix covers the differences you may need to consider

### Microsoft Windows 3.1

The Windows Interface: An Application Design Guide provided guidelines for applications designed for Microsoft Windows 3.1 It was included in the Microsoft Windows 3.1 Software Development Kit (SDK) and published by Microsoft Press®.

Many of the recommendations in The Windows Interface: An Application Design Guide were carried forward and extended into this guide to reflect the new conventions in Microsoft OLE and Microsoft Windows 95. These extended, revised, or new conventions include:

- Recommendations for applying command and direct manipulation transfer methods between applications and the system's shell components
- Recommendations for mouse button 2, specifically, displaying pop-up menus upon a button 2 click and supporting nondefault drag and drop
- The replacement of the Control (System) menu with the pop-up menu for the window
- New conventions for minimizing and re-opening windows.
- Recommendations for using the title bar Close button, the What's This? button, and title bar icons and their accompanying pop-up menus
- New guidelines for ordering the title bars of document or data file windows
- New common dialog box interfaces and new controls  $-$  list views, tree views, column headings, progress indicators, toolbars, tooltips, property sheets, tabs, status bars, rich-text boxes, sliders, spin boxes, proportional scroll bars, and pen controls.
- Recommendations for displaying and editing properties; including guidelines for using the Properties command, property sheets, and property inspectors
- New conventions for context-sensitive (What's This?) Help and task Help and recommendations for wizard design
- $\bullet$  New registry entries and shell integration conventions support for storing application state and path information, file type association, file creation, adding commands for files, file installation, providing access to your application, extending the shell, file viewing using the Quick View command, adding sound events, icon support, and AutoPlay.
- Support for long filenames and access to network resources using universal naming conventions (UNC) pathnames.
- New OLE recommendations container supplied pop-up menus, Properties command, and property sheets.
- Revised design conventions for window components and icons.
- Recommended conventions for supporting Microsoft telephony application programming interfaces (TAPI), messaging application programming interfaces (MAPI). Plug and Play, pen application programming interfaces, and accessibility utilities.

### Microsoft Windows NT 3.51

Windows NT 3.51 (and Windows NT Server 3.51) includes a special dynamic-link library (COMCTL32.DLL) that supports the new controls in Windows 95. As a result, you can develop applications for Windows <sup>95</sup> and Windows NT that have general functional and operational compatibility. However, when applying the conventions in this guide to applications designed for Windows NT, be aware of the following differences in release 3.51

- Window visuals and shell components follow the Windows 3.1 appearance and operation
- Close buttons and title bar icons are not supported.
- Open and Save As common dialog boxes follow Windows 3.1 appearance and conventions
- Message box symbols follow Windows 3.1 conventions
- Pen API interfaces are not supported.
- Registry formats and entries support for application state and path information, shell creation, the Quick View command, adding commands for files, shell extensions, and sound event registration
- Program Manager is still the primary interface for providing user access to applications. File Manager, rather than Windows Explorer, supports file browsing and file management.
- There is no support for the Add/Remove Programs installation object (included in Control Panel). Instead, provide an object in your application's Program Manager group.
- AutoPlay is not supported
- Taskbar and desktop toolbars are not supported
- The Recycle Bin is not supported.
- The Passwords object (in Control Panel) is not supported. Use the Windows NT User Manager instead
- Microsoft MAPI 1.0, TAPI, and Plug and Play are not supported. (Simple MAPI support is included.)
- Some system shortcut key assignments, such as CTRL+ESC and CTRL+ALT+DEL, operate differently.

For more information about these interfaces, see the documentation included in the Microsoft Win32 Software Development Kit (SDK).

#### APPENDIX

# International Word Lists

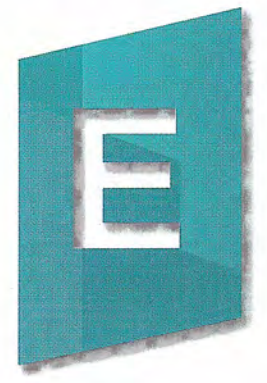

This appendix contains translations of the English word list that appears on the following two pages The intent of this list is to provide, for each of the following languages, a comprehensive set of words and phrases that either appear in the Microsoft Windows user interface or are used in describing key concepts of the operating system. Note that bold indicates command names that appear on buttons and menus.Translations are not available for some pen based terms

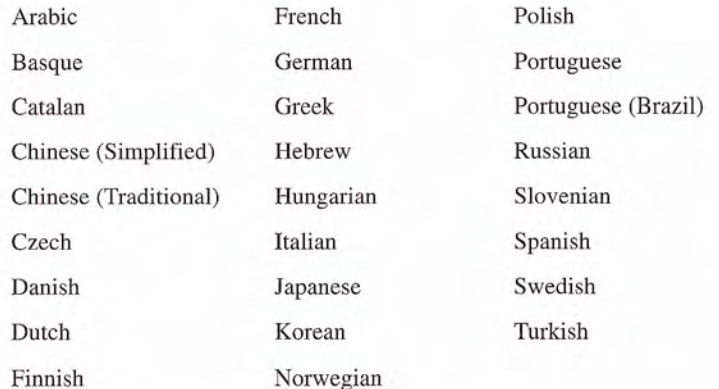

#### English

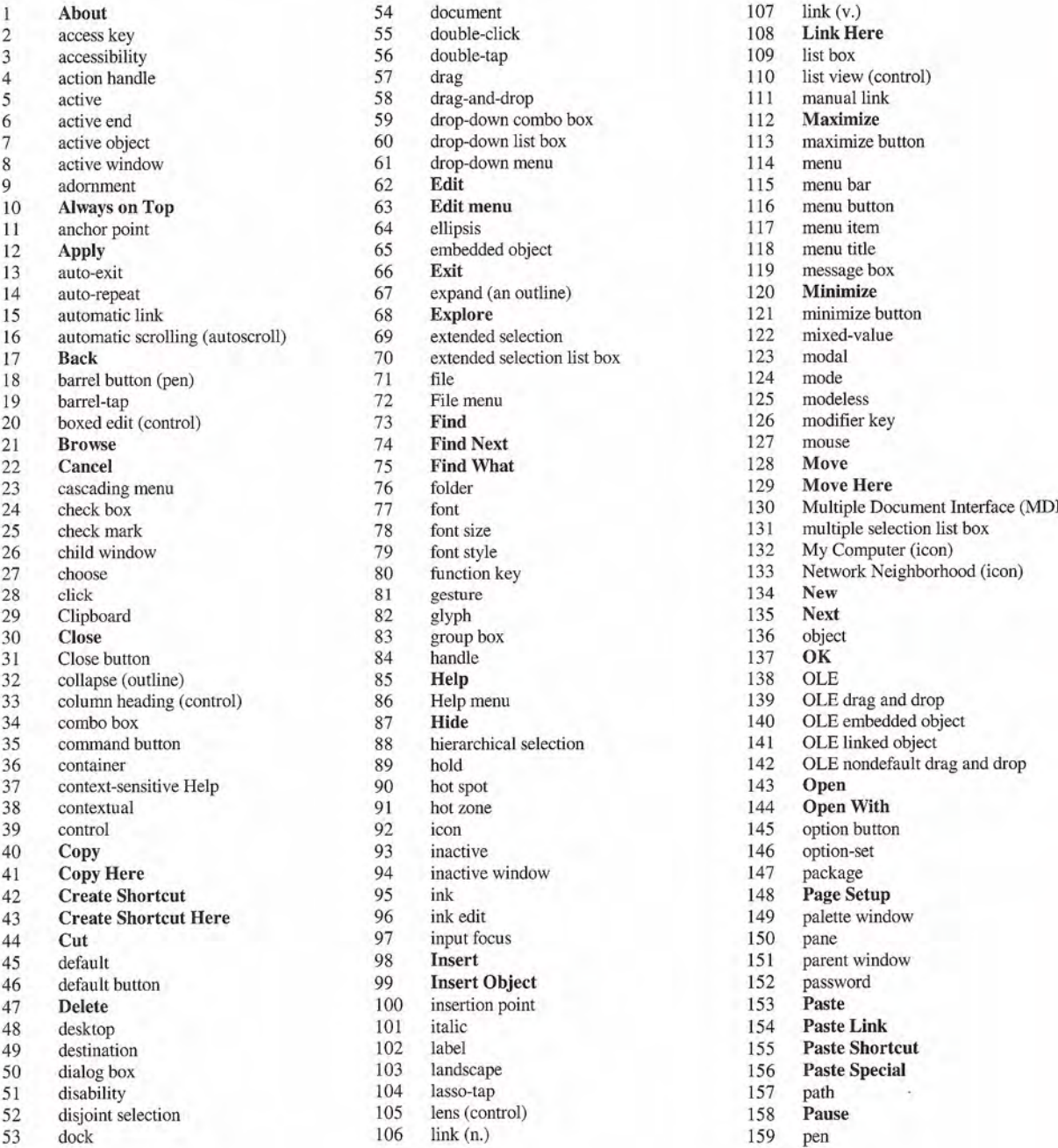

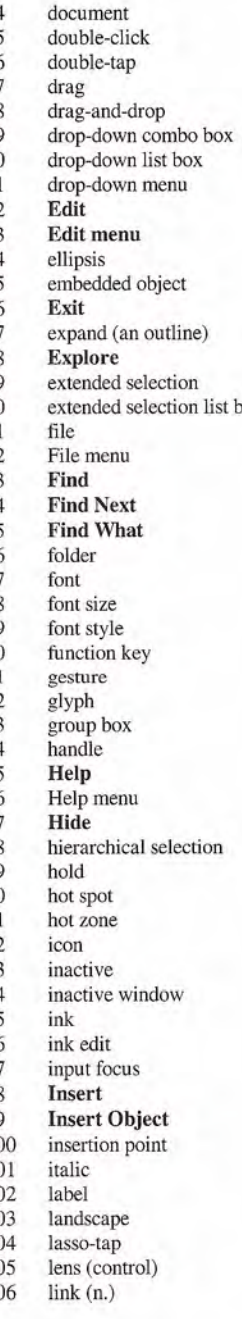

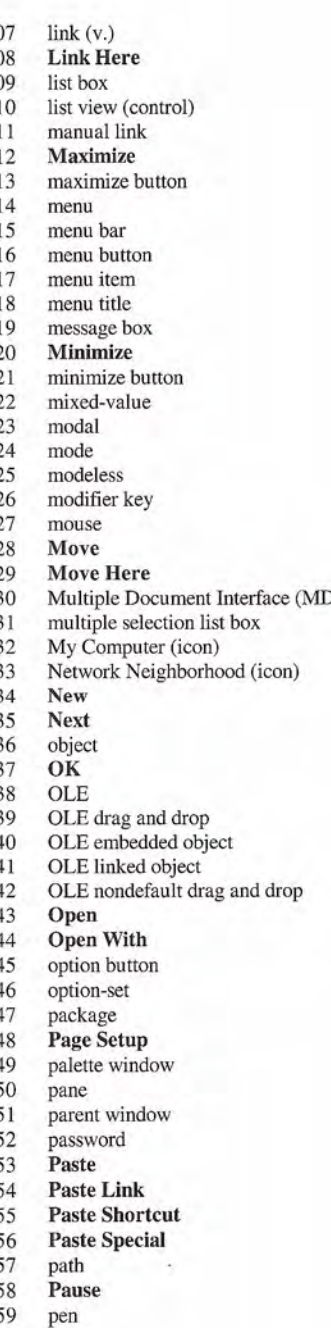

#### English

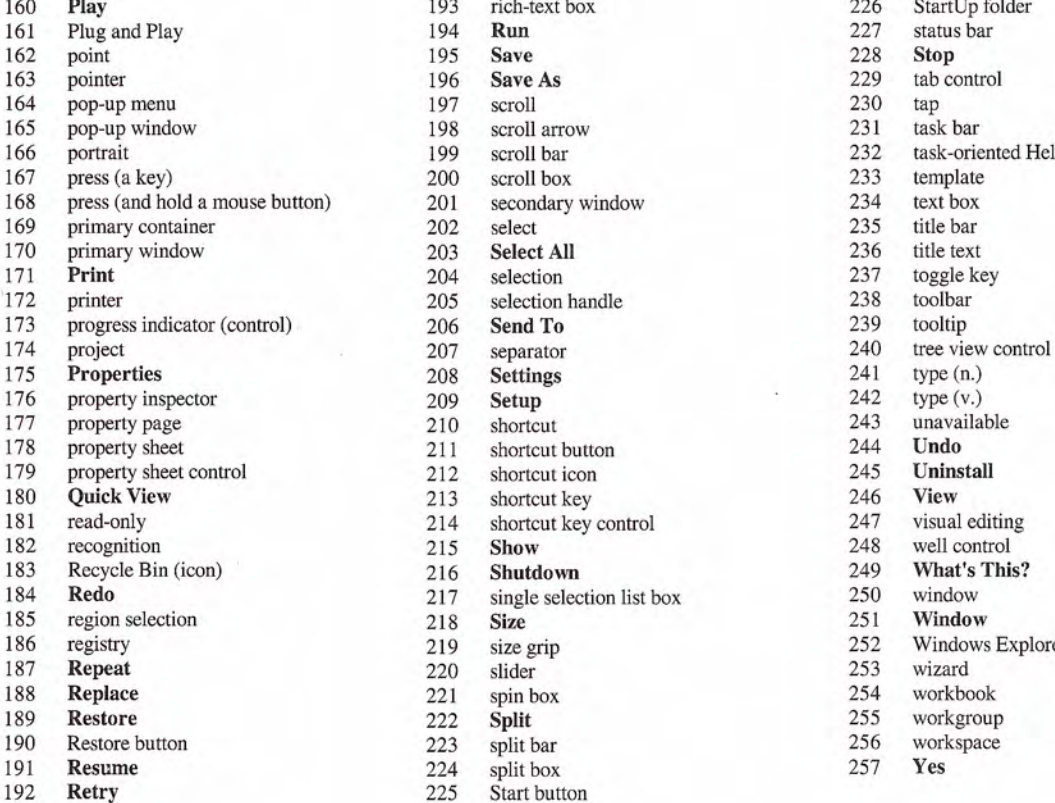

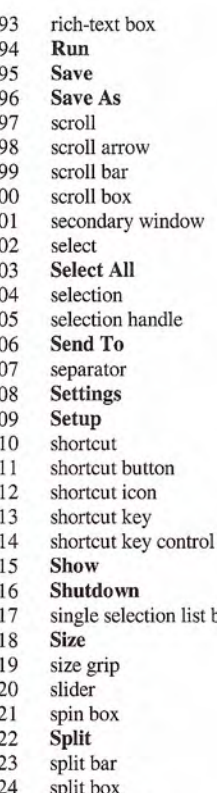

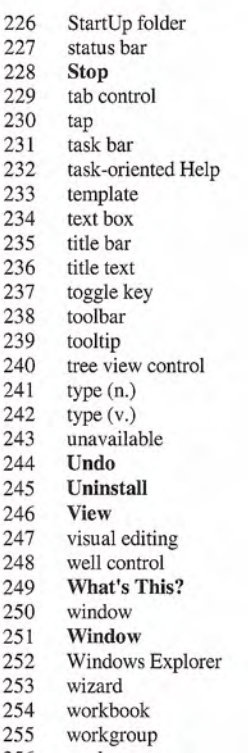

#### Arabic

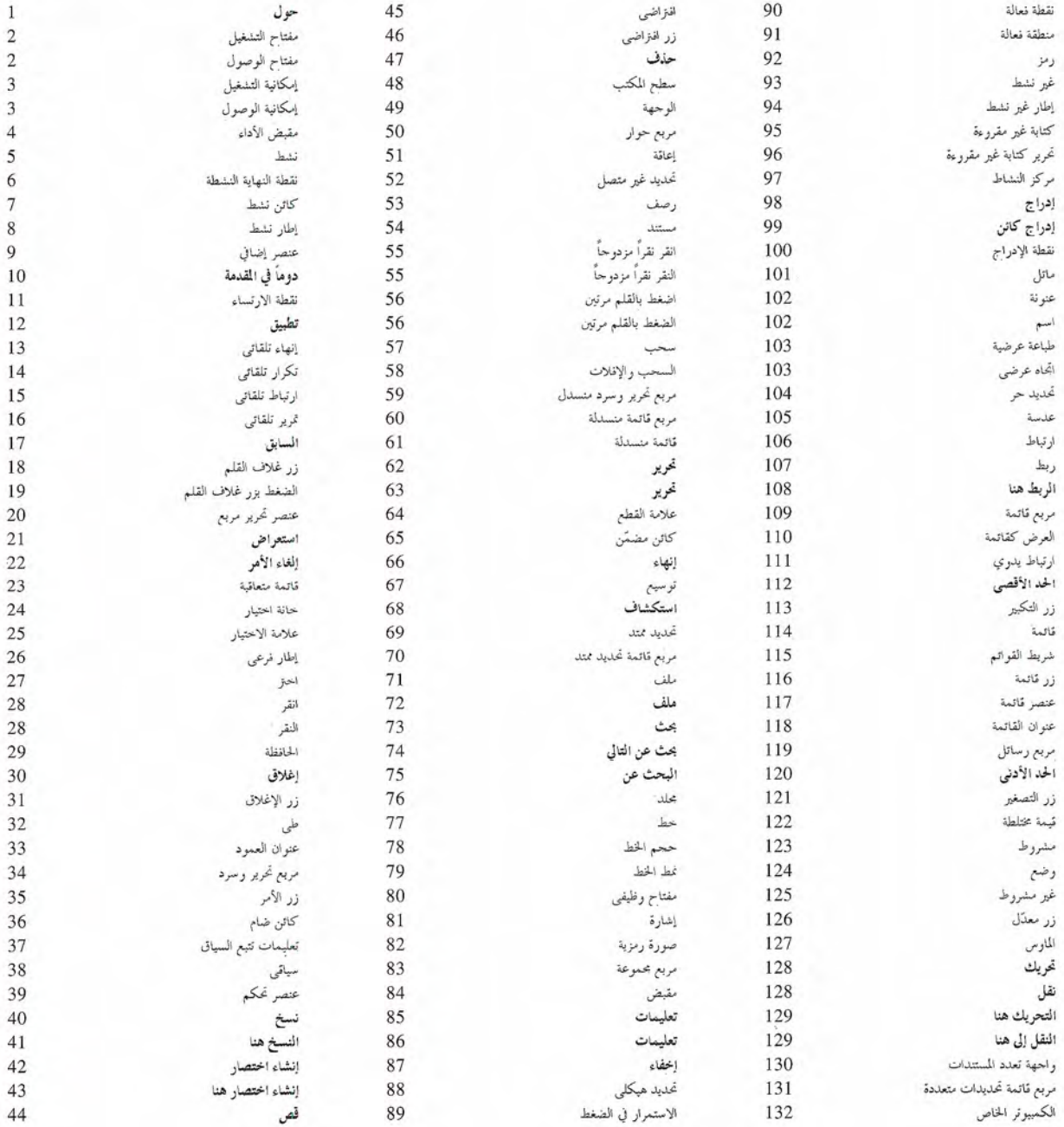

#### Arabic

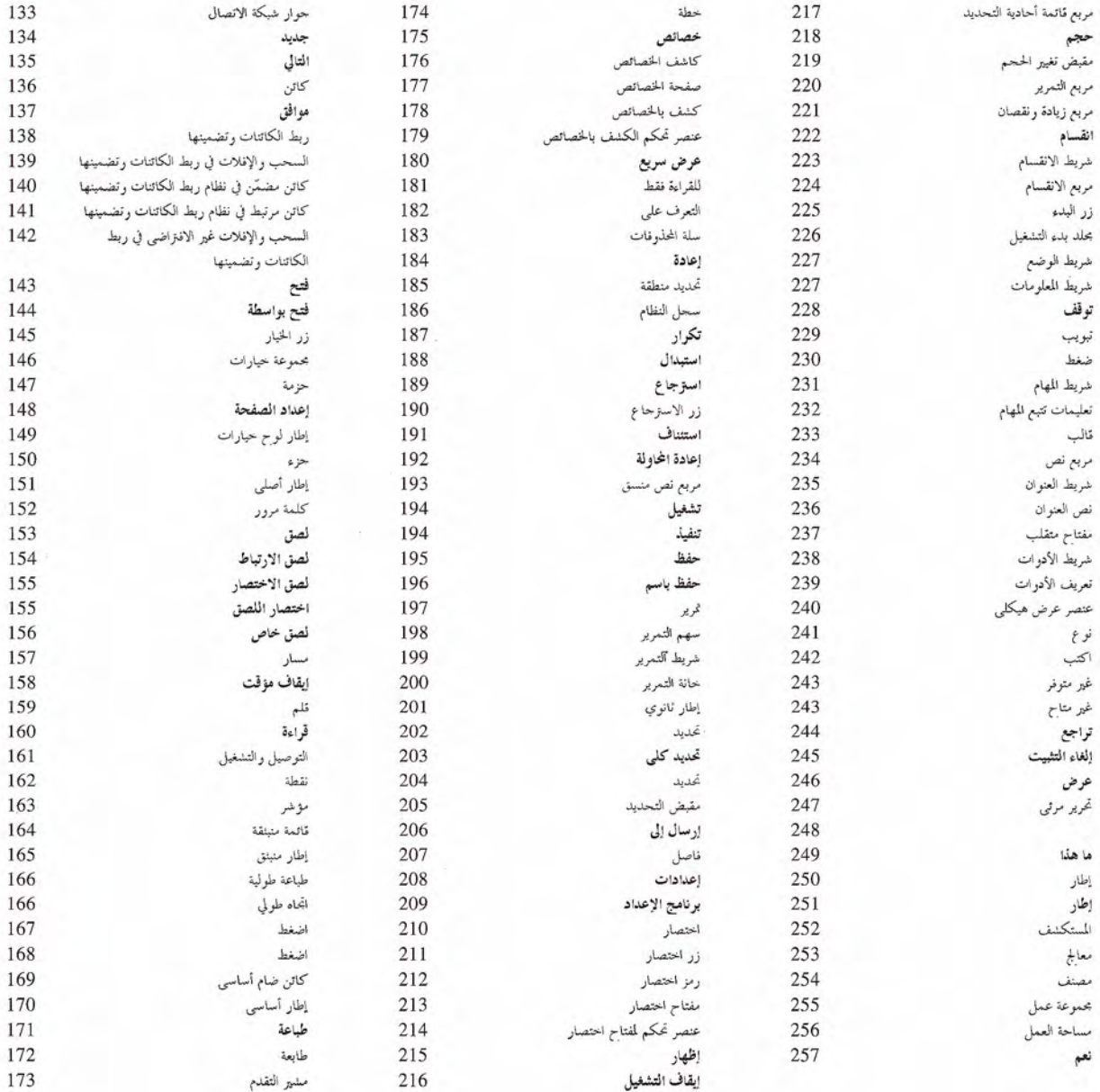

#### Basque

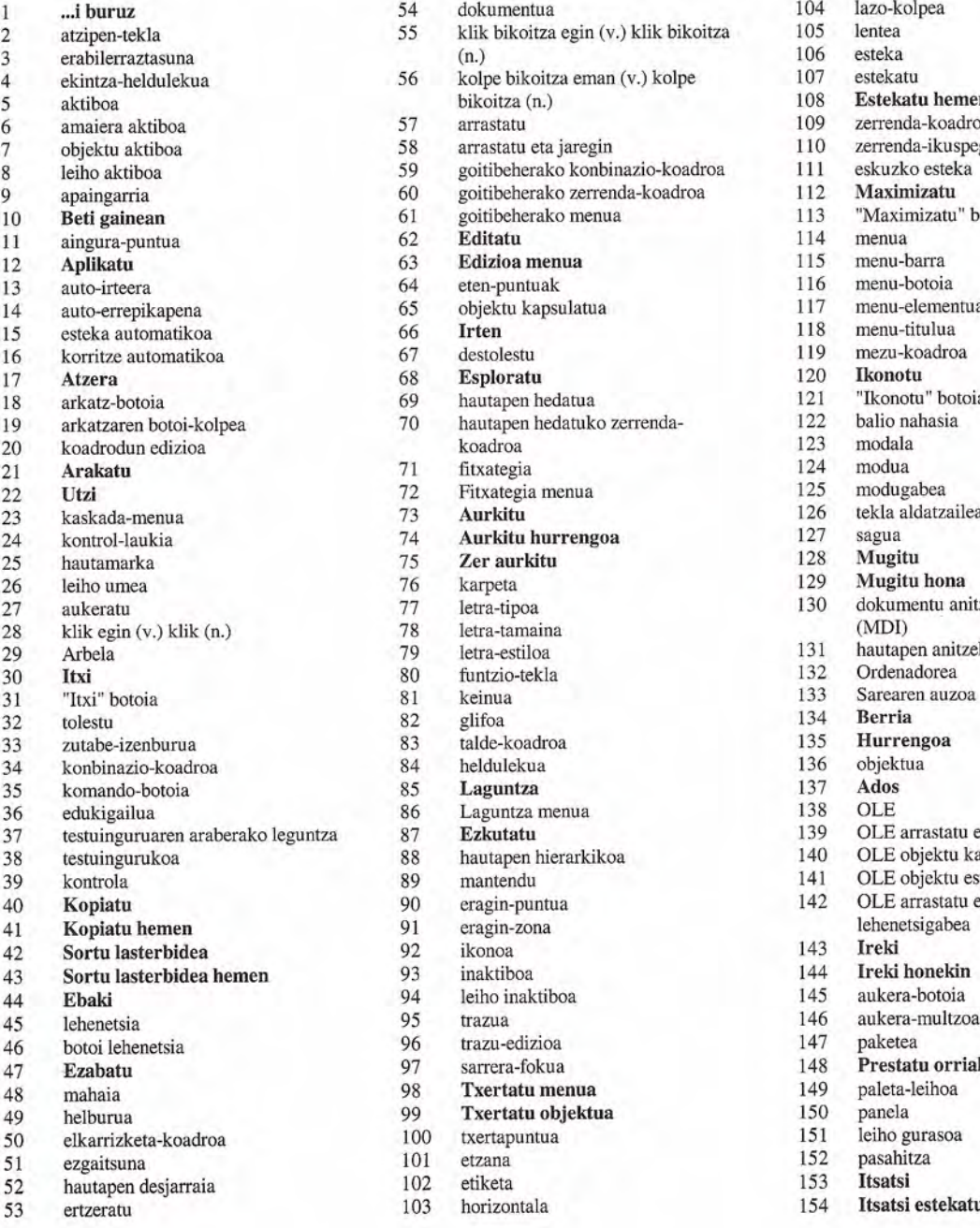

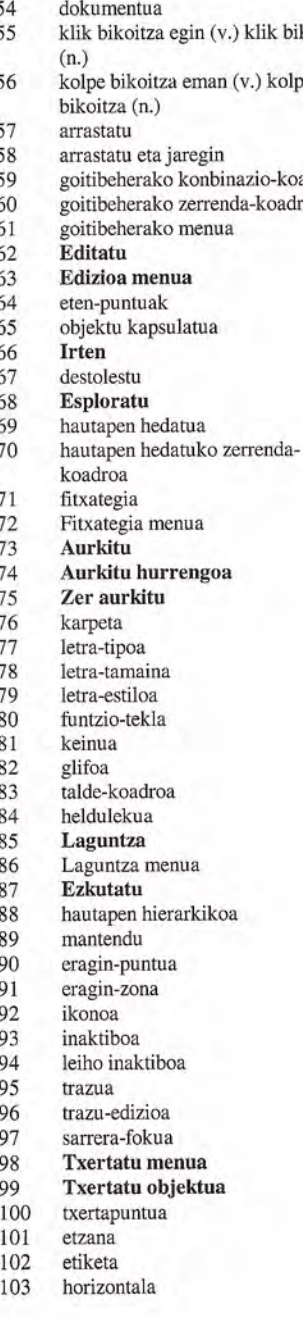

108 Estekatu hemen 109 zerrenda-koadroa 110 zerrenda-ikuspegia adroa 111 eskuzko esteka<br>roa 112 Maximizatu 113 "Maximizatu" botoia 130 dokumentu anitzeko interfazea 131 hautapen anitzeko zerrenda-koadroa 139 OLE arrastatu eta jaregin 140 OLE objektu kapsulatua 141 OLE objektu estekatua<br>142 OLE arrastatu eta jareg OLE arrastatu eta jaregin<br>lehenetsigabea 146 aukera-multzoa 148 Prestatu orrialdea 154 Itsatsi estekatuz

#### Basque

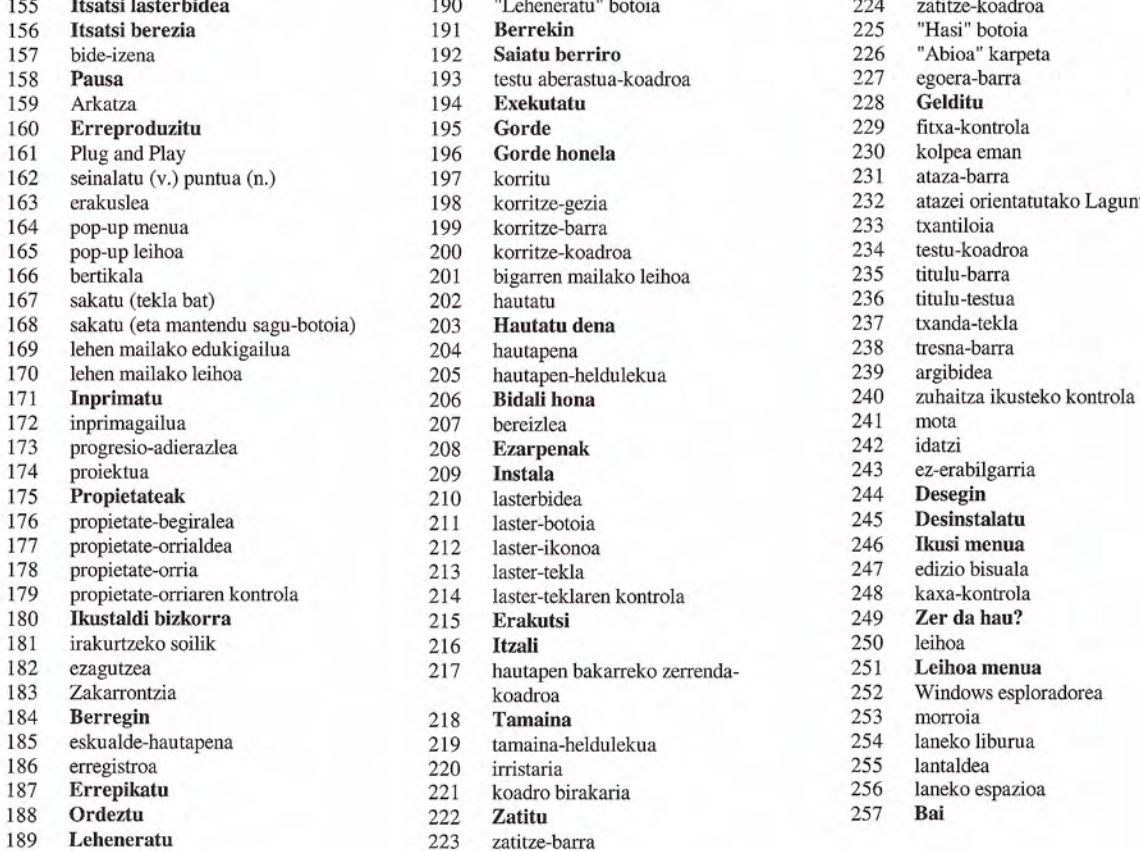

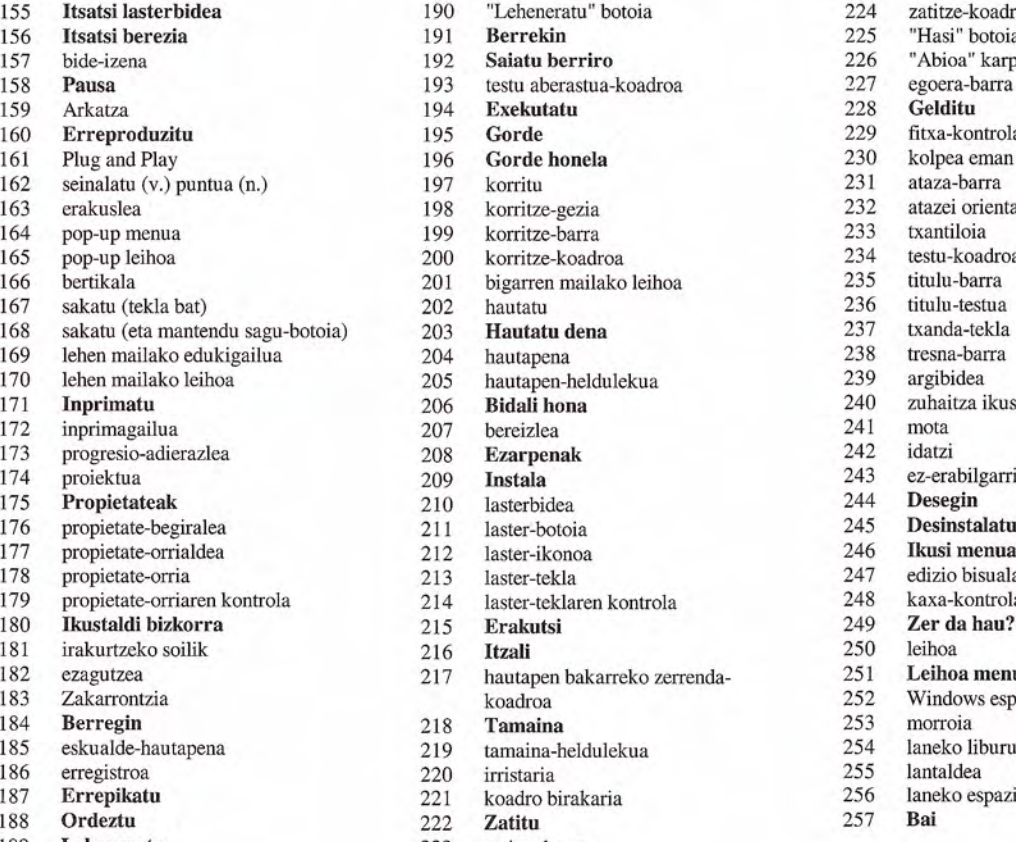

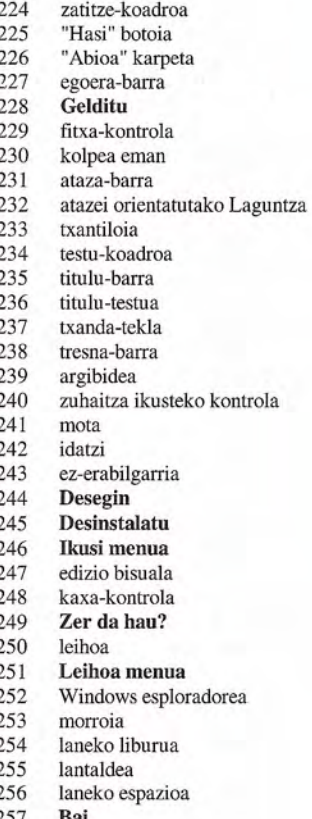

#### Catalan

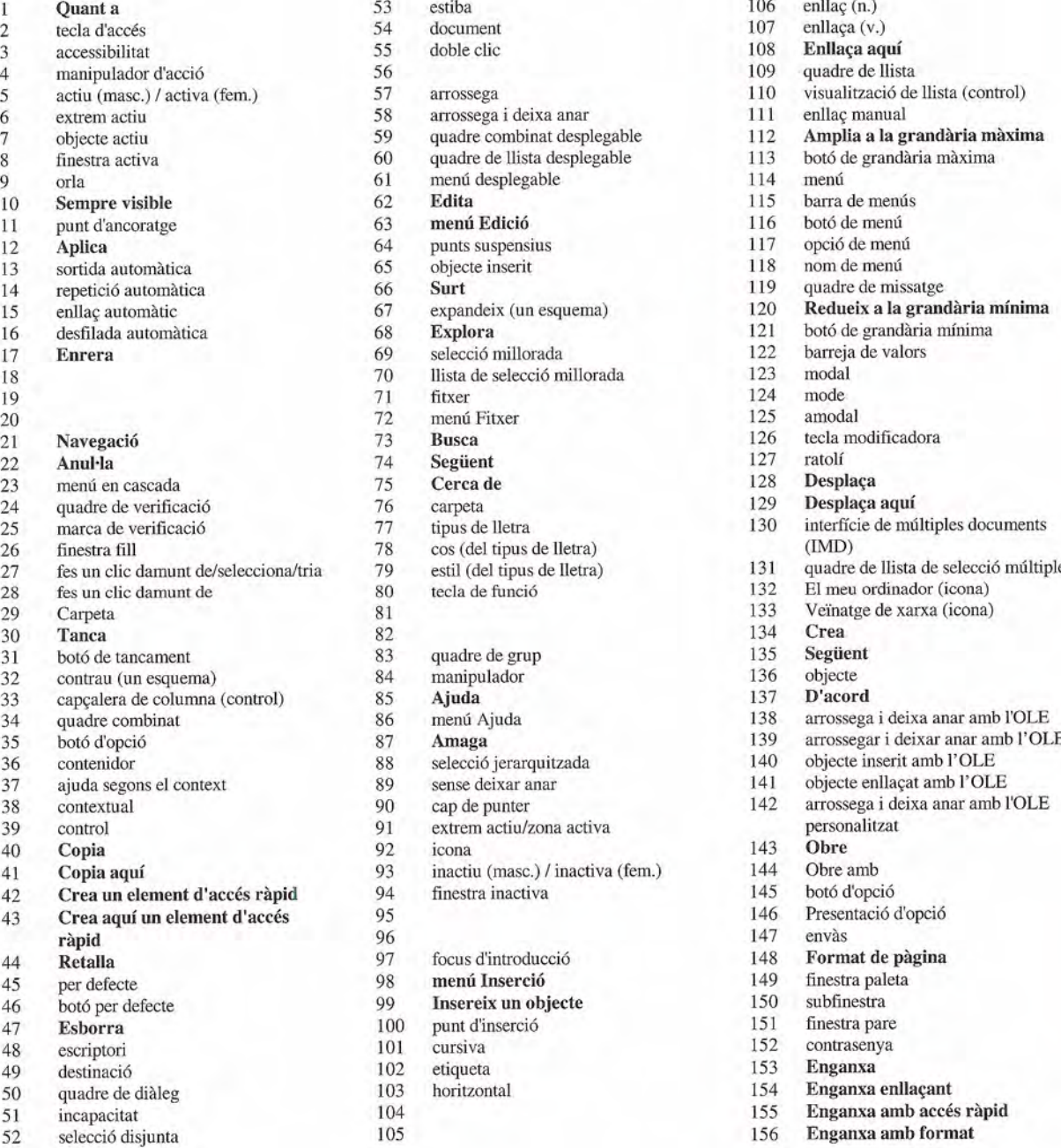

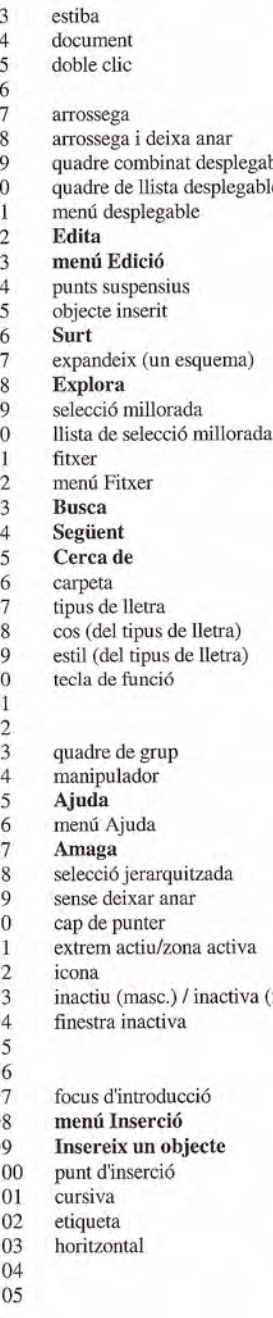

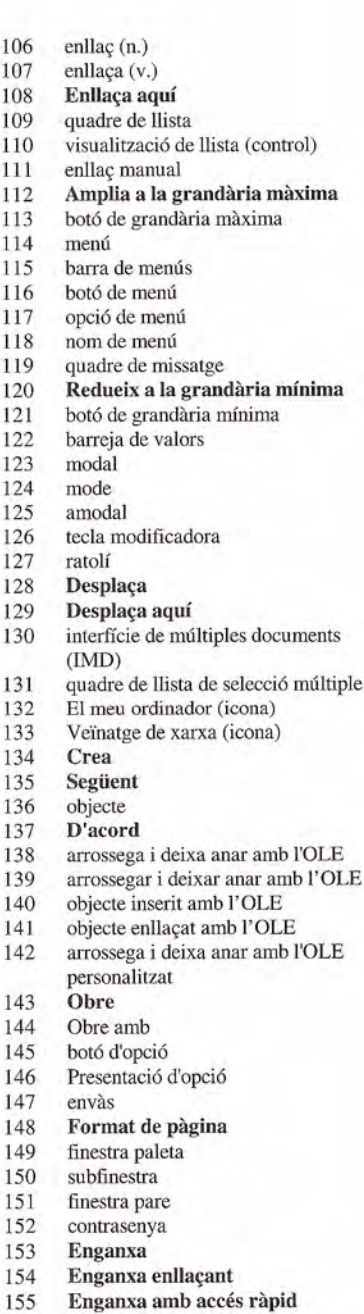

156 Enganxa amb format

### Catalan

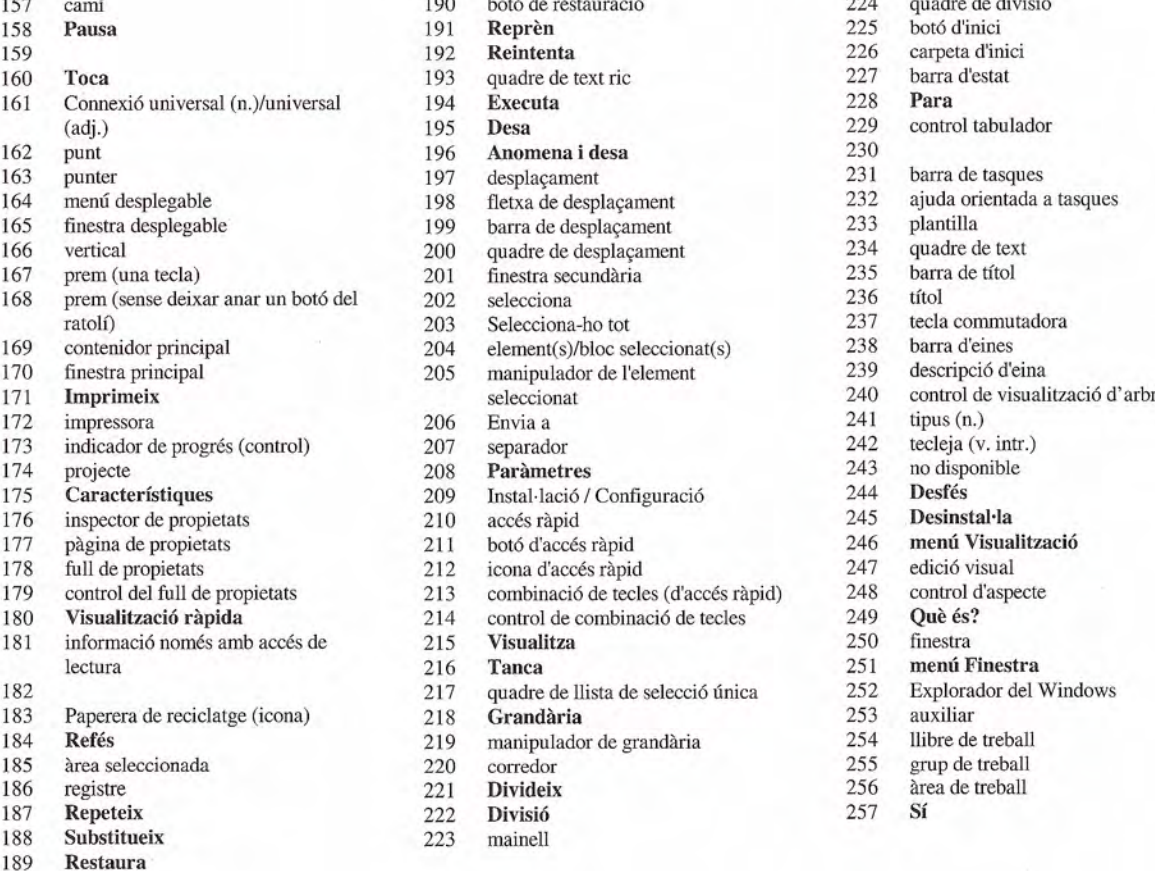

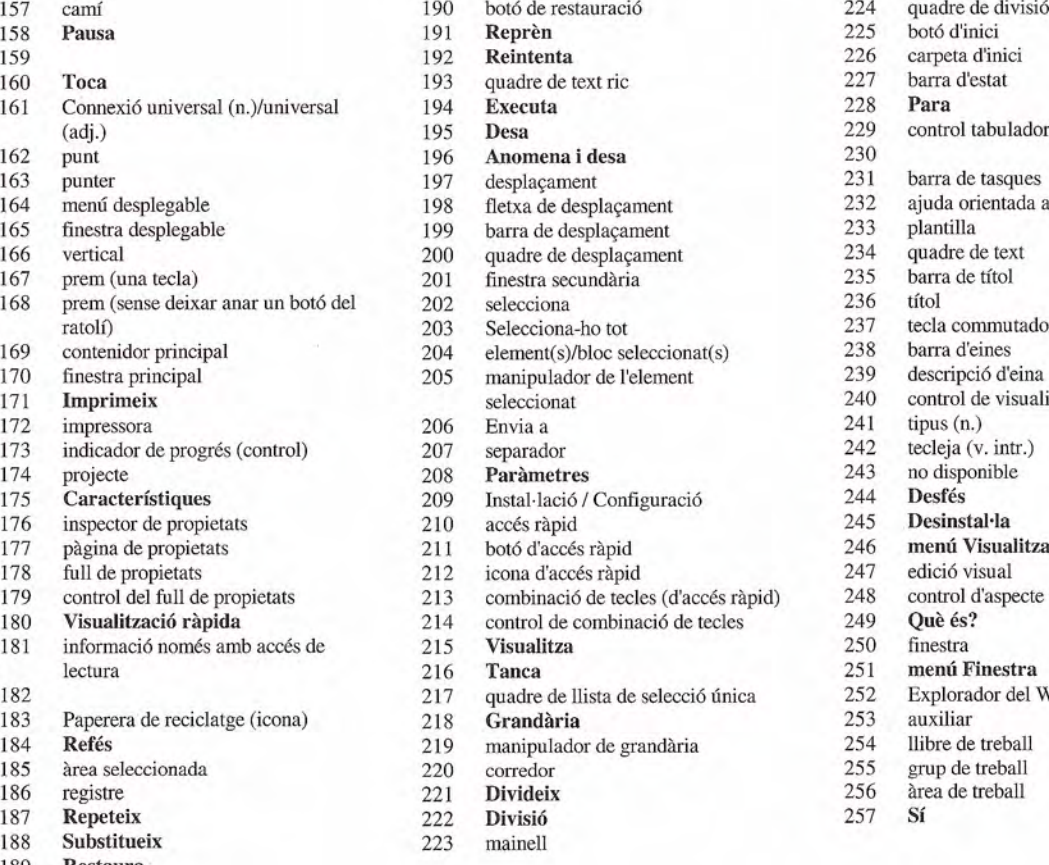

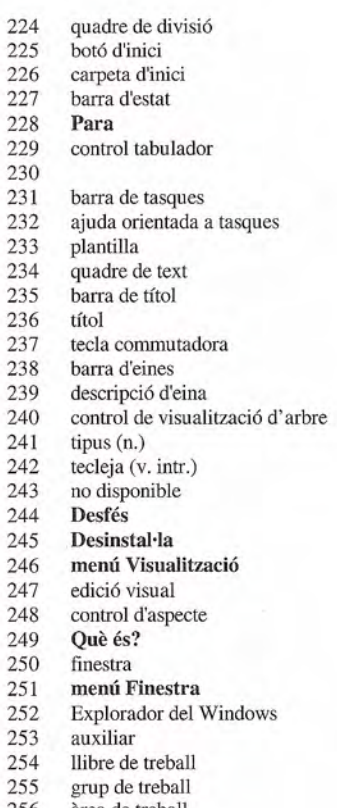

256 àrea de treball<br>257  $Si$ 

#### Chinese (Simplified)

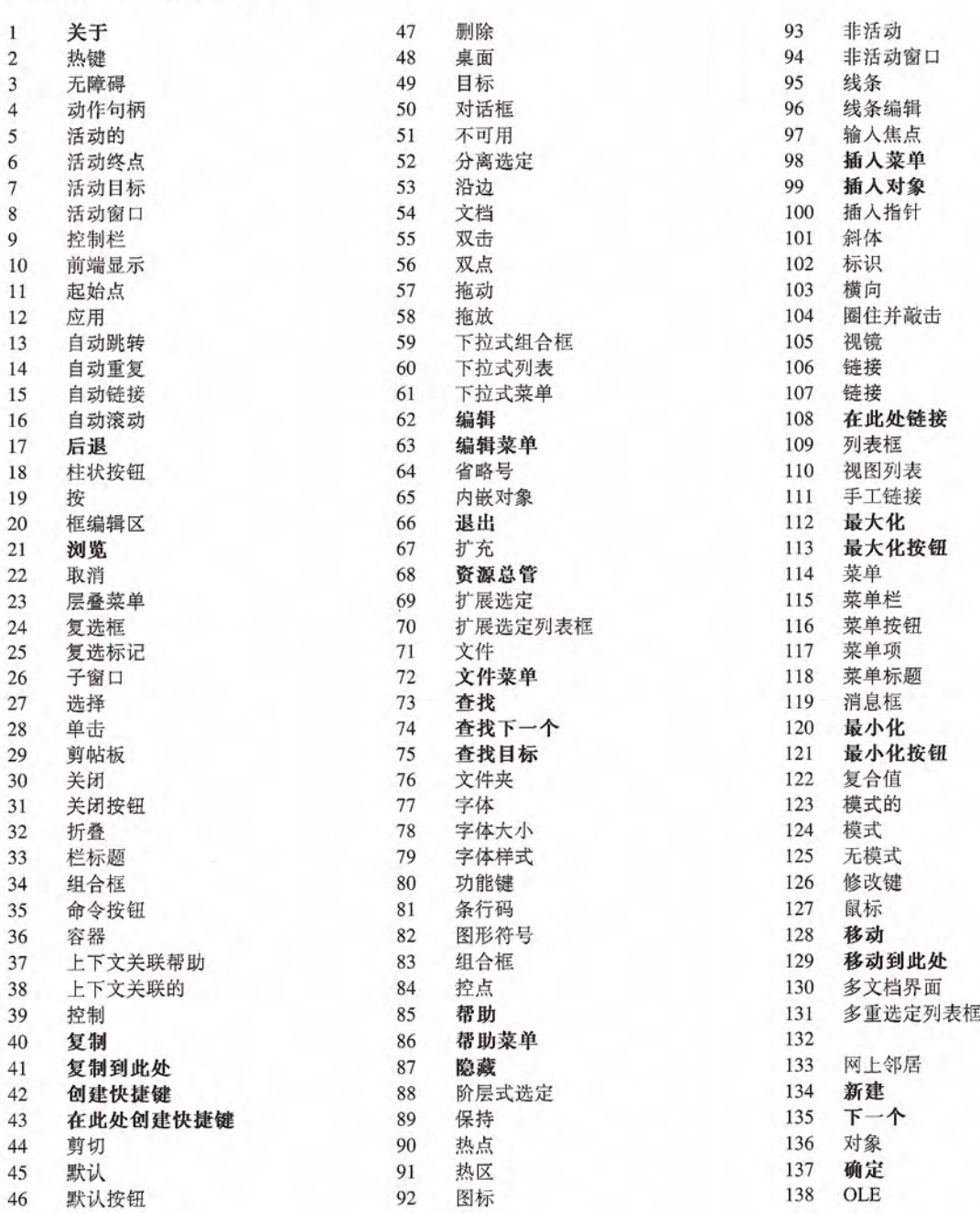
# **Chinese** (Simplified)

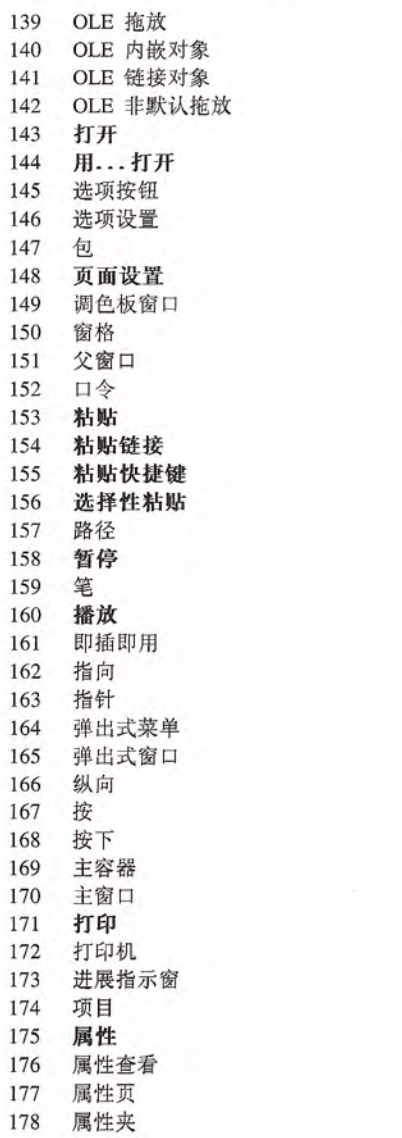

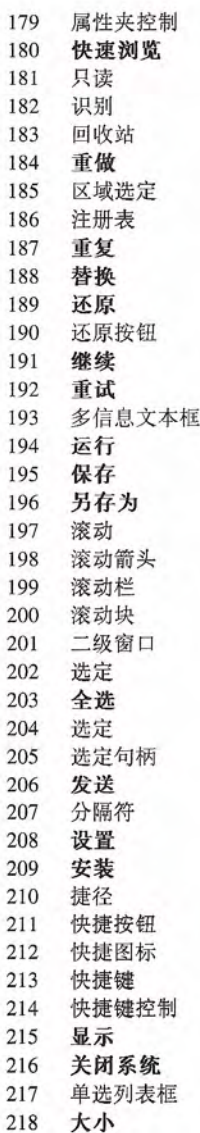

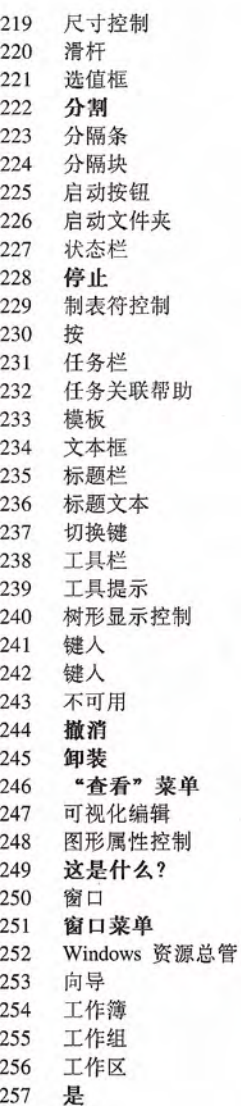

The Windows Interface Guidelines for Software Design 465 Petitioner Samsung Ex-1031, 0487

### **Chinese** (Traditional)

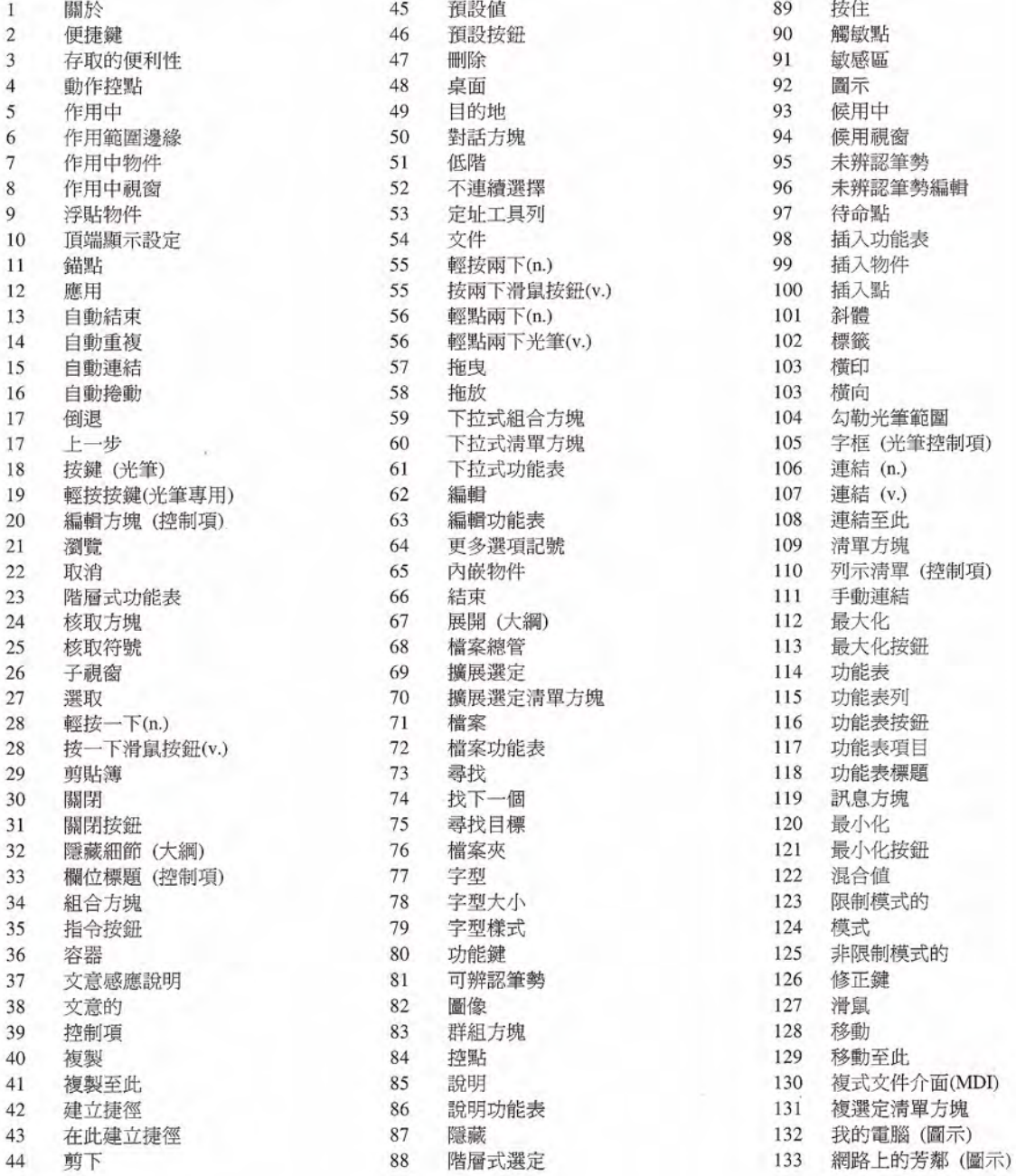

# **Chinese (Traditional)**

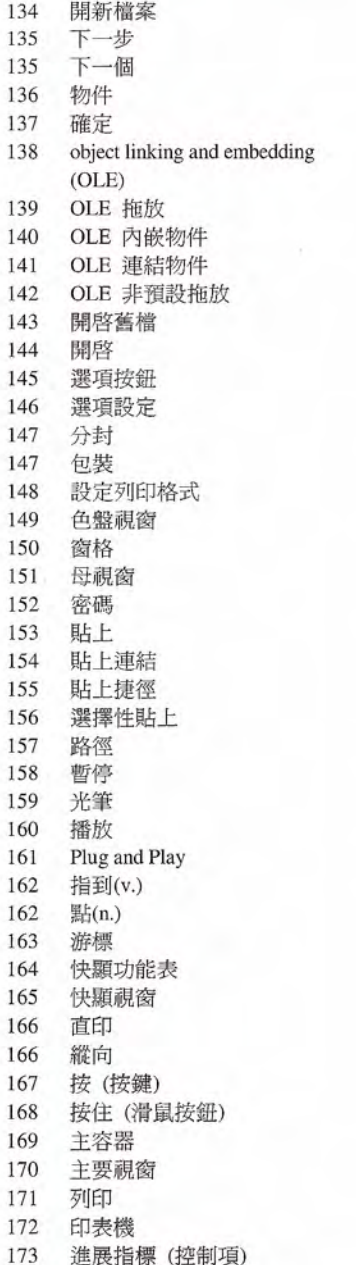

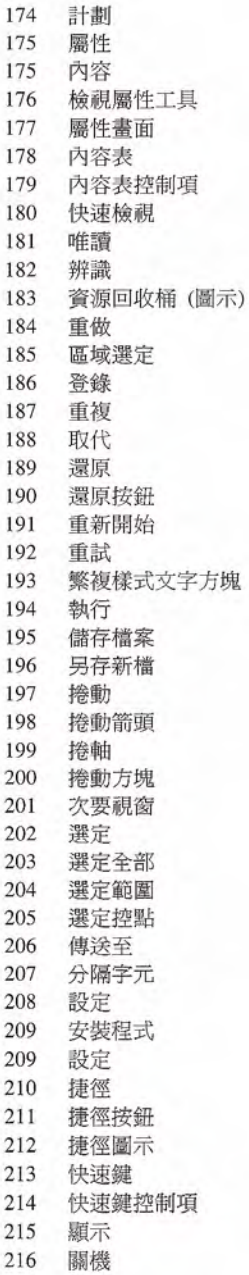

 $\mathbf{1}$ 

1 Ì

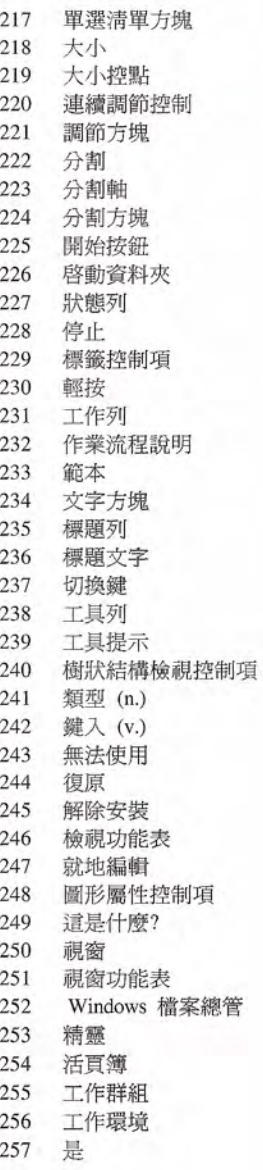

The Windows Interface Guidelines for Software Design 467 Petitioner Samsung Ex-1031, 0489

# Czech

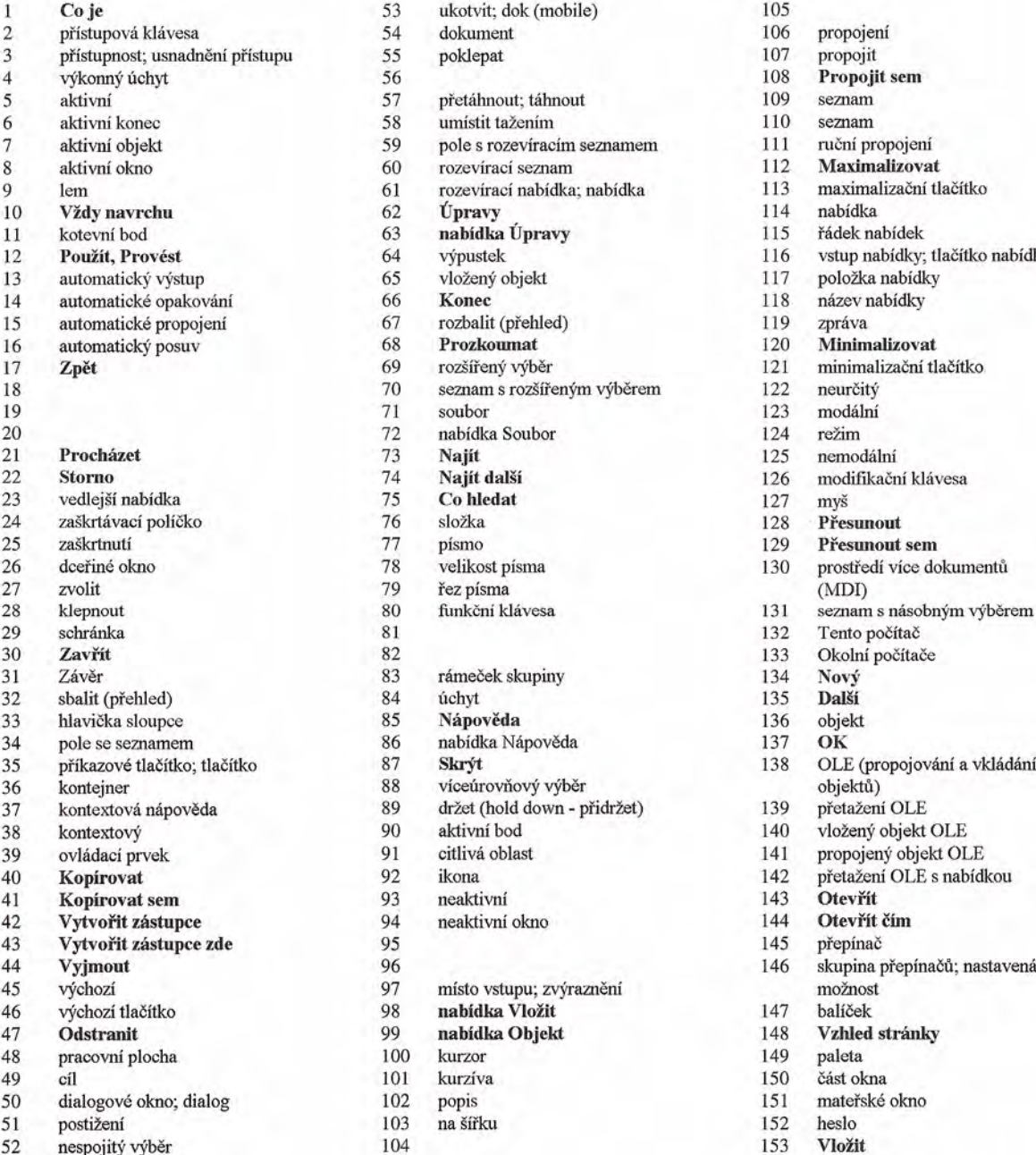

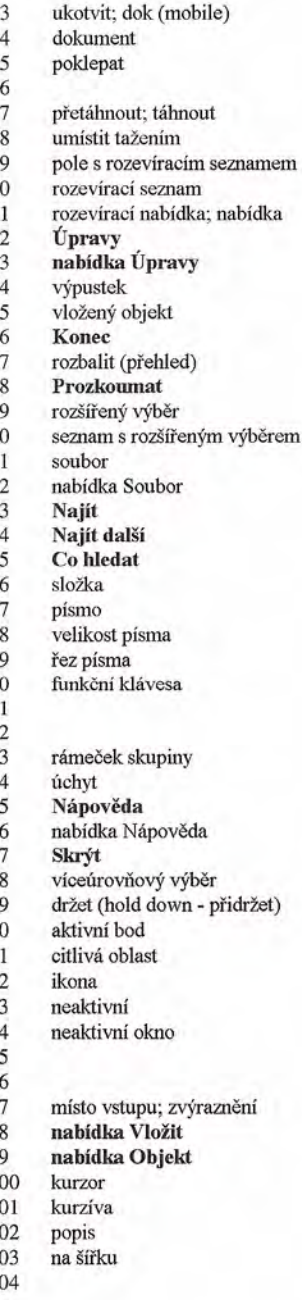

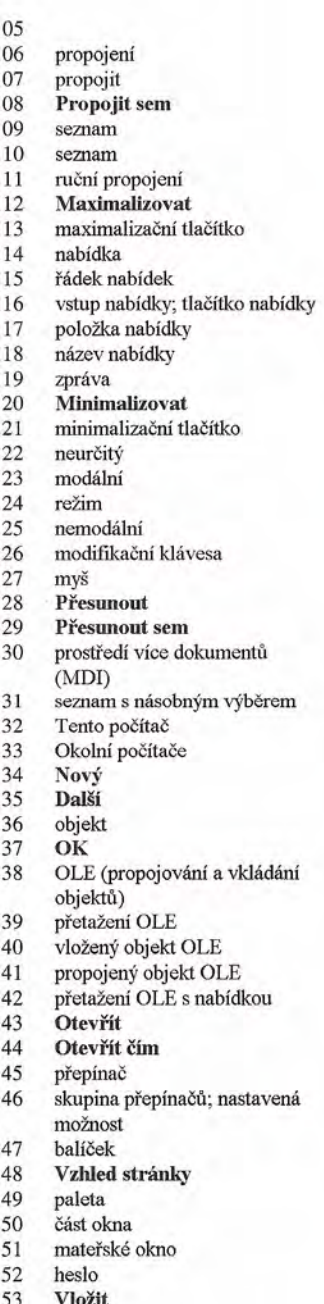

# Czech

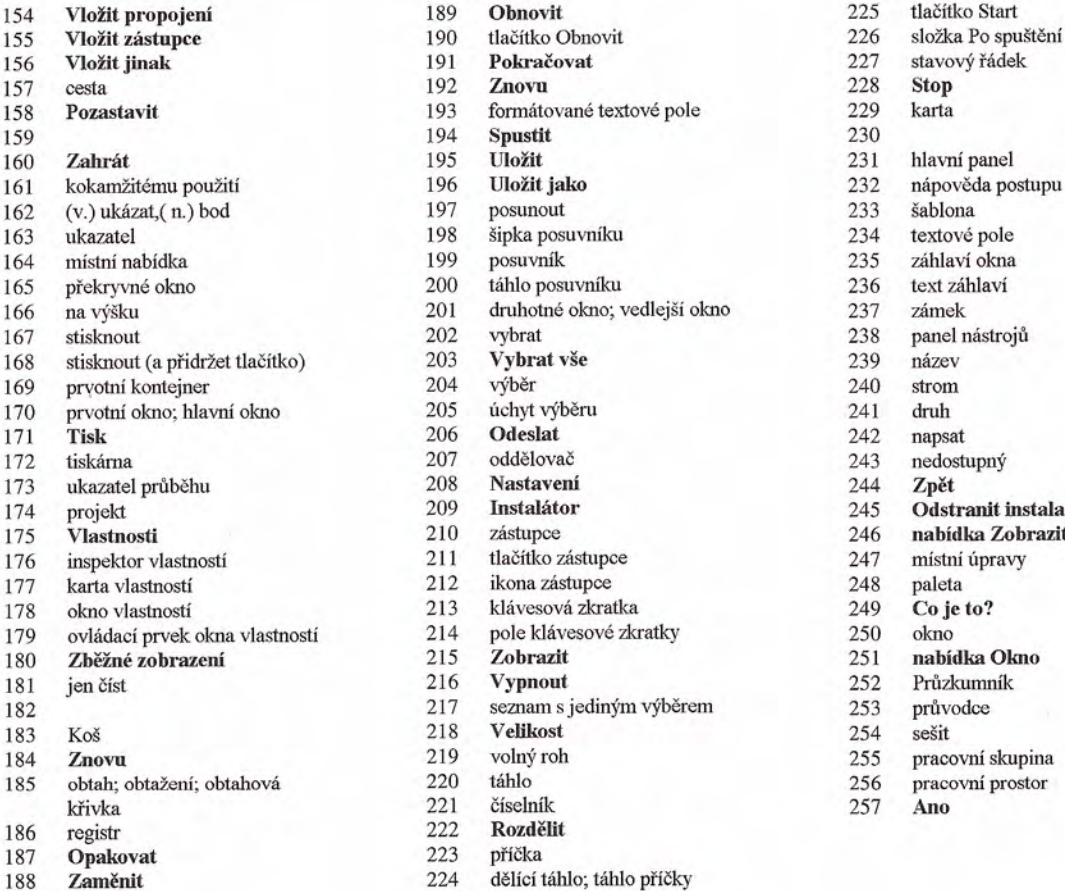

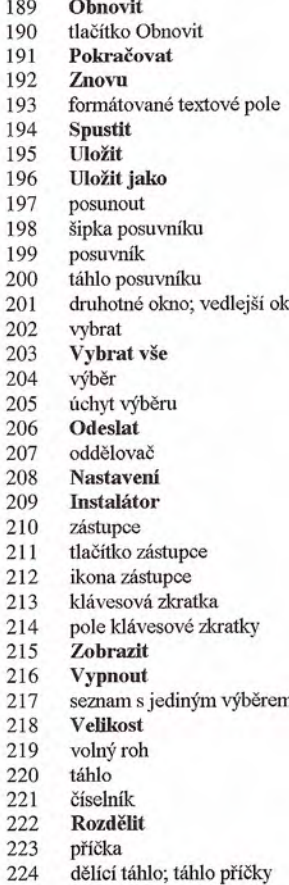

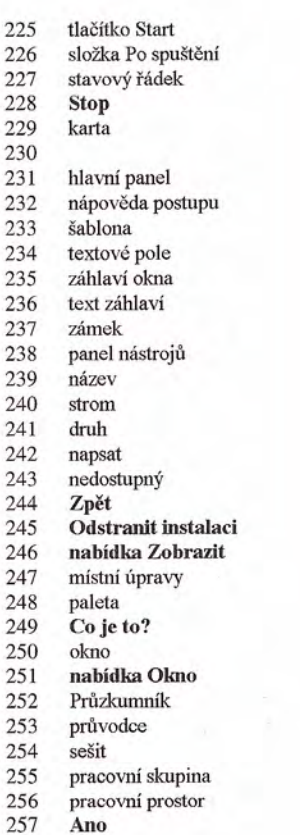

The Windows Interface Guidelines for Software Design 469 Petitioner Samsung Ex-1031, 0491

# Danish

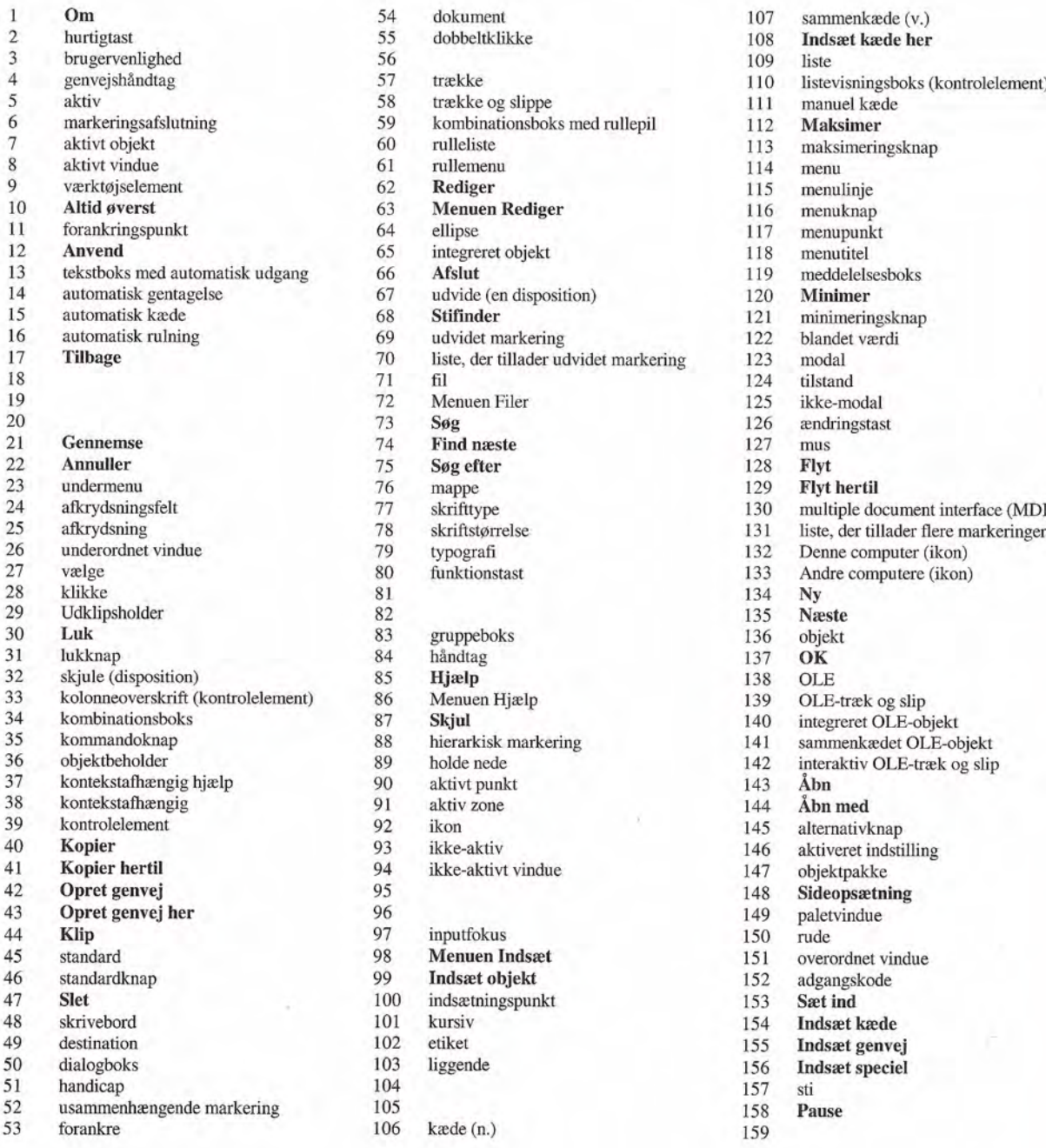

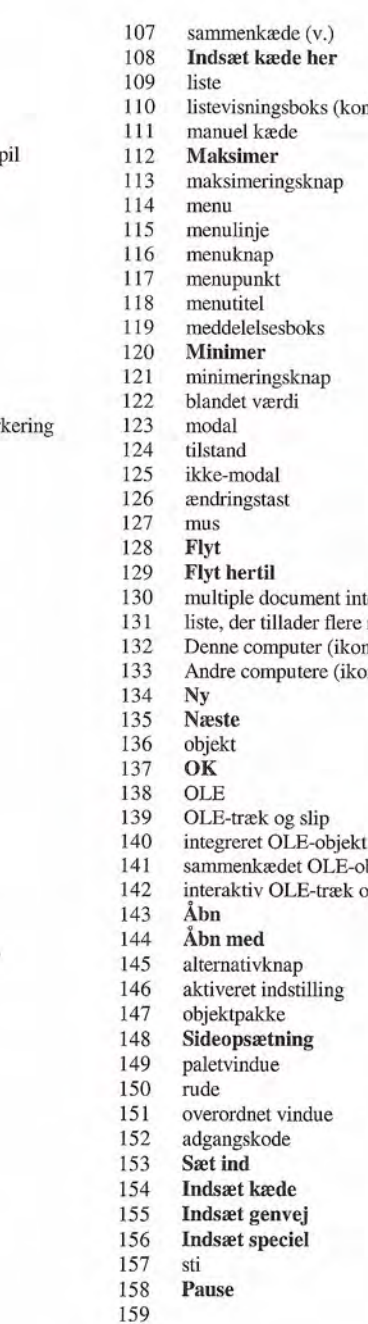

# Danish

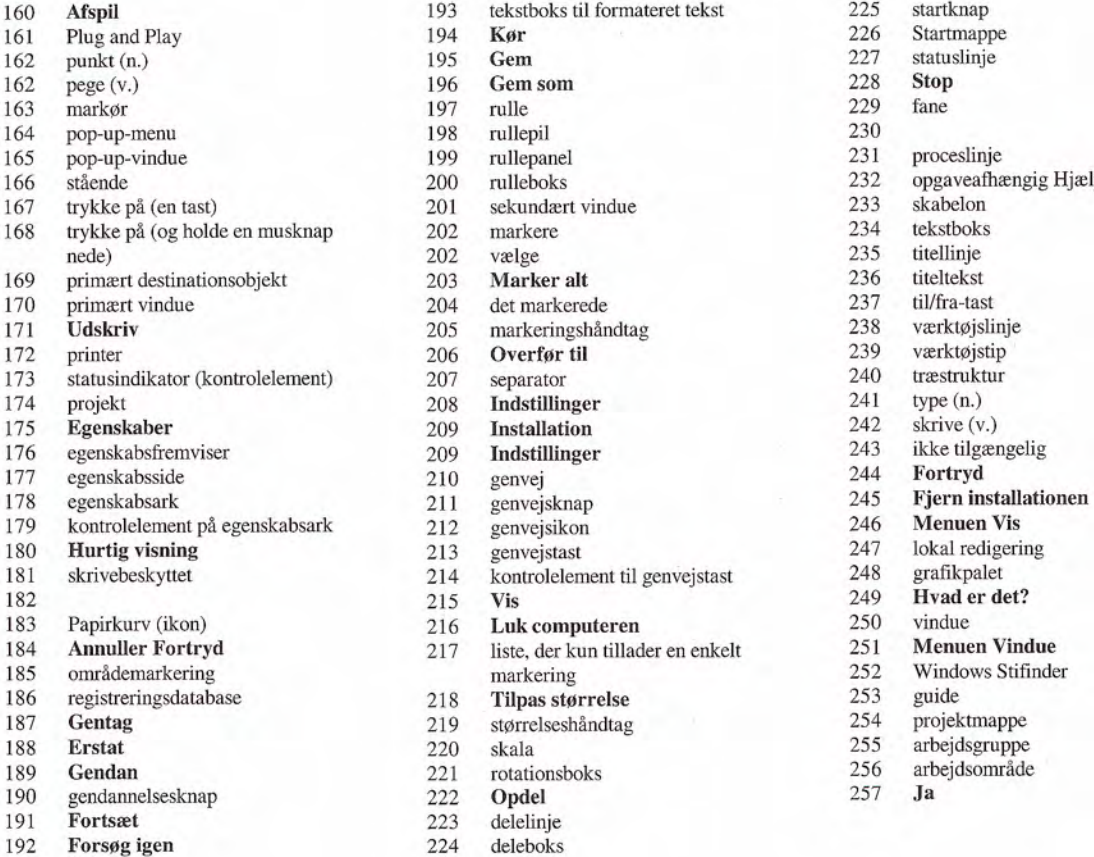

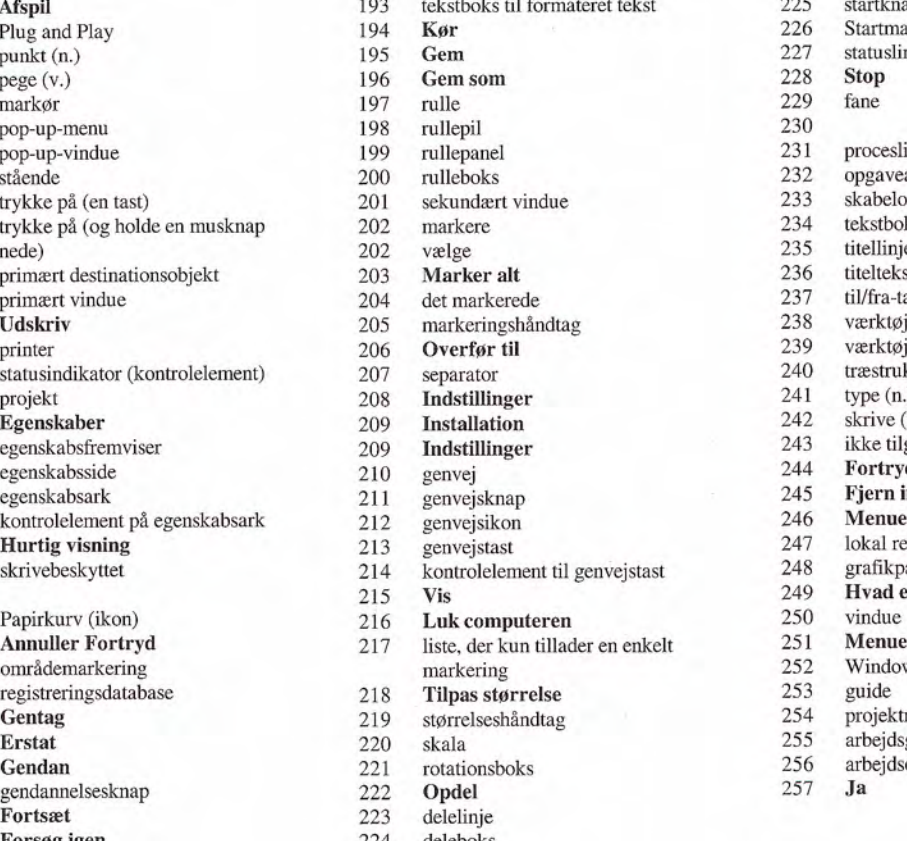

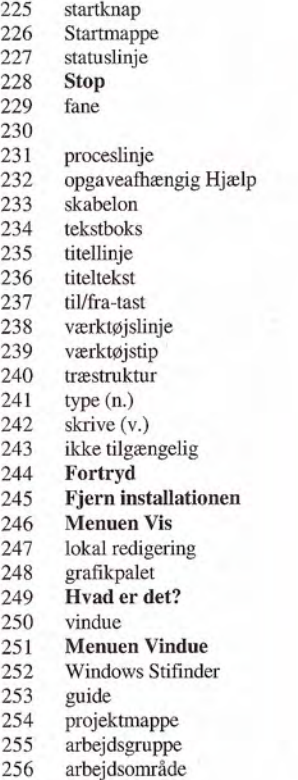

# Dutch

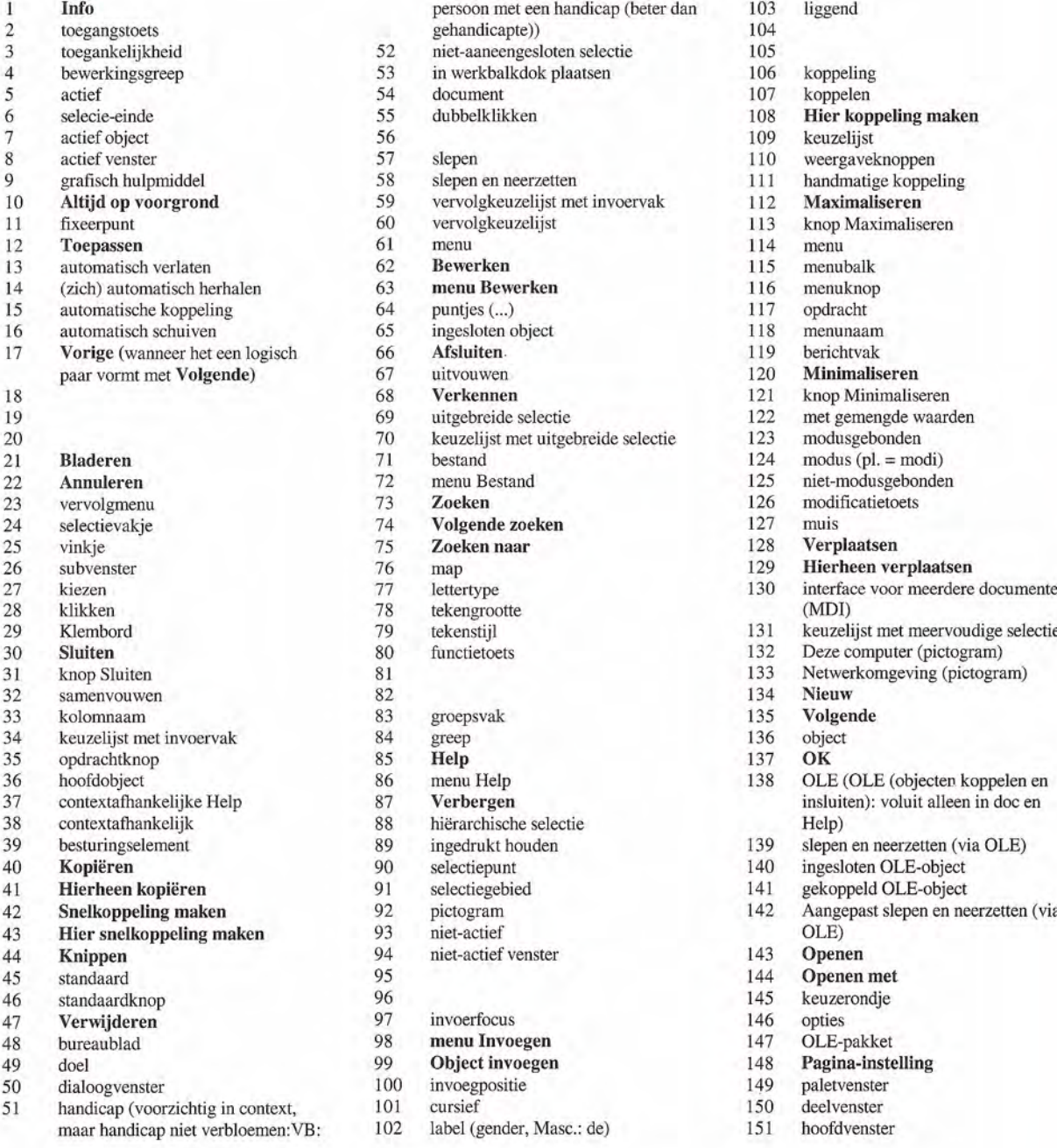

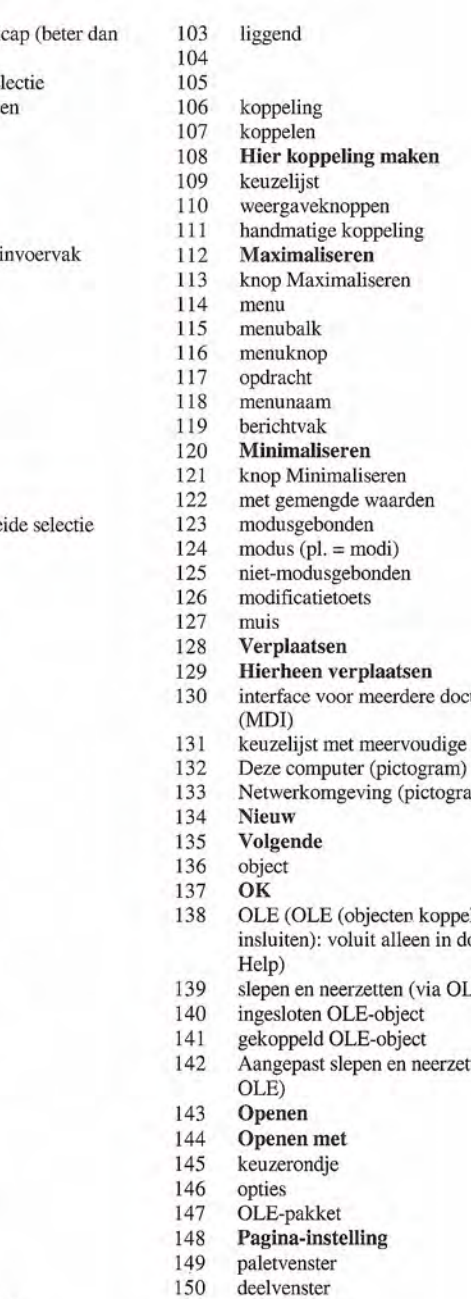

de) 151 hoofdvenster

# Dutch

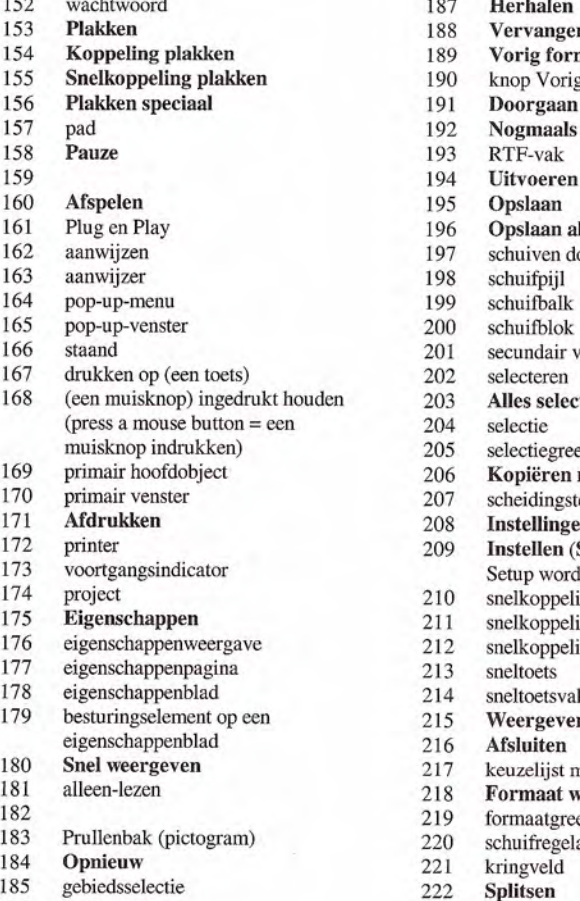

186 bet Register 223 splitsbalk

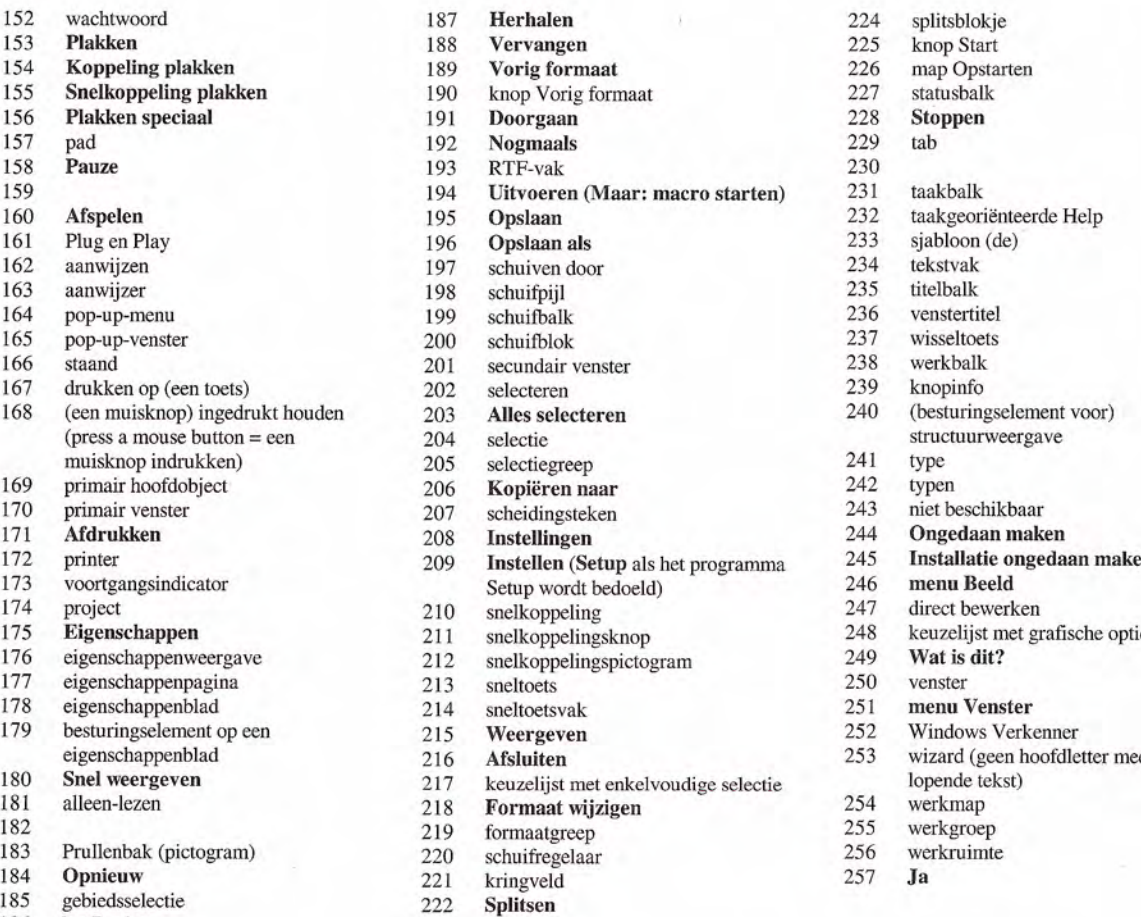

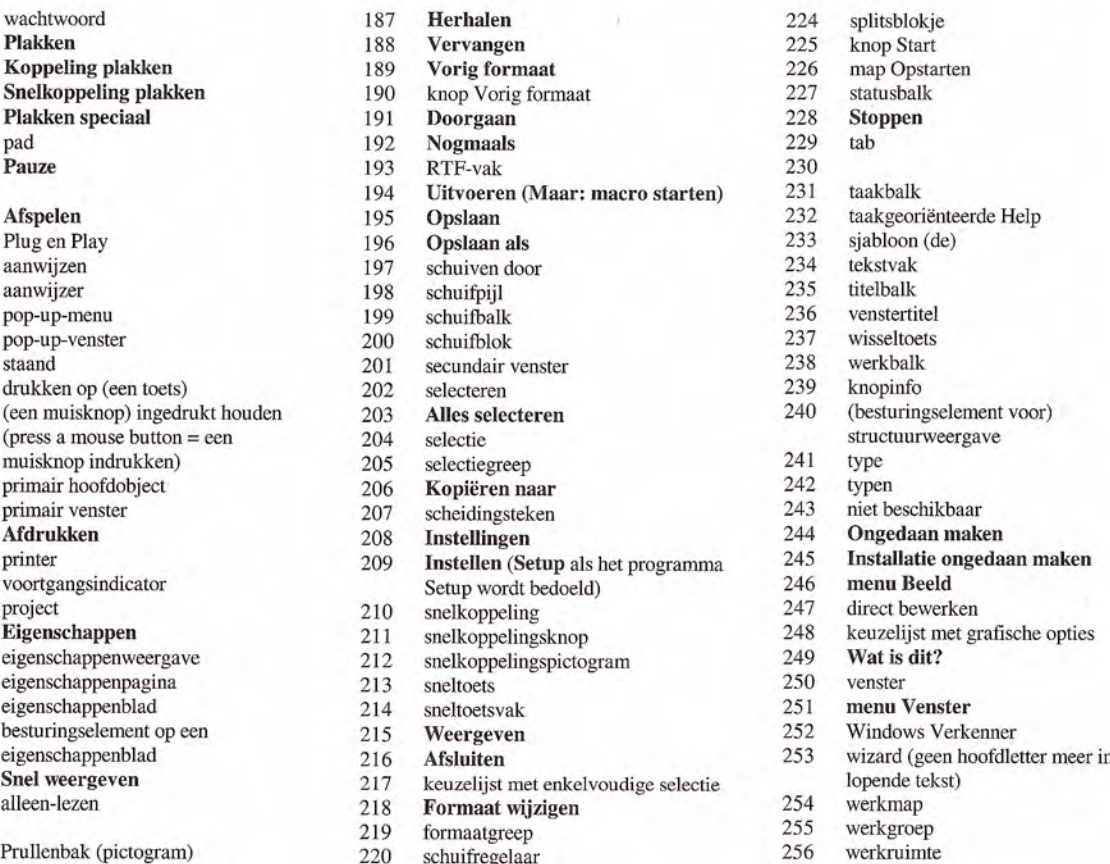

# Finnish

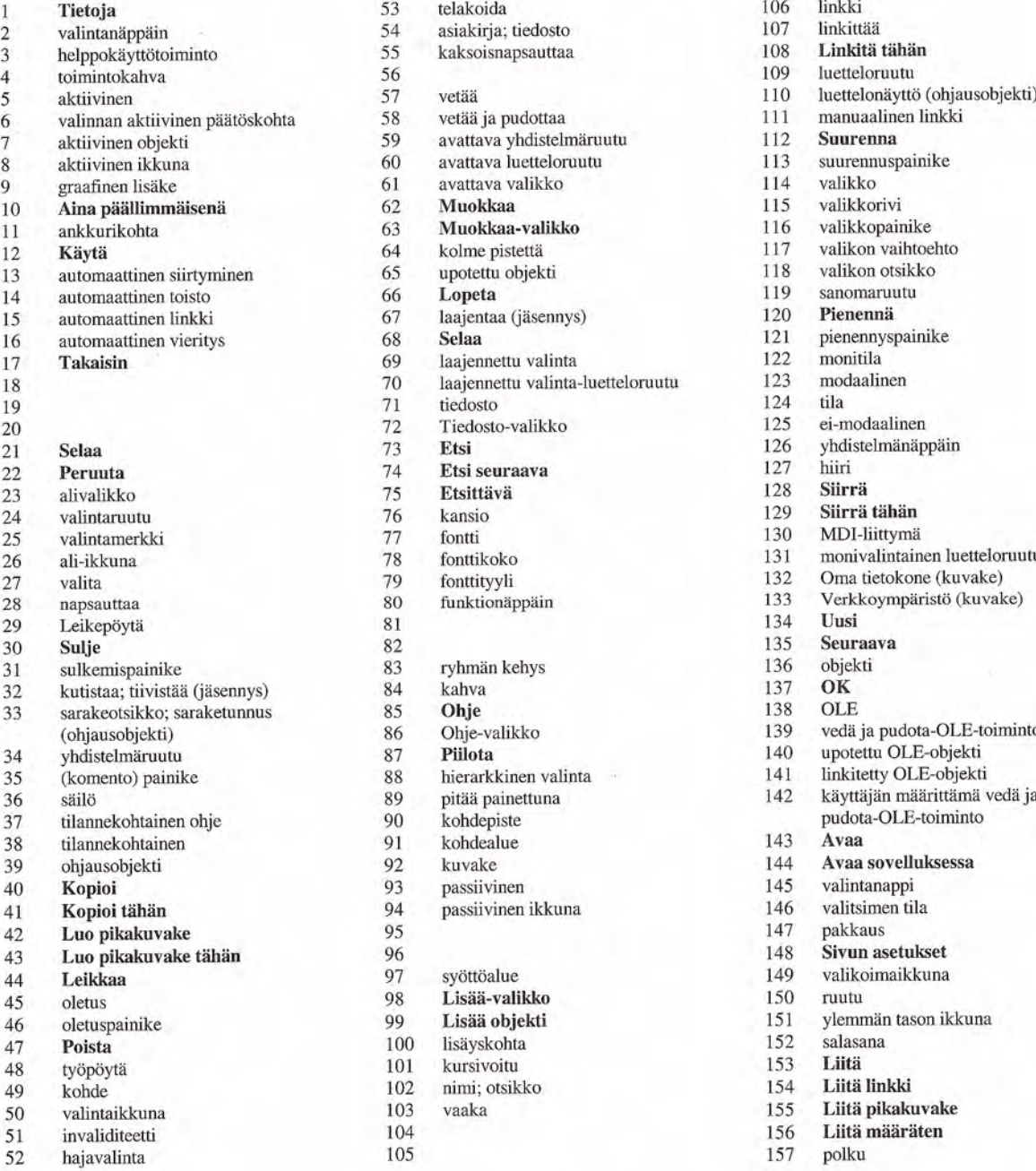

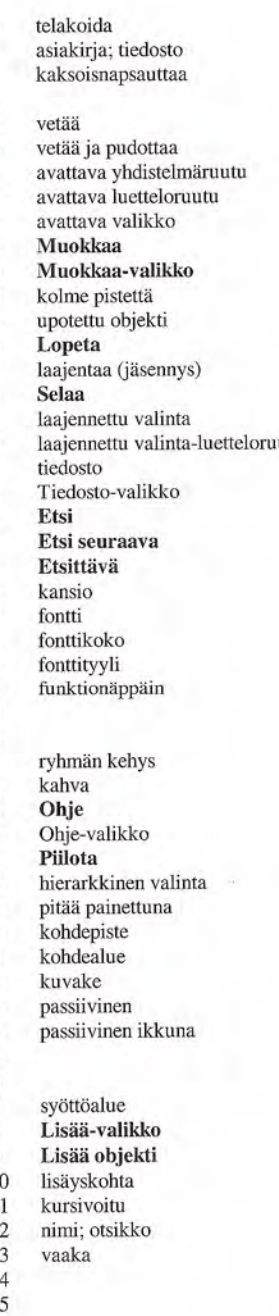

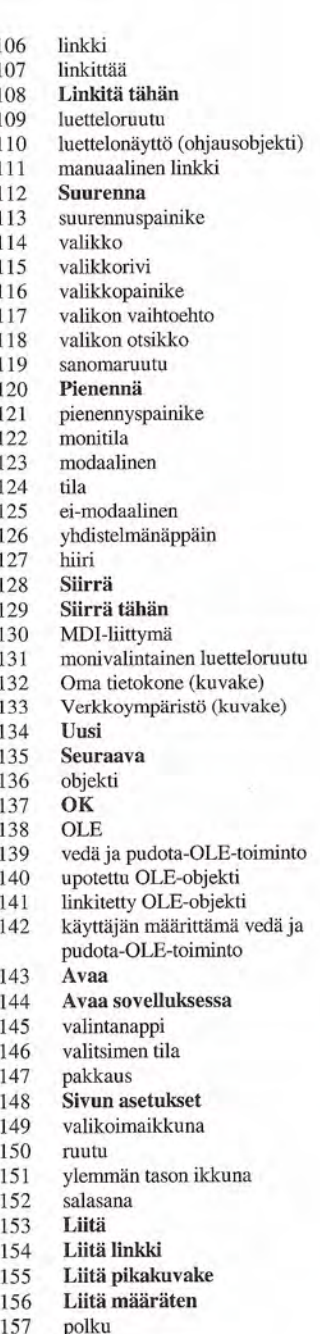

# Finnish

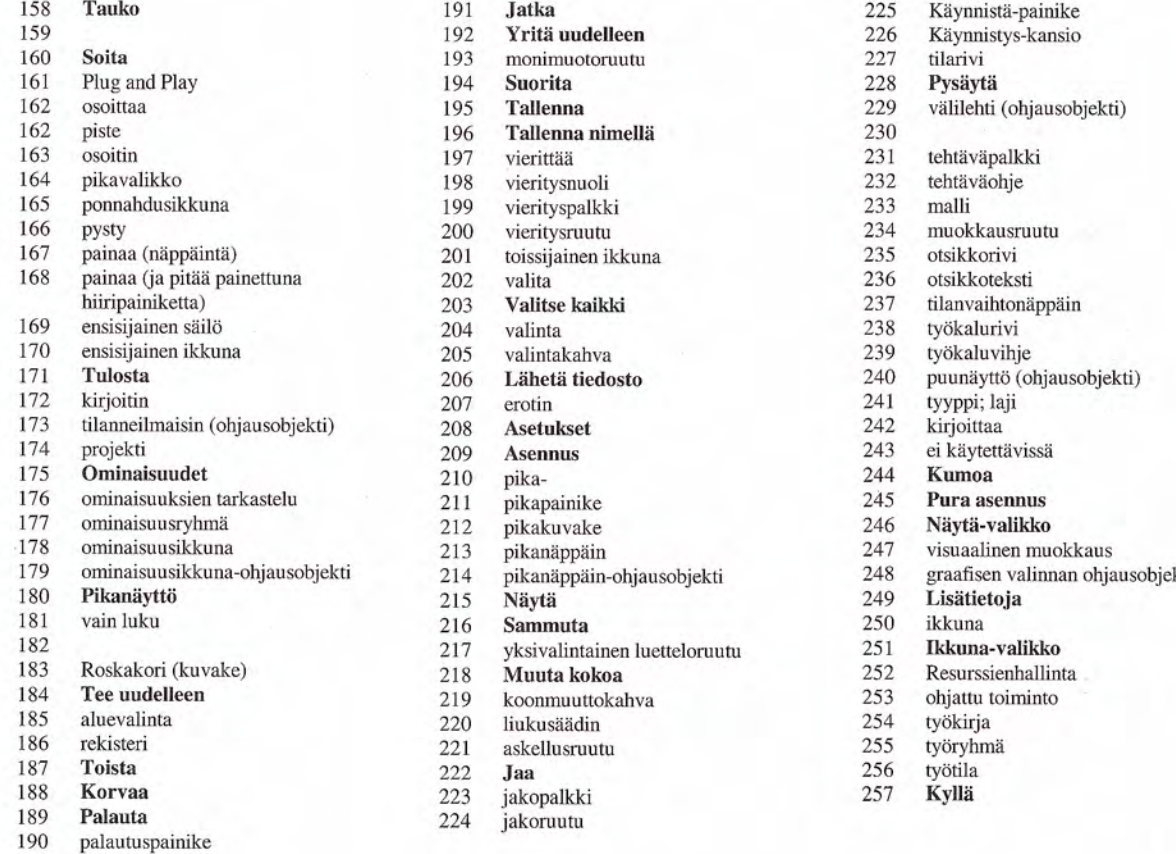

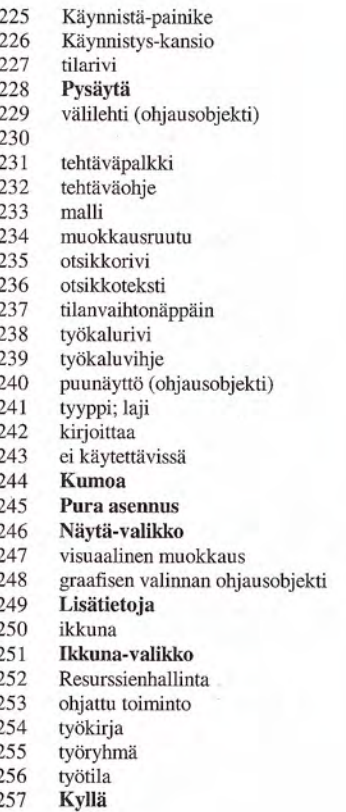

### French

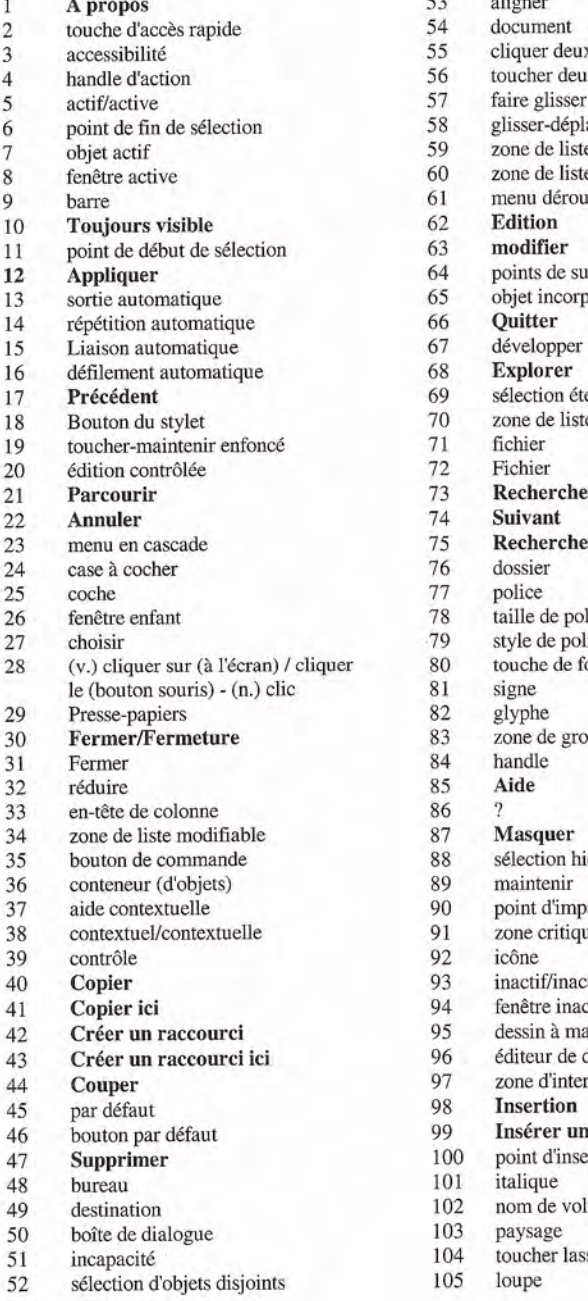

 $\sim$ 

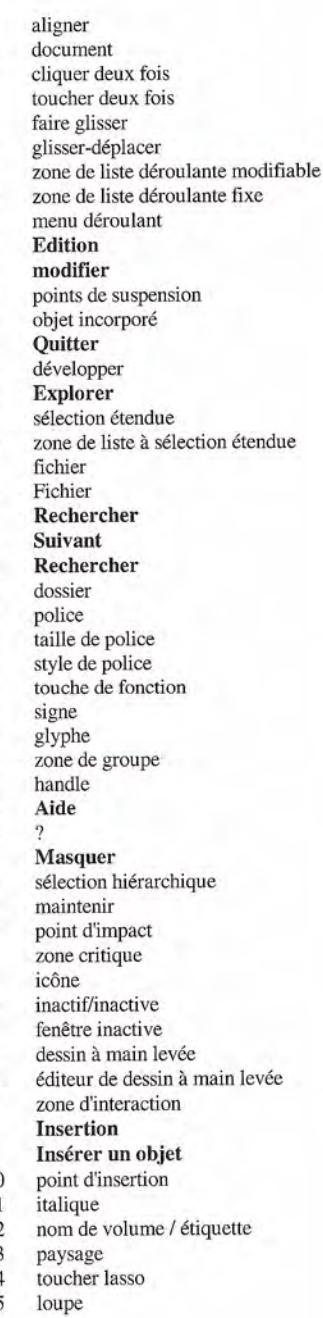

liaison 106 107 lier Lier ici 108 109 zone de liste Liste icônes 110 liaison manuelle 111 112 Agrandissement 113 agrandir 114 menu 115 barre de menus 116 bouton de menu 117 élément de menu 118 titre de menu 119 boîte de message 120 Réduction 121 réduire 122 valeurs multiples 123 modal mode 124 125 non modal touche de modification 126 127 souris 128 Déplacement 129 Transférer ici Interface documents multiples 130 131 zone de liste à sélection multiple 132 Poste de travail 133 Voisinage réseau 134 Nouveau Suivant 135 136 objet OK 137 138 OLE 139 glisser-déplacer OLE 140 Objet OLE incorporé 141 Objet OLE lié 142 glisser-déplacer OLE non standard 143 Ouvrir 144 **Ouvrir** avec 145 case d'option état des caractéristiques 146 147 ensemble 148 Mise en page 149 palette 150 volet 151 fenêtre parent mot de passe 152 153 Coller **Coller** avec liaison 154 155 Coller le raccourci 156 Collage spécial 157 chemin 158 Pause

### French

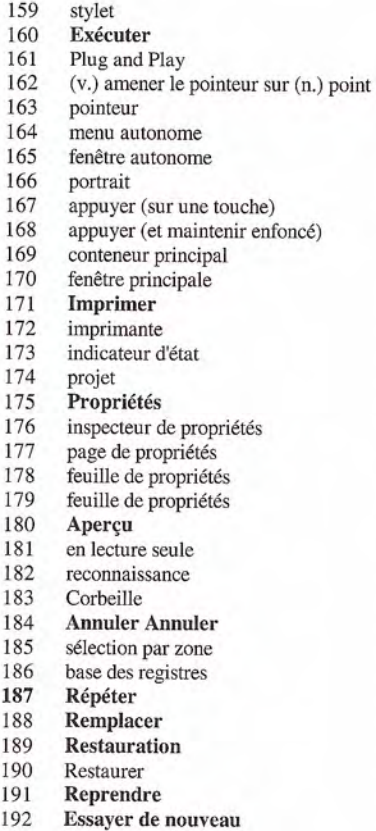

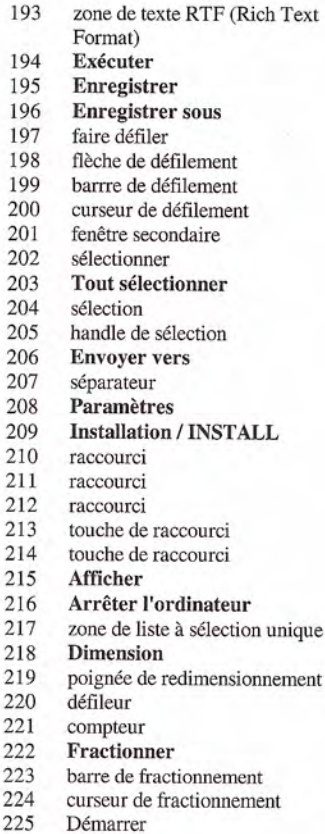

dossier de démarrage barre d'état Arrêter onglet toucher barre des tâches aide specifique aux tâches modèle zone de texte barre de titre texte de la barre de titre touche bascule barre d'outils info-bulle arborescence type taper pas disponible Annuler Désinstaller Affichage activation sur place sélection graphique Qu'est-ce que c'est ? fenêtre Fenêtre Explorateur Windows 

- assistant
- classeur
- groupe de travail
- espace de travail
- Oui

#### German

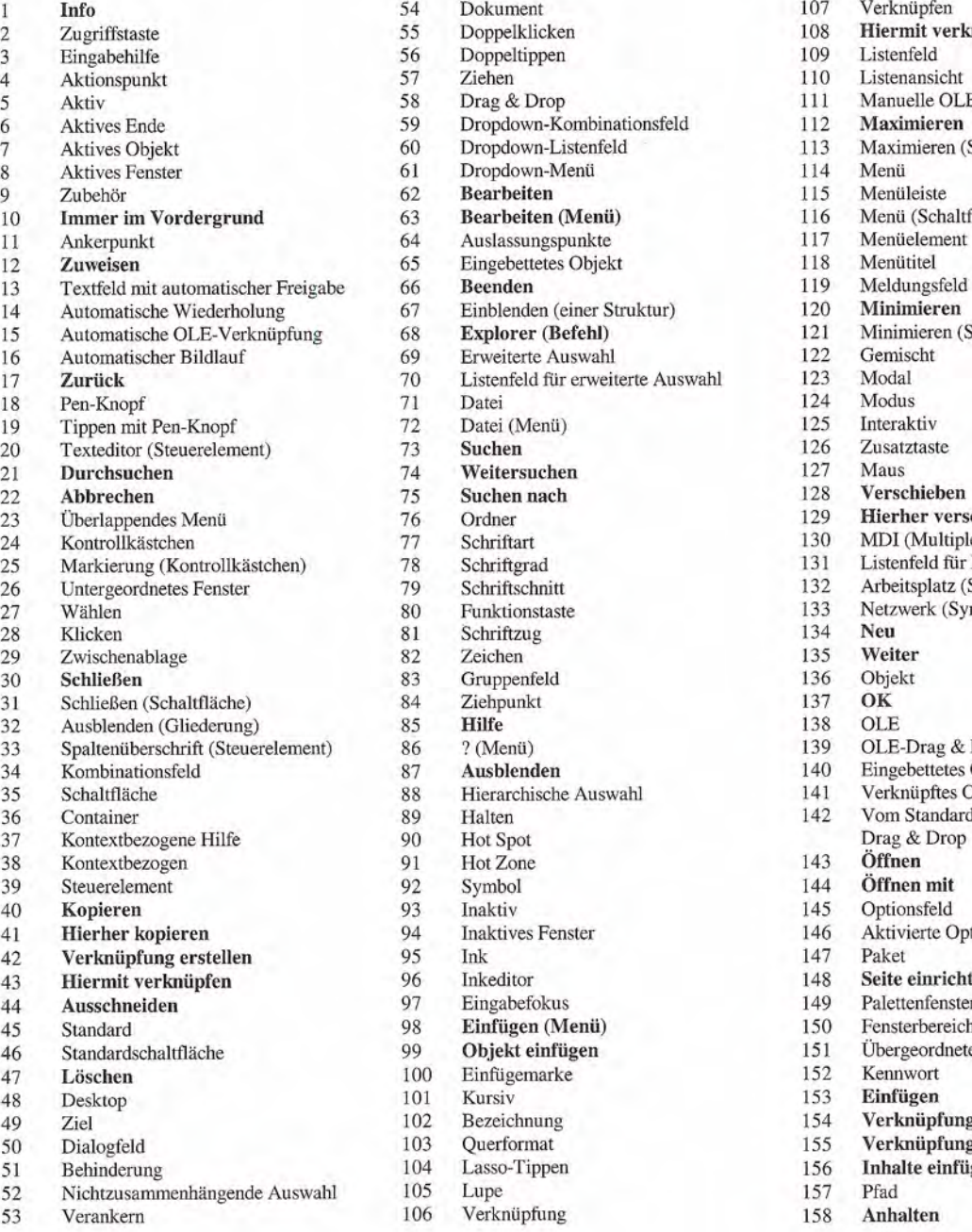

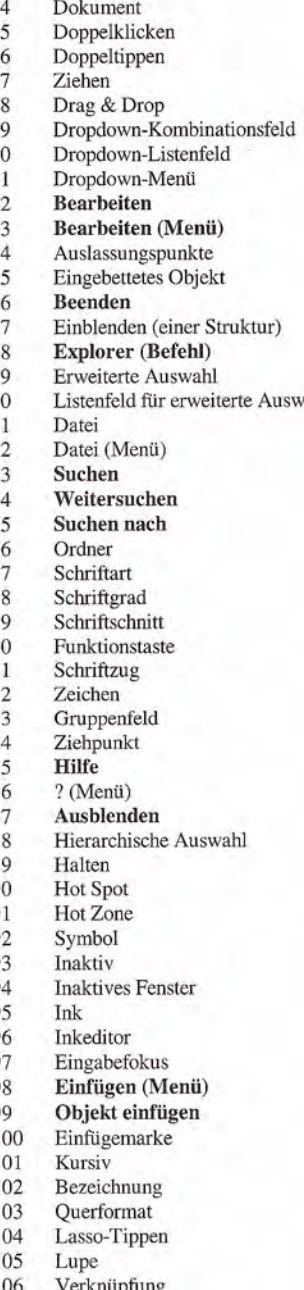

108 Hiermit verknüpfen<br>109 Listenfeld 111 Manuelle OLE-Verknüpfung 112 Maximieren 113 Maximieren (Schaltfläche) 116 Menü (Schaltfläche)<br>117 Menüelement 121 Minimieren (Schaltfläche) 129 Hierher verschieben 130 MDI (Multiple Document Interface) 131 Listenfeld für Mehrfachauswahl<br>132 Arbeitsplatz (Symbol) 132 Arbeitsplatz (Symbol)<br>133 Netzwerk (Symbol) 133 Netzwerk (Symbol)<br>134 Neu 139 OLE-Drag & Drop 140 Eingebettetes OLE-Objekt 141 Verknüpftes OLE-Objekt 142 Vom Standard abweichendes OLE-146 Aktivierte Option<br>147 Paket 151 Übergeordnetes Fenster 154 Verknüpfung einfügen 155 Verknüpfung einfügen 156 Inhalte einfügen

### German

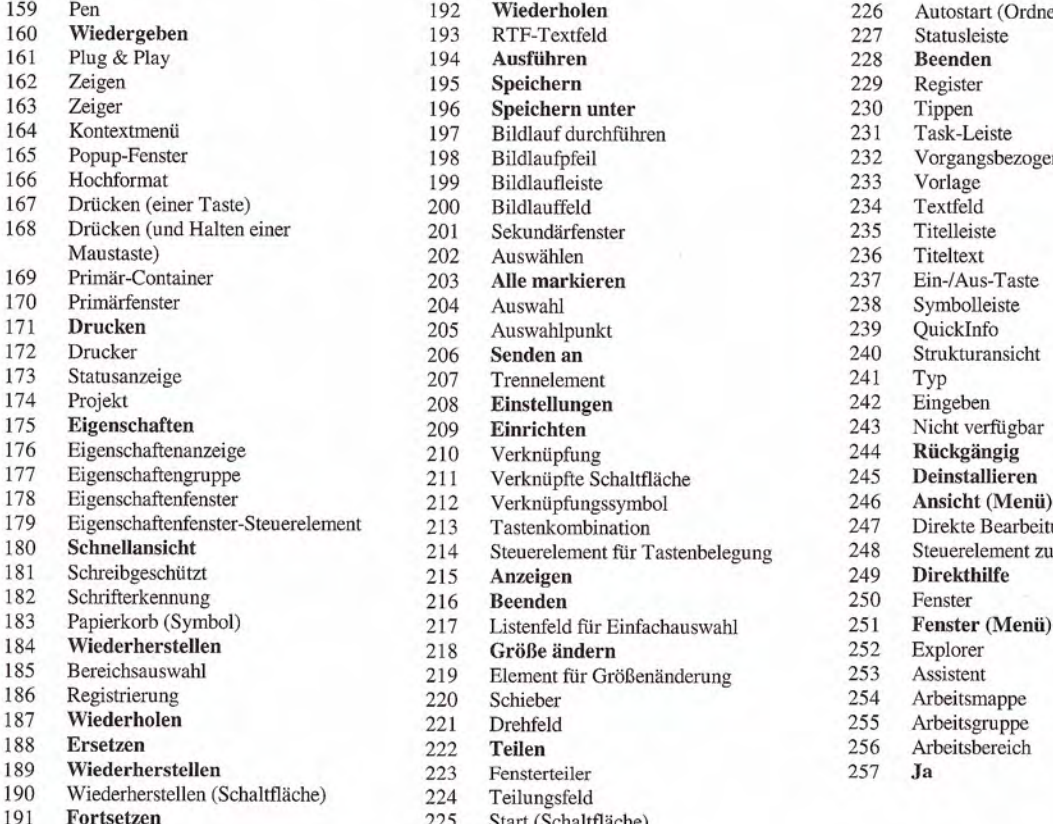

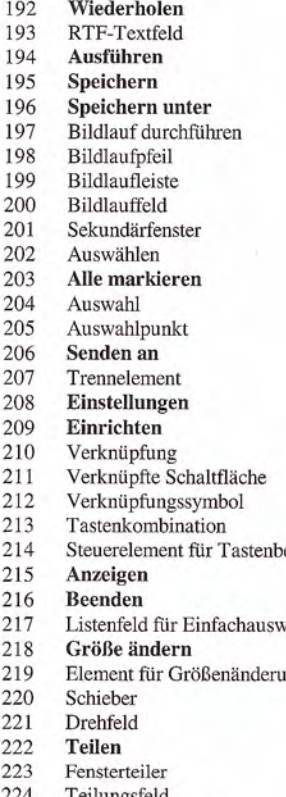

Start (Schaltfläche)

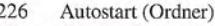

- 
- 
- 
- 
- 
- 232 Vorgangsbezogene Hilfe<br>233 Vorlage
- 
- 
- 
- 
- 237 Ein-/Aus-Taste
- 
- 
- 240 Strukturansicht
- 
- 
- 243 Nicht verfügbar<br>244 **Rückgängig**
- 
- 245 Deinstallieren
- 246 Ansicht (Menü)
- 247 Direkte Bearbeitung
- elegung 248 Steuerelement zur Grafikanzeige
	-
	-
- vahl 251 Fenster (Menü)
	-
	-
	- 254 Arbeitsmappe<br>255 Arbeitsgruppe
	- Arbeitsgruppe
	- 256 Arbeitsbereich
	-

# **Greek**

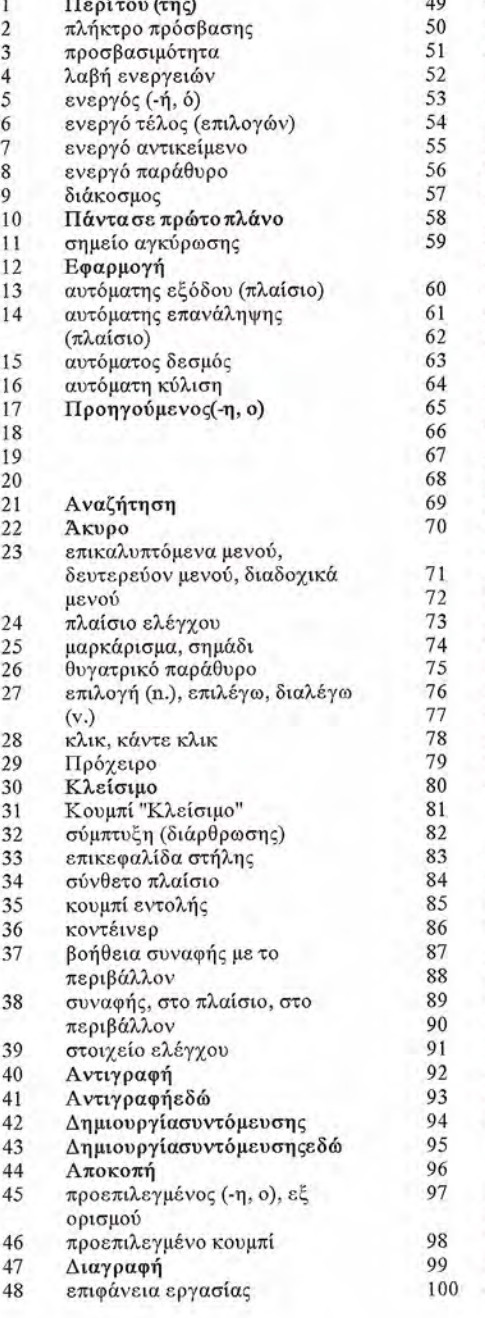

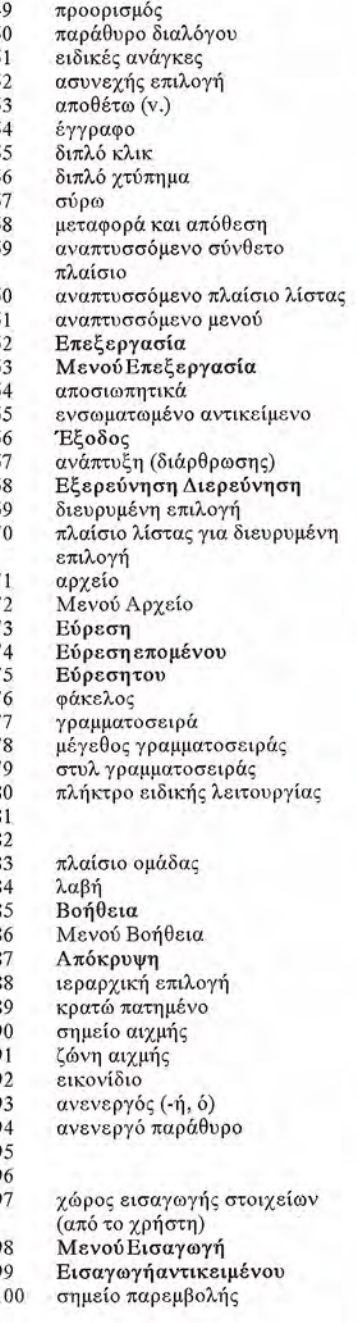

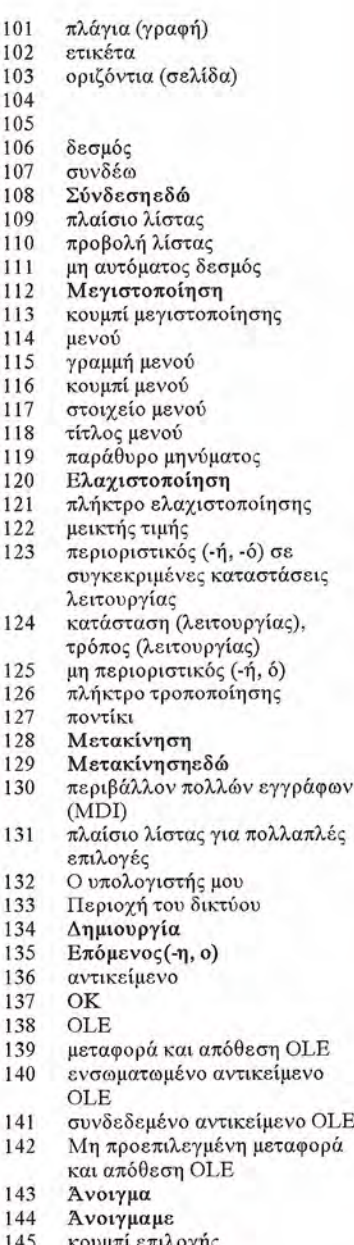

- 142
- κουμπί επιλογής<br>ορισμός επιλογής<br>πακέτο 146
- 147
- 148 Διαμόρφωσησελίδας

### **Greek**

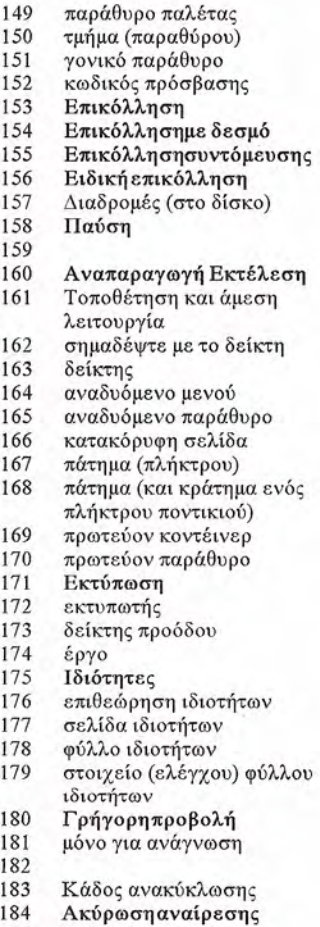

185 επιλογή περιοχής

- 186 untoco 187 Επανάληψη 188 Αντικατάσταση 189 Επαναφορά 190 Κουμπί επαναφοράς 191 Επιστροφή Επανεκκίνηση 192 Επανάληψη(η.), επαναλαμβάνω (v.), ξαναπροσπαθώ (v.) 193 πλαίσιο εμπλουτισμένου κειμένου 194 Εκτέλεση 195 Αποθήκευση 196 Αποθήκευσηως 197 κύλιση 198 βέλος κύλισης 199 γραμμή κύλισης 200 πλαίσιο κύλισης 201 δευτερεύον παράθυρο 202 επιλέγω 203 Επιλογή όλων 204 επιλογή 205 λαβή επιλογής 206 Αποστολήσε 207 Διαχωριστικό 208 Παράμετροι 209 Εγκατάσταση Ορισμός παραμέτρων 210 συντόμευση 211 κουμπί συντόμευσης 212 εικονίδιο συντόμευσης 213 πλήκτρο συντόμευσης 214 στοιχείο (ελέγχου) πλήκτρου συντόμευσης 215 Επίδειξη Εμφάνιση 216 Τερματισμόςλειτουργίας 217 πλαίσιο λίστας για μεμονωμένες επιλογές 218 Μέγεθος
- 219 λαβή μεταβολής μεγέθους
- 220 Αυξομειωτής
- 221 Πλαίσιο τιμών
- 222 Διαίρεση
- 223 γραμμή διαίρεσης
- 224 πλαίσιο διαίρεσης
- 225 Κουμπί έναρξης
- 226 Φάκελος εκκίνησης
- 227 γραμμή κατάστασης
- 228 Λιακοπή
- 229 στοιχείο καρτέλας
- 230
- 231 Γραμμή εργασιών
- 232 βοήθεια σχετική με την εργασία
- 233 Πρότυπο
- 234 πλαίσιο κειμένου
- 235 γραμμή τίτλου
- 236 κείμενο τίτλου
- 237 πλήκτρο-διακόπτης
- 238 γραμμή εργαλείων
- 239 επεξήγηση εργαλείου
- 240 στοιχείο (ελέγχου) προβολής
- δέντρου 241
- τύπος  $2.42$
- πληκτρολόγηση 243
- μη διαθέσιμος (-η, -ο)
- 244 Αναίρεση
- 245 Κατάργησηεγκατάστασης
- 246 ΜενούΠροβολή
- 247 επιτόπια επεξεργασία
- 248 στοιχείο (ελέγχου) πηγής
- 249 Τι είναι...
- 250 παράθυρο
- 251 ΜενούΠαράθυρο
- 252 Εξερεύνηση των Windows
- 253 οδηγός
- 254 βιβλίο εργασίας
- 255 ομάδα εργασίας
- 256 χώρος εργασίας
- 257 Nat

## **Hebrew**

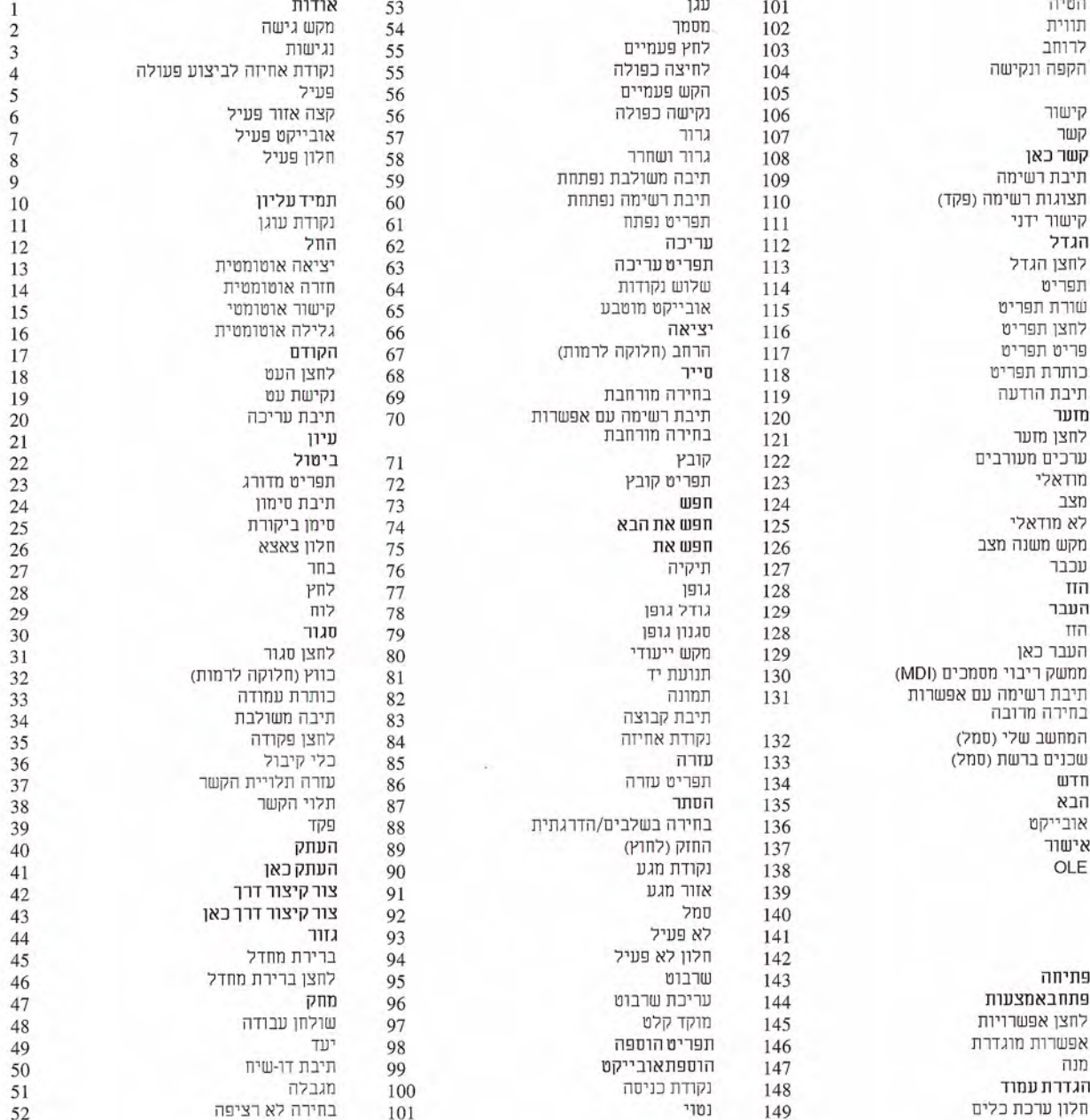

# Hebrew

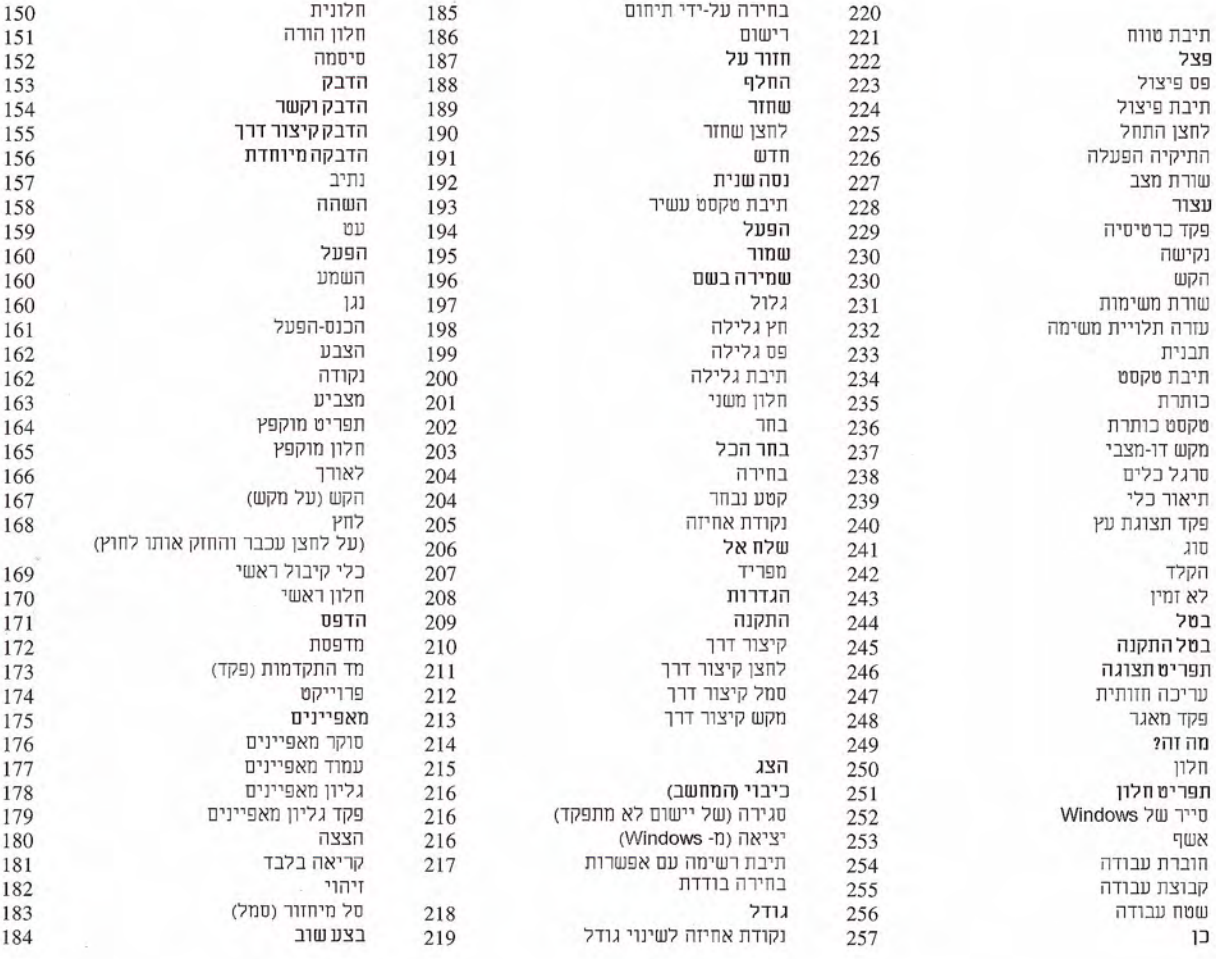

The Windows Interface Guidelines for Software Design 483 Petitioner Samsung Ex-1031, 0505

#### Hungarian

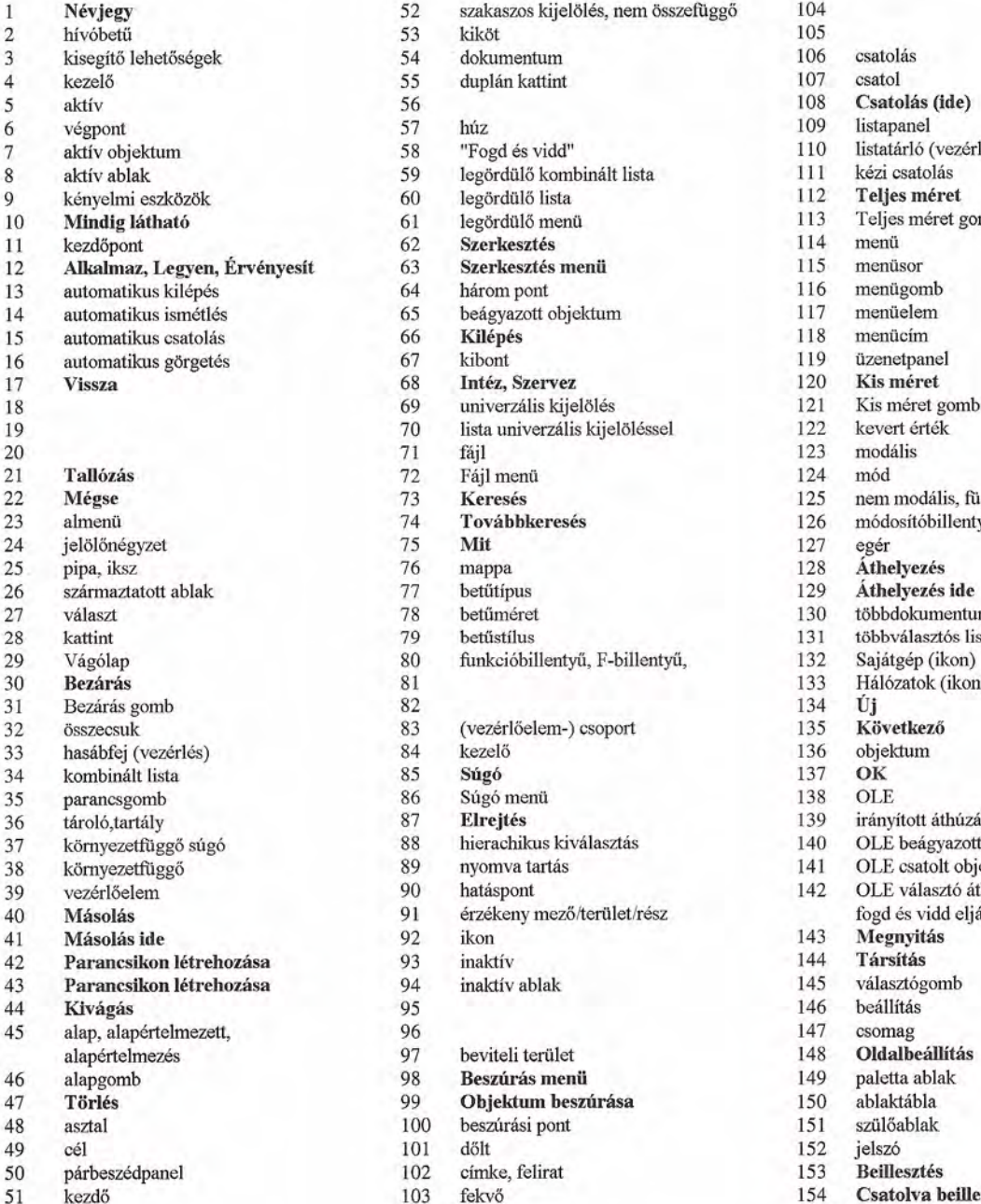

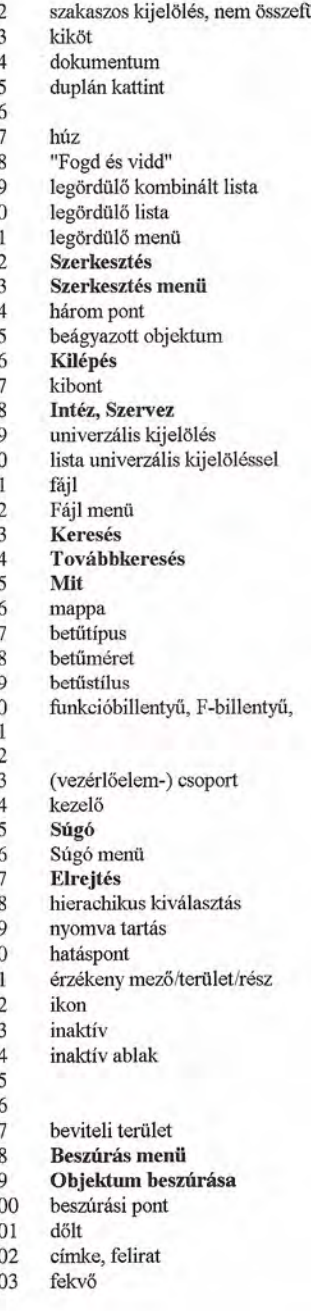

110 listatárló (vezérlés)<br>111 kézi csatolás 112 Teljes méret 113 Teljes méret gomb<br>114 menü 121 Kis méret gomb<br>122 kevert érték 125 nem modális, független<br>126 módosítóbillentyű 129 Áthelyezés ide 130 többdokumentumos felület 131 többválasztós lista 139 irányított áthúzás 140 OLE beágyazott objektum<br>141 OLE csatolt objektum OLE csatolt objektum 142 OLE választó áthúzás/irányított fogd és vidd eljárás<br>Megnyitás 148 Oldalbeállítás 154 Csatolva beillesztés

# Hungarian

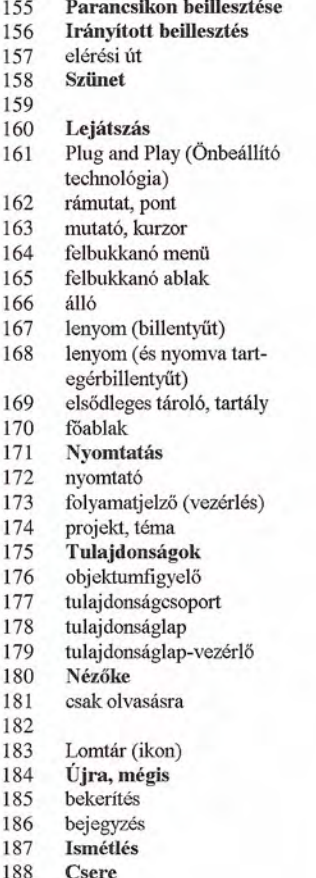

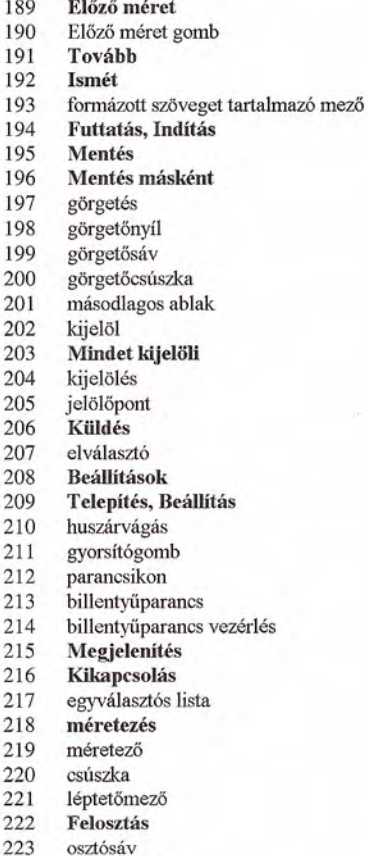

osztócsúszka

224

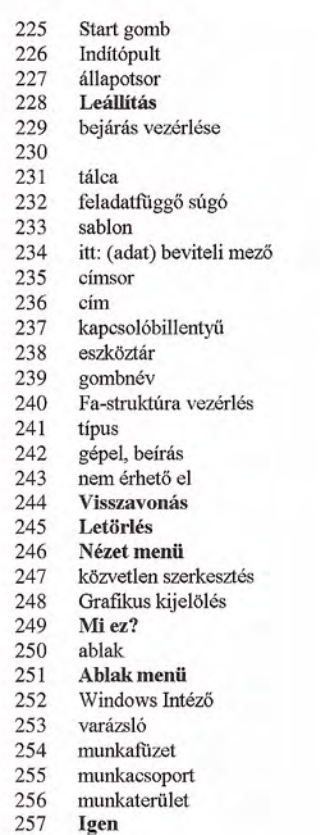

### Italian

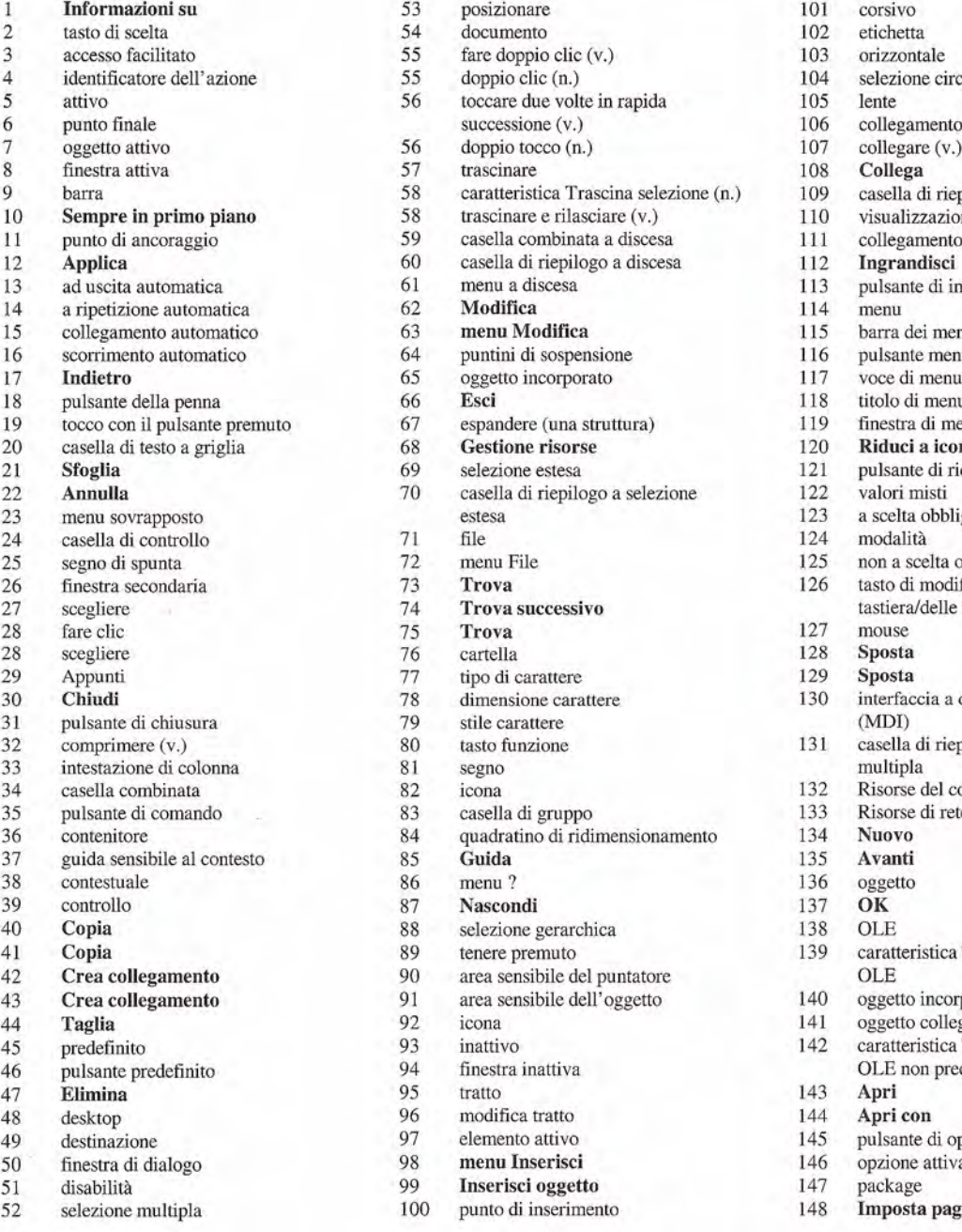

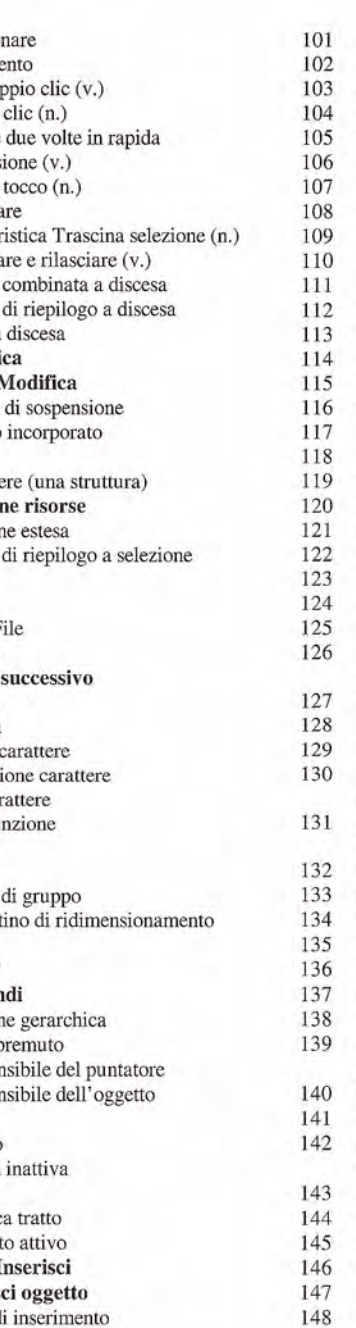

# selezione circolare casella di riepilogo visualizzazione elementi collegamento manuale pulsante di ingrandimento barra dei menu pulsante menu finestra di messaggio Riduci a icona pulsante di riduzione ad icona a scelta obbligatoria non a scelta obbligatoria tasto di modifica dell'output di tastiera/delle funzioni di tastiera interfaccia a documenti multipli casella di riepilogo a selezione Risorse del computer caratteristica Trascina selezione oggetto incorporato OLE oggetto collegato OLE caratteristica Trascina selezione OLE non predefinita pulsante di opzione opzione attivata/impostata

486 The Windows Interface Guidelines for Software Design

#### Petitioner Samsung Ex-1031, 0508

Imposta pagina

# Italian

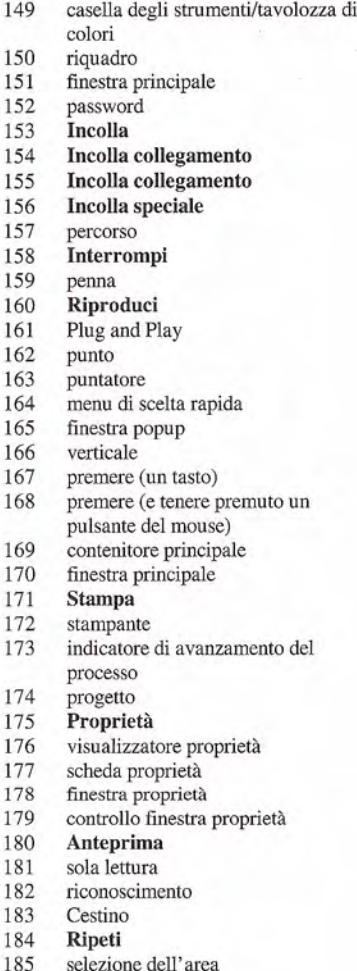

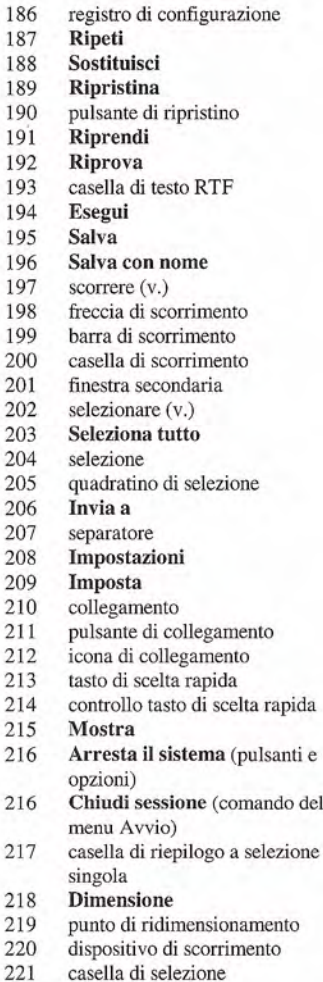

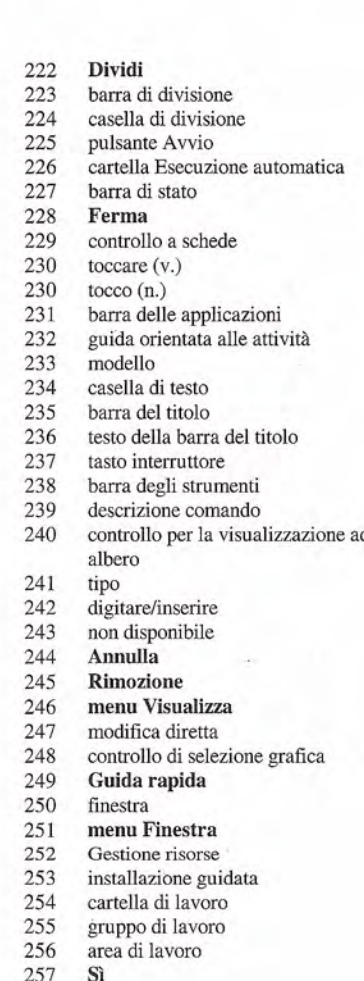

### **Japanese**

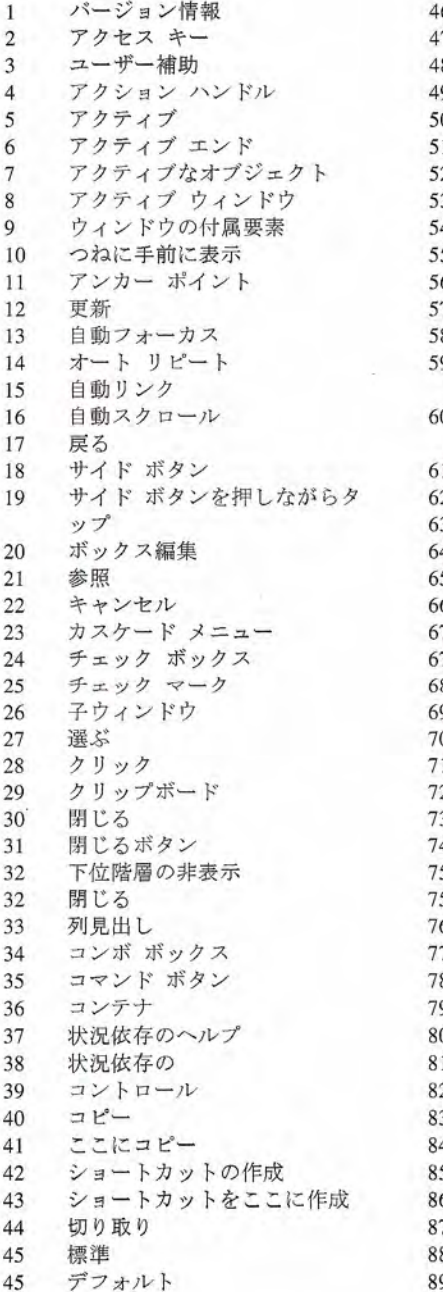

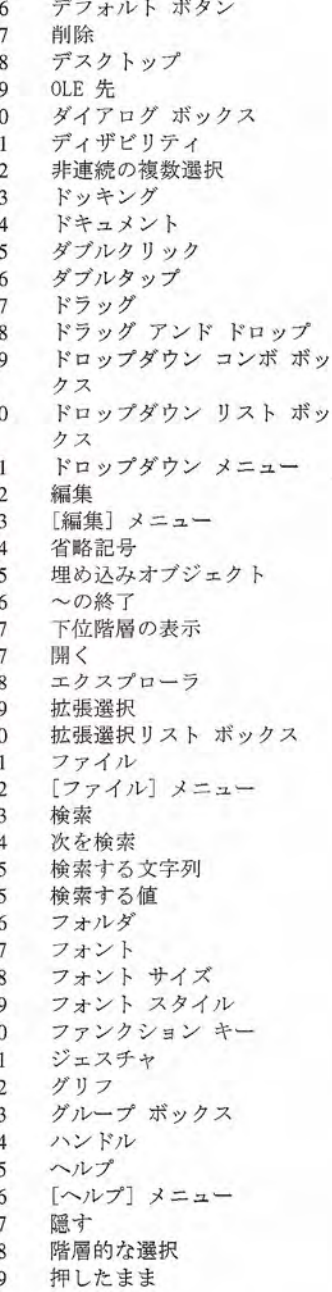

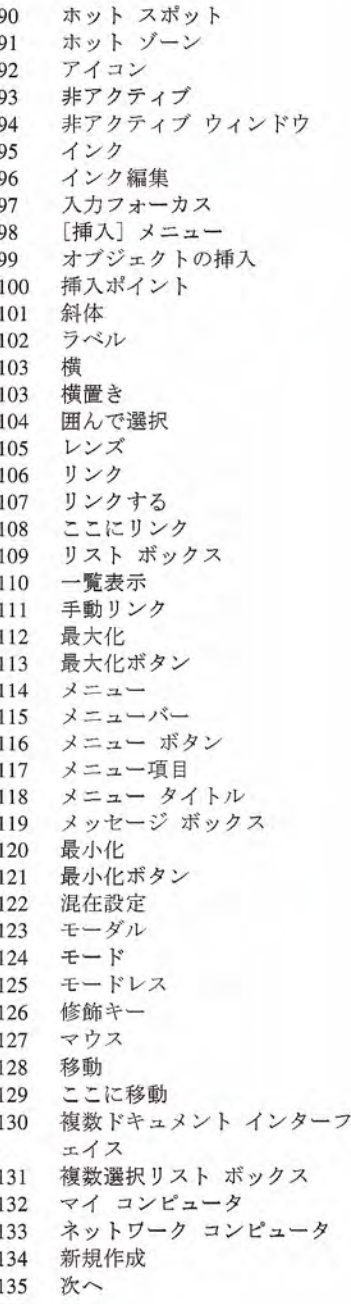

## **Japanese**

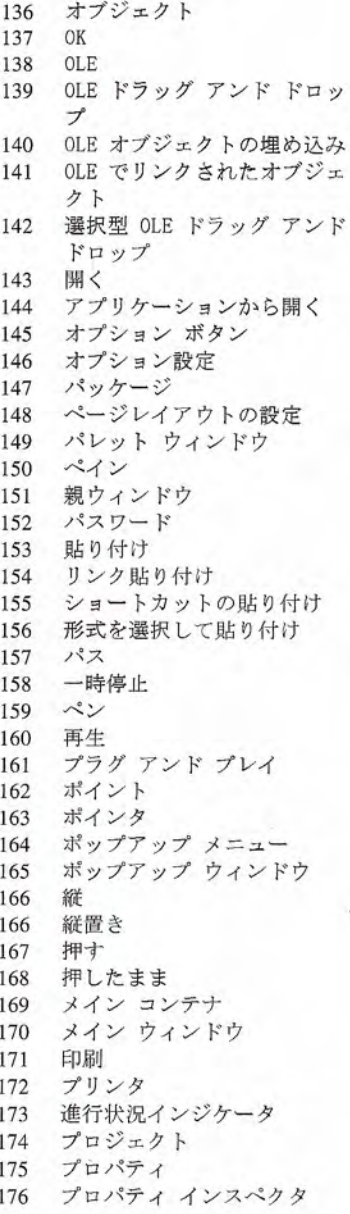

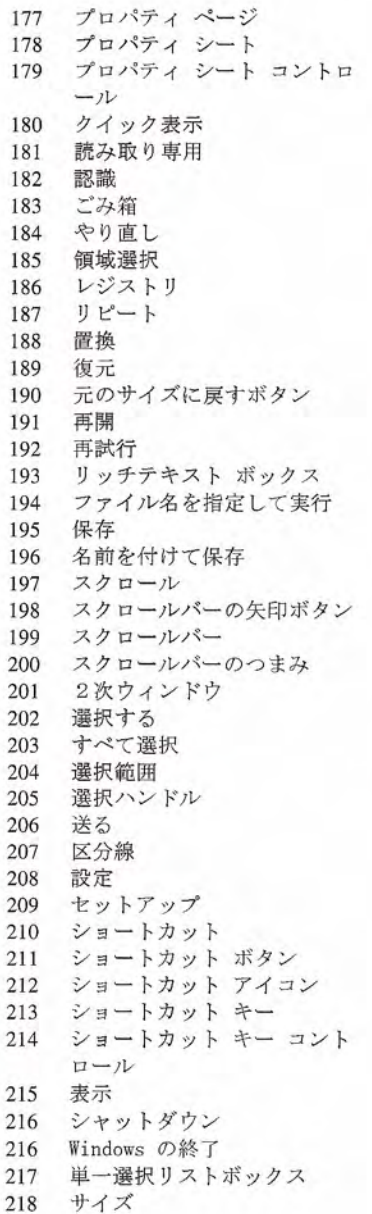

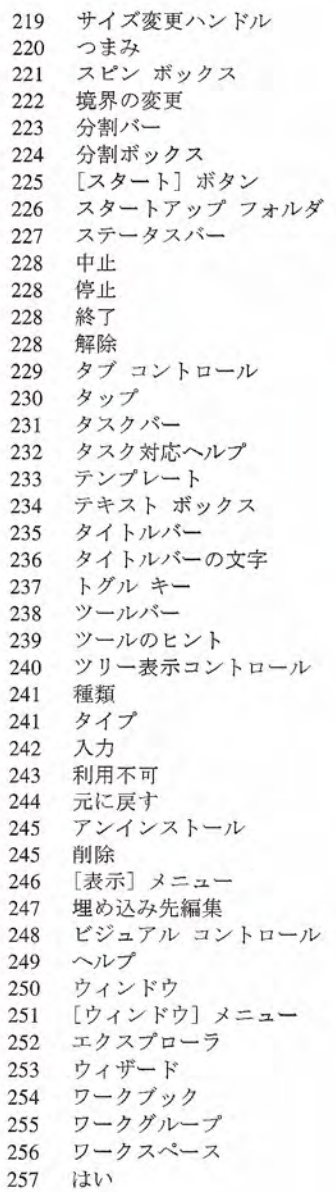

### Korean

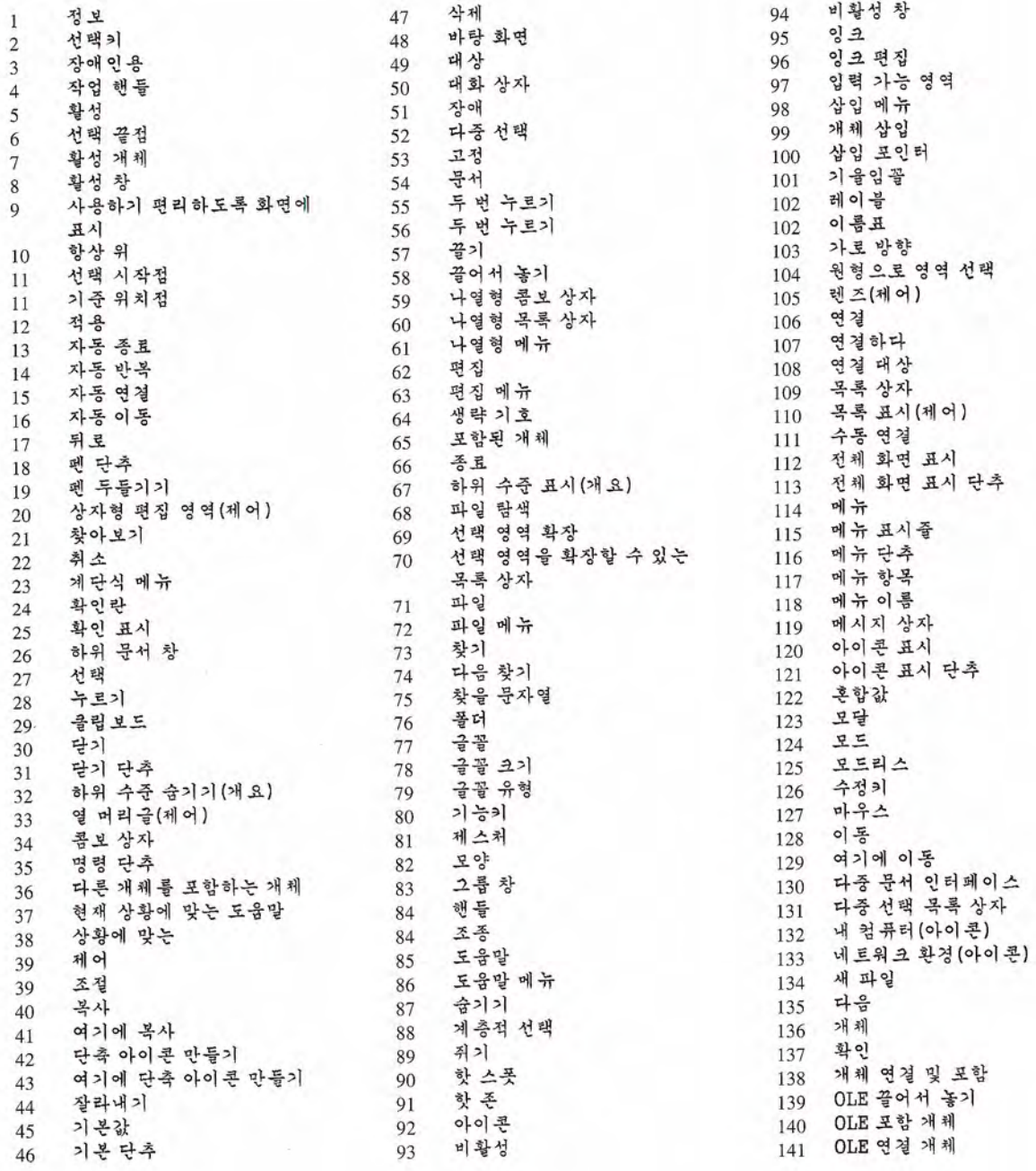

# Korean

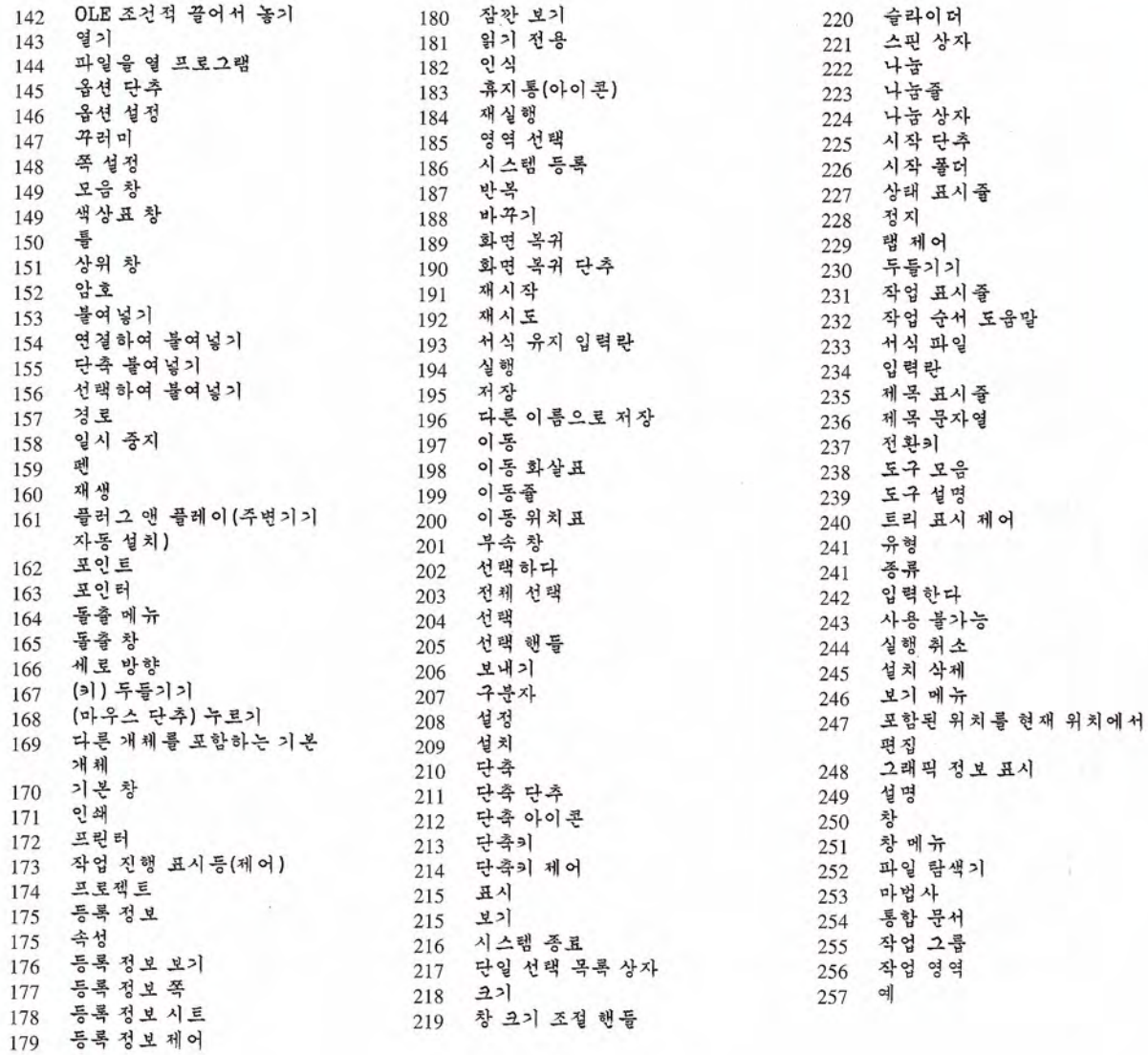

### Norwegian

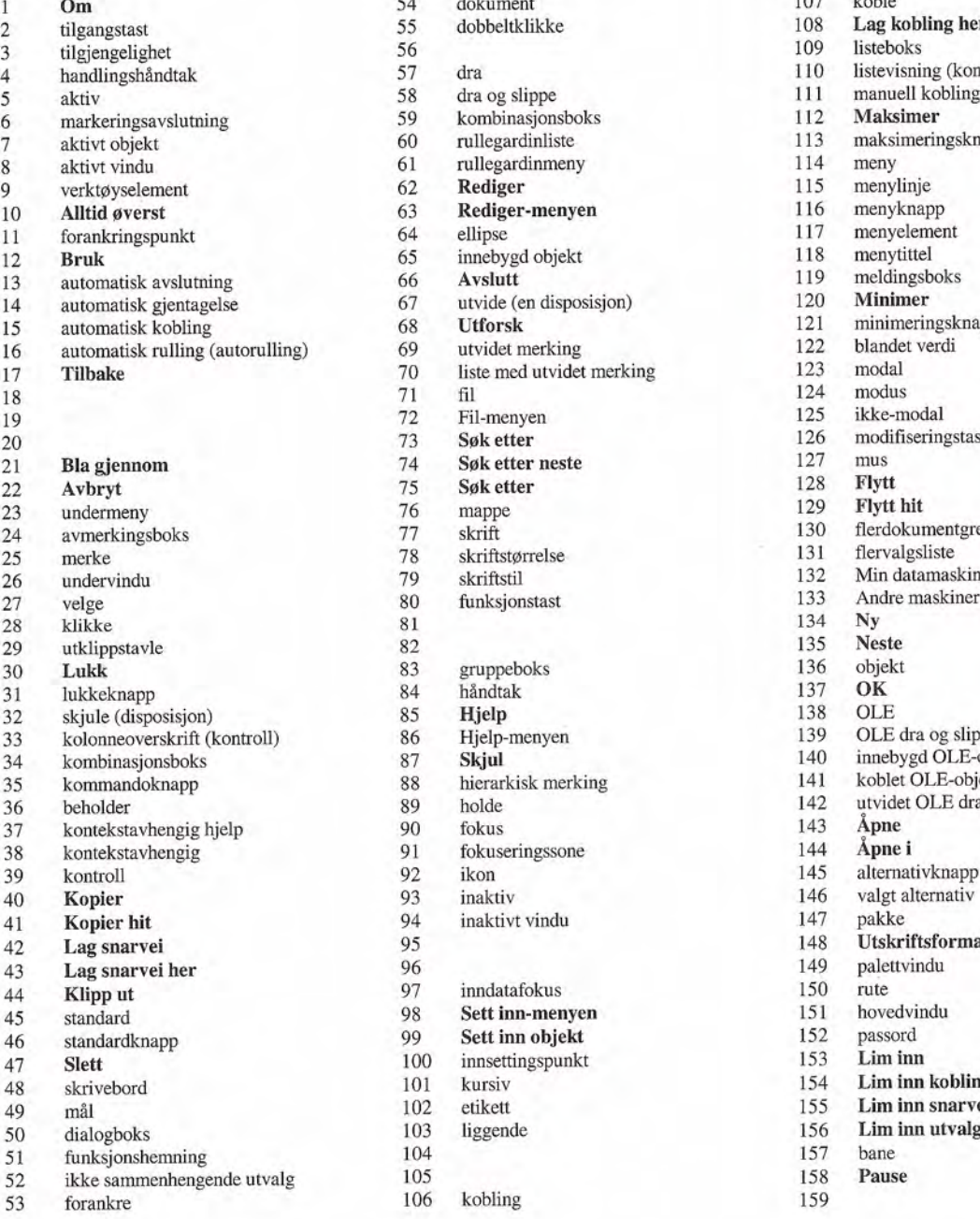

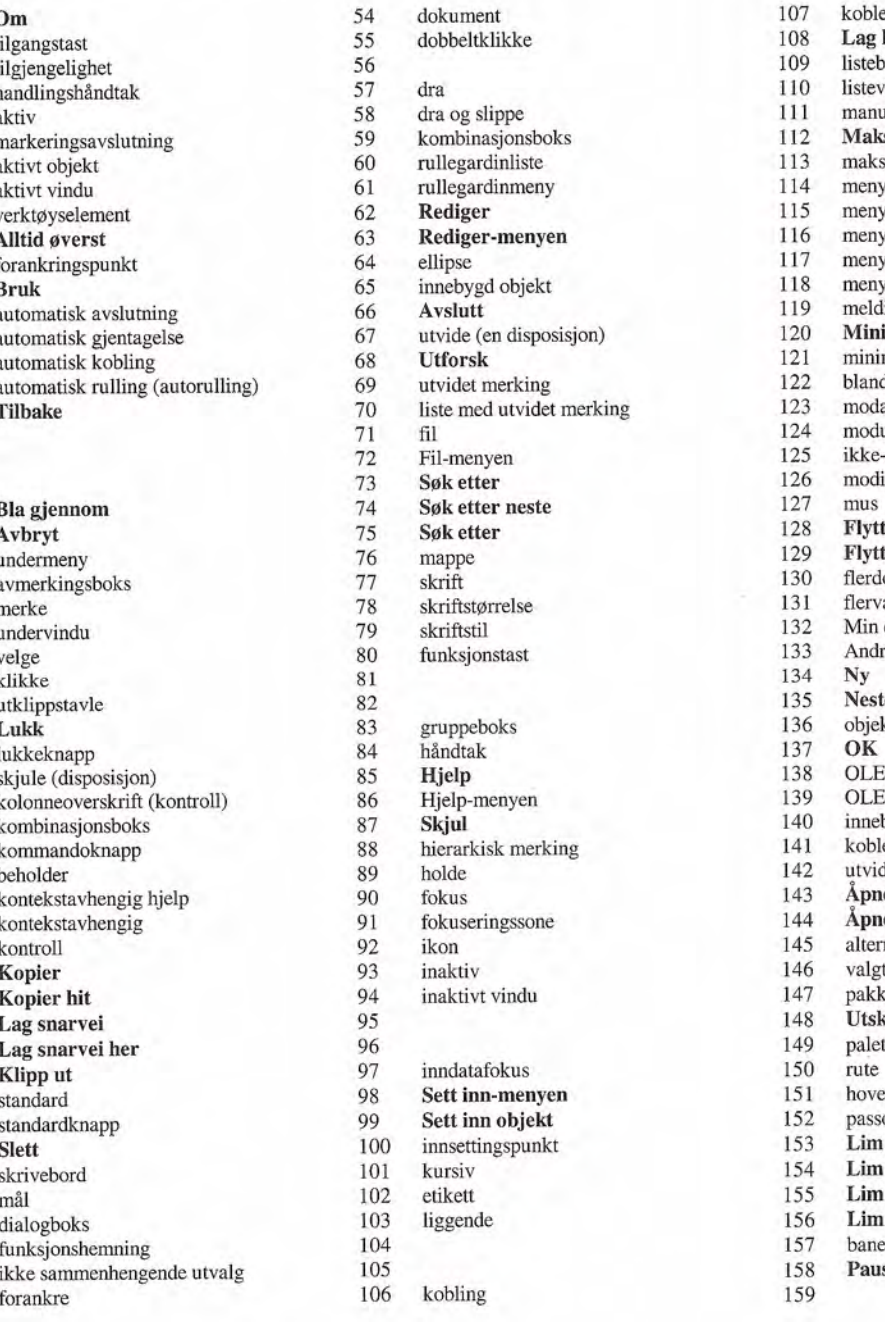

108 Lag kobling her<br>109 listeboks handlinog (kontroll)<br>
111 manuell kobling 111 manuell kobling<br>112 **Maksimer** 130 flerdokumentgrensesnitt (MDI)<br>131 flervalgsliste 132 Min datamaskin (ikon)<br>133 Andre maskiner (ikon) 133 Andre maskiner (ikon)<br>134 Ny 139 OLE dra og slipp<br>140 innebygd OLE-ob 140 innebygd OLE-objekt<br>141 koblet OLE-objekt 141 koblet OLE-objekt<br>142 utvidet OLE dra og 142 utvidet OLE dra og slipp<br>143 Åpne 145 alternativknapp 148 Utskriftsformat 154 Lim inn kobling 155 Lim inn snarvei

# Norwegian

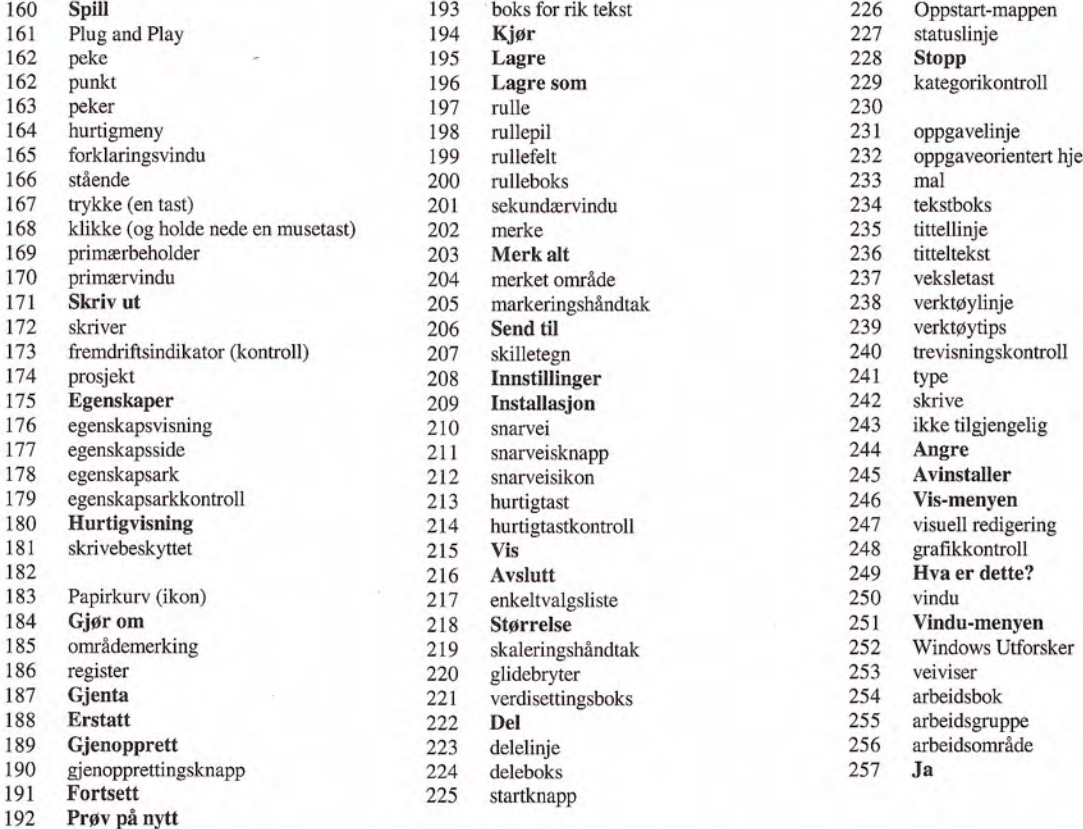

Prøv på nytt

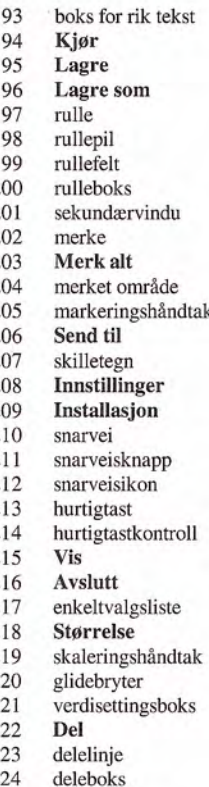

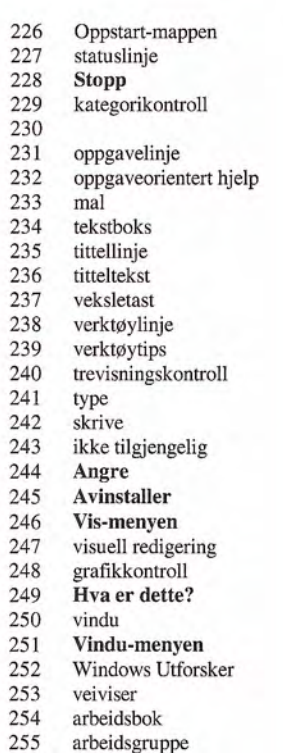

- 256 arbeidsområde
- 

# Polish

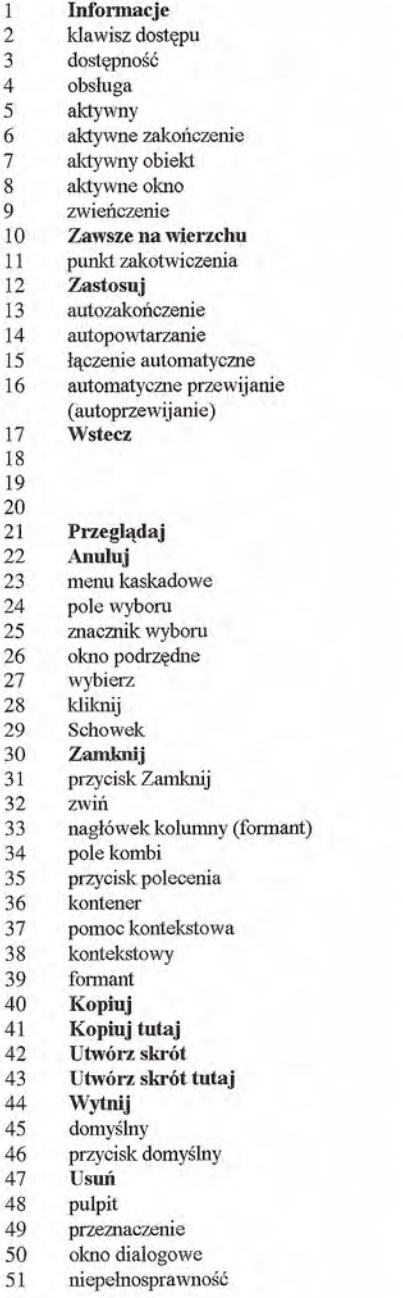

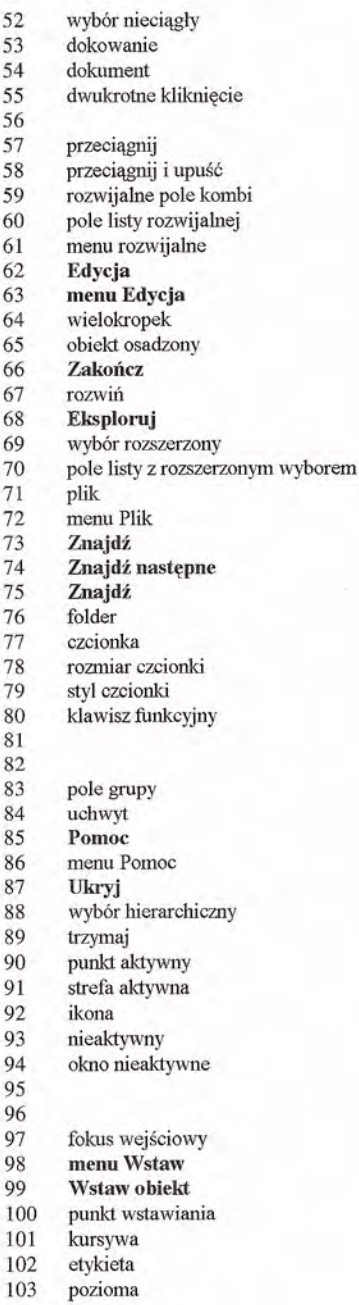

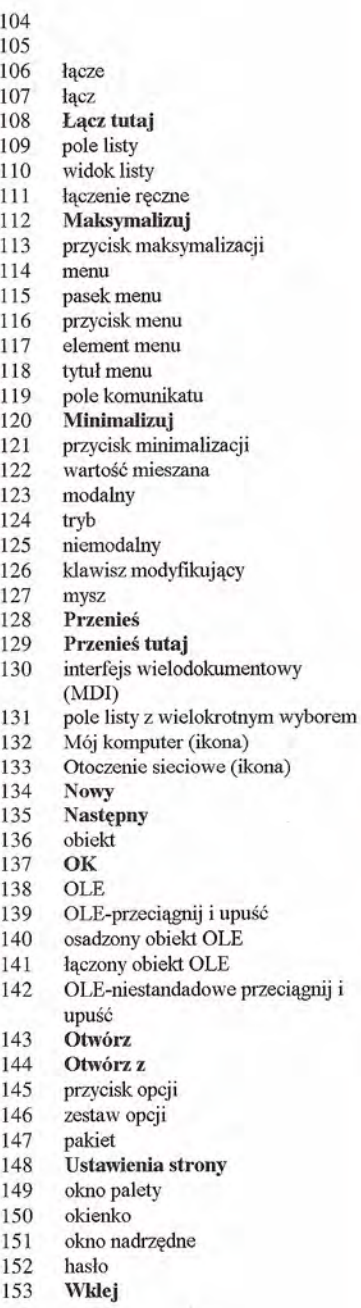

1 1

# Polish

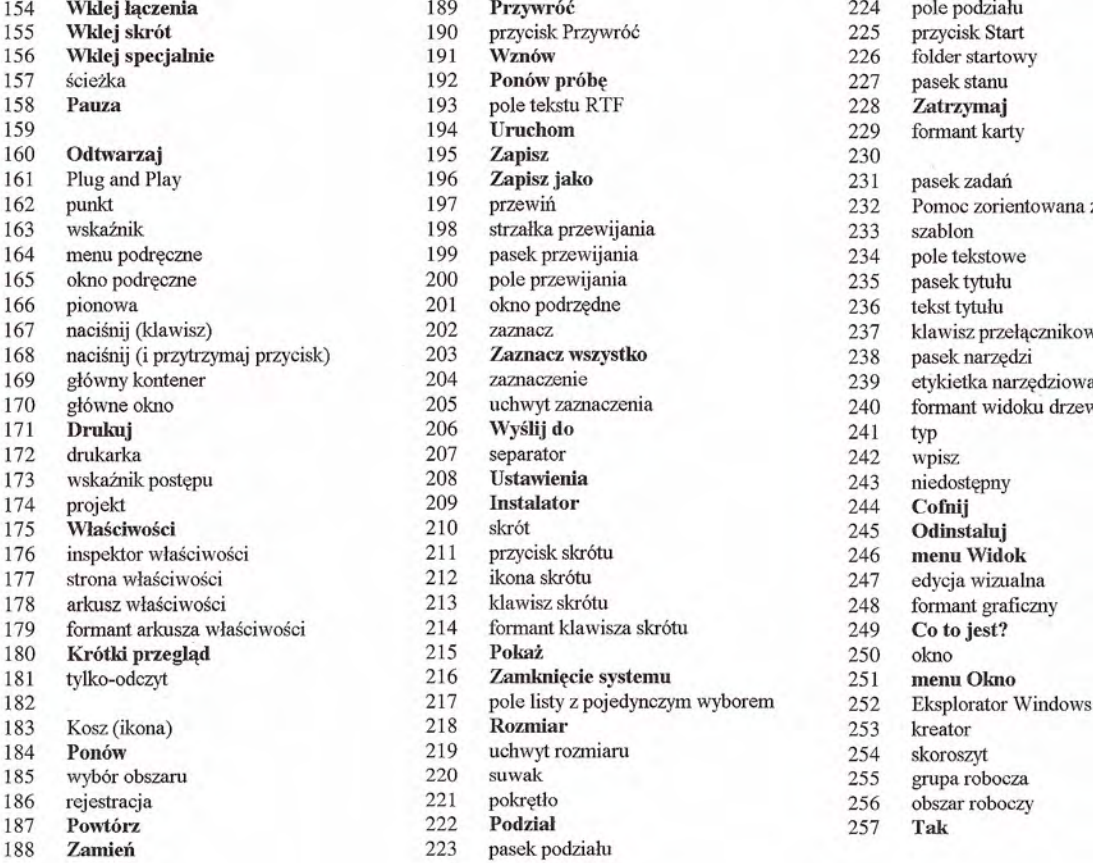

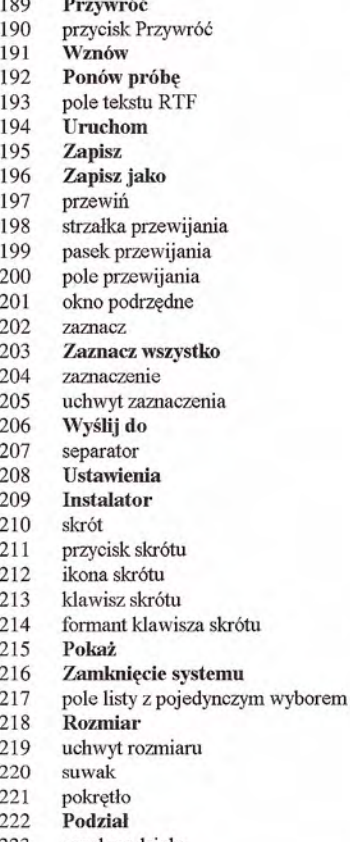

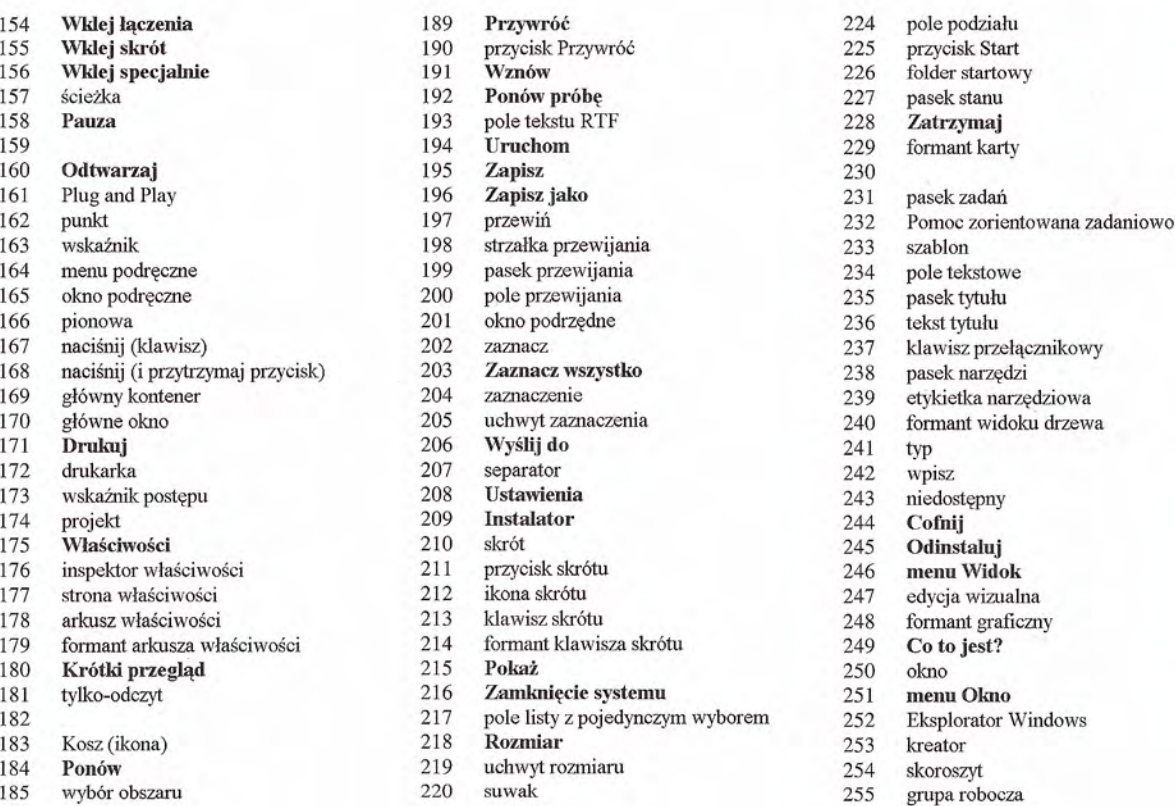

- 256 obszar roboczy
	-

#### Portuguese

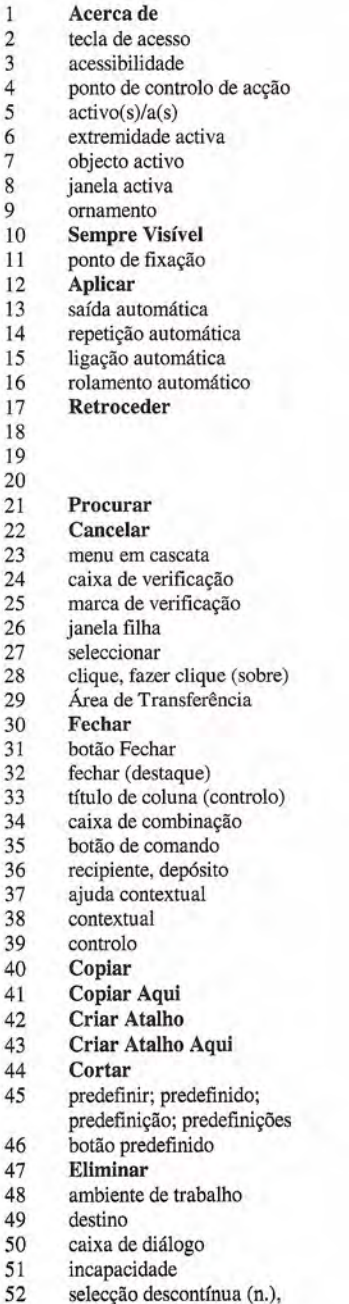

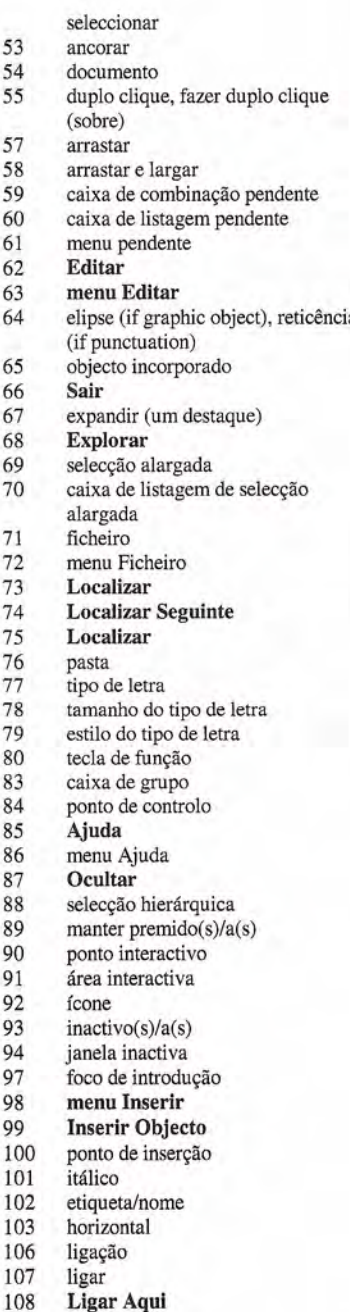

109 caixa de listagem<br>110 vista da lista (con 110 vista da lista (controlo)<br>111 ligação manual 111 ligação manual<br>112 Maximizar 112 Maximizar<br>113 botão Maxir 113 botäo Maximizar 114 menu<br>115 barra 115 barra de menus<br>116 botão de menu botão de menu 117 item de menu<br>118 título do menu 118 título do menu<br>119 caixa da mensa 119 caixa da mensagem<br>120 **Minimizar Minimizar** 121 botäo Minimizar 122 valor misto<br>123 modal modal 124 modo 125 semmodo 126 tecla modificadora 127 rato 128 Mover<br>129 Mover Mover Aqui 130 interface de múltiplos documentos (MDI, multiple document interface) 131 caixa de listagem de selecçao mdltipla 132 O Meu Computador (ícone)<br>133 Redondezas na Rede (ícone) Redondezas na Rede (ícone) 134 Novo 135 Seguinte 136 objecto <sup>137</sup> OK 138 OLE (ligação e incorporação de objectos 139 arrastar e largar OLE 140 objecto incorporado por OLE<br>141 objecto ligado por OLE 141 objecto ligado por OLE<br>142 arrastar e largar OLE nã arrastar e largar OLE não predefinido 143 Abrir 144 Abrir Com 145 botão de opção<br>146 conjunto de opç 146 conjunto de opções<br>147 conjunto de program 147 conjunto de programas<br>148 **Configurar Página** 148 Configurar Página<br>149 ianela da paleta 149 janela da paleta painel 151 janela mãe 152 palavra-passe 153 Colar 154 Colar Ligação<br>155 Colar Atalho

- Colar Atalho
- 156 Colar Especial
- 157 caminho

## Portuguese

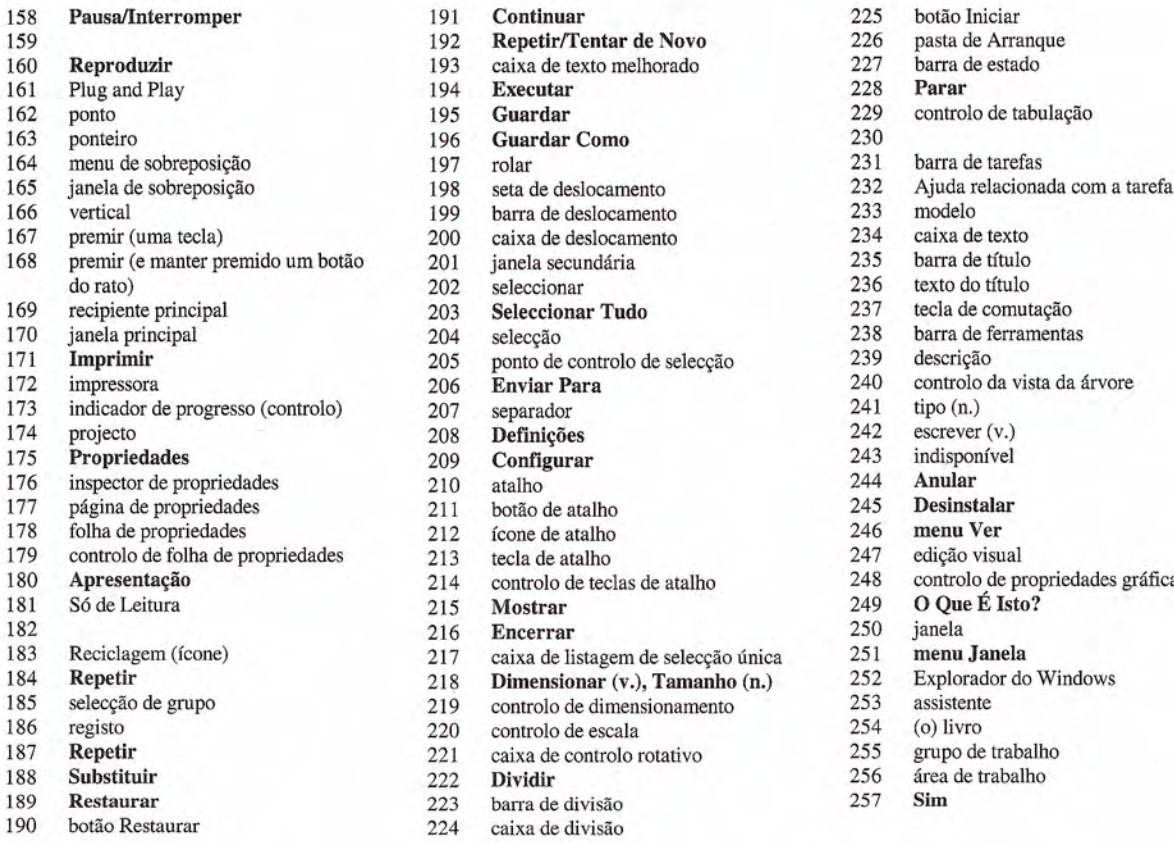

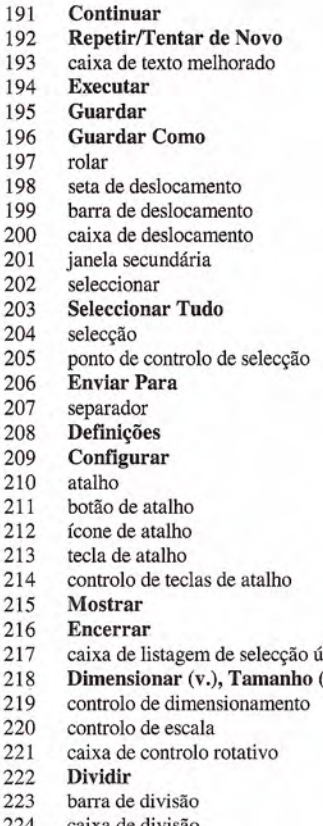

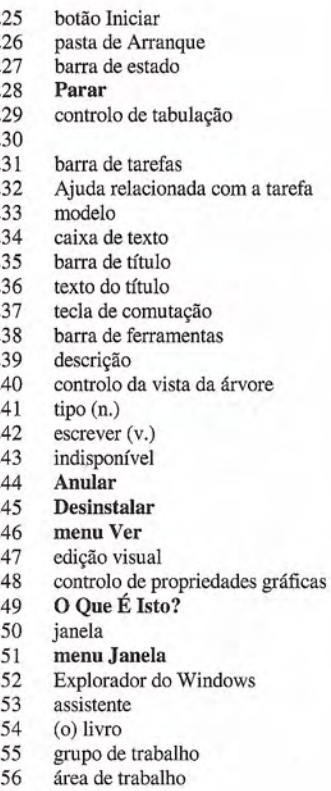

### Portuguese - Brazil

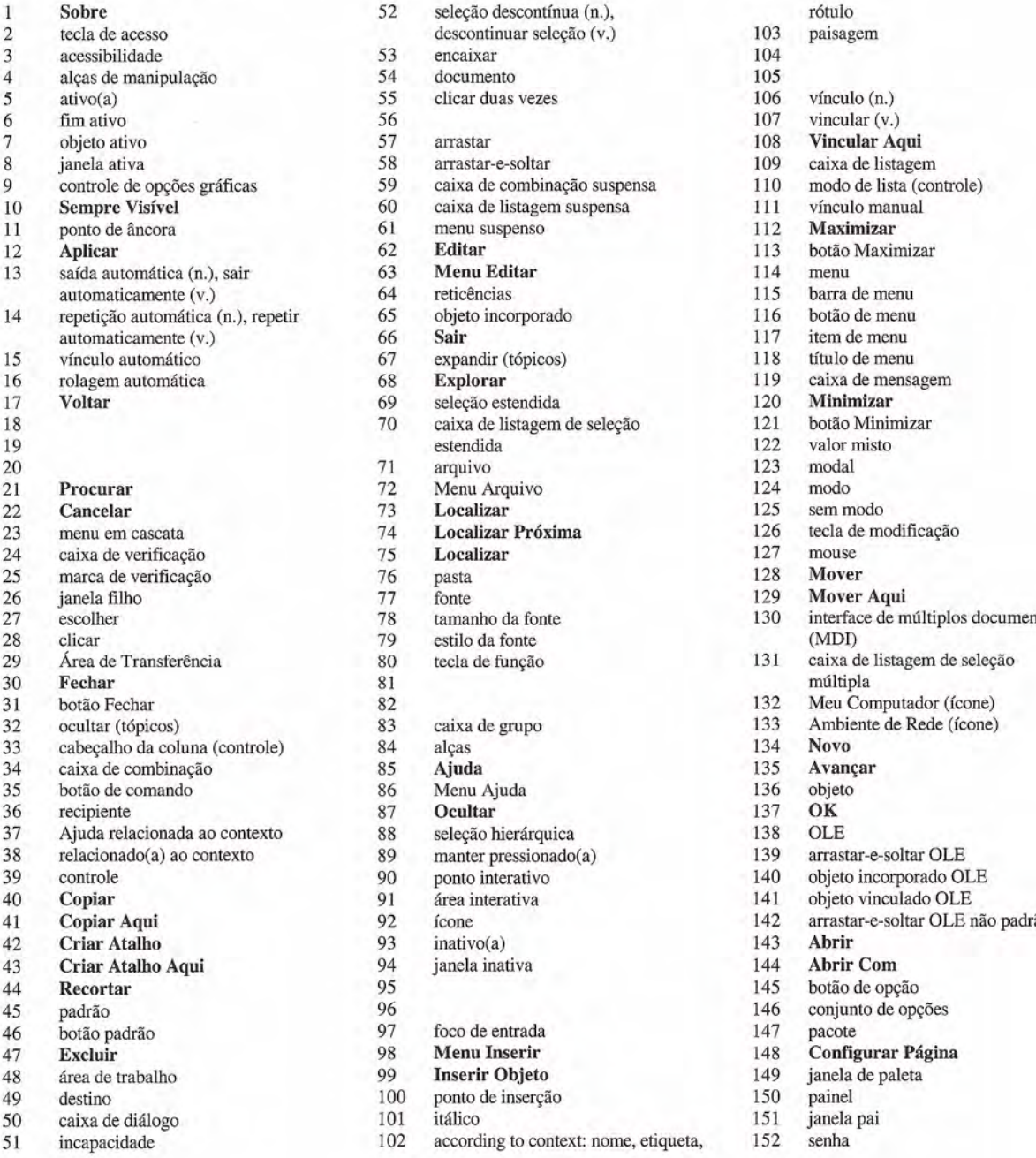

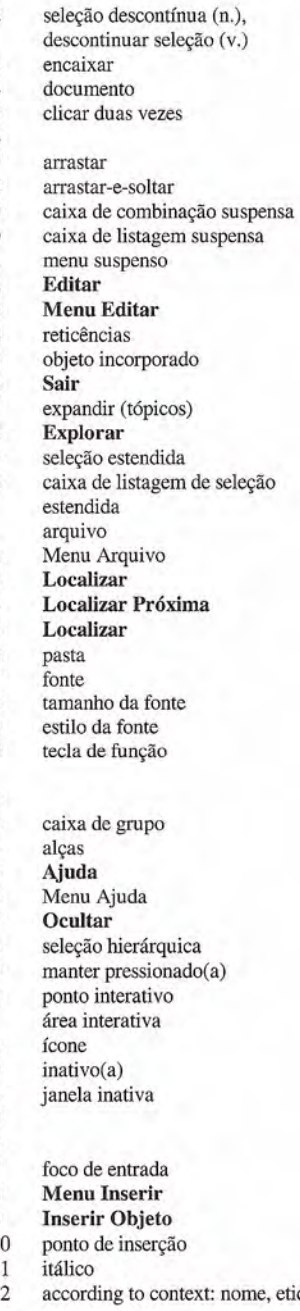

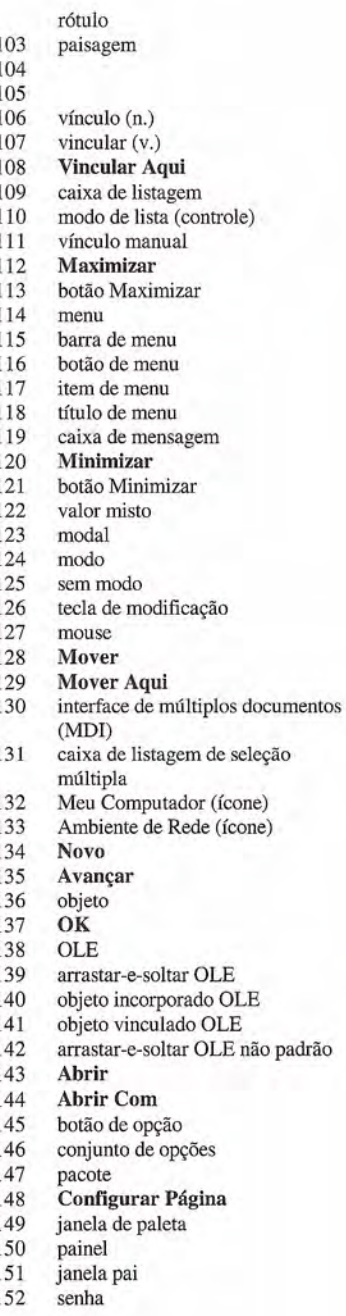

# Portuguese - Brazil

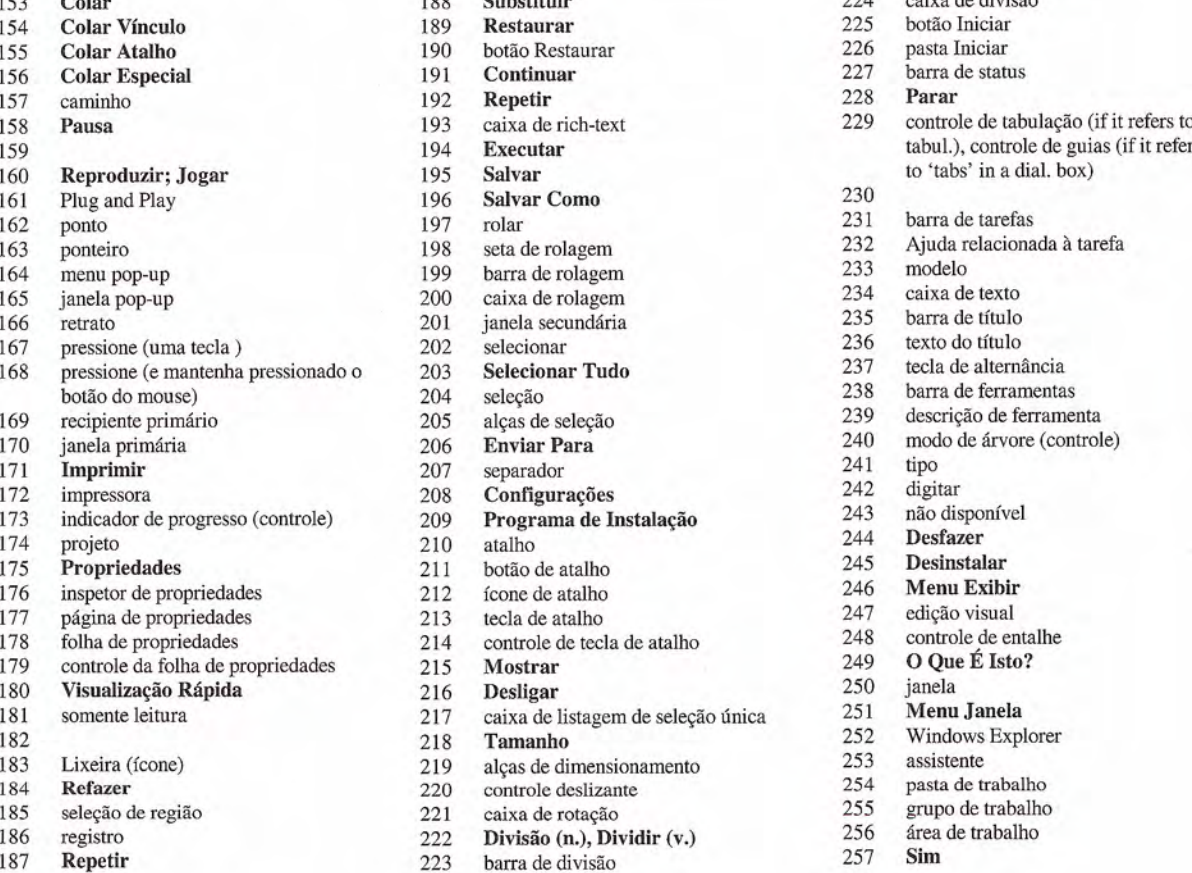

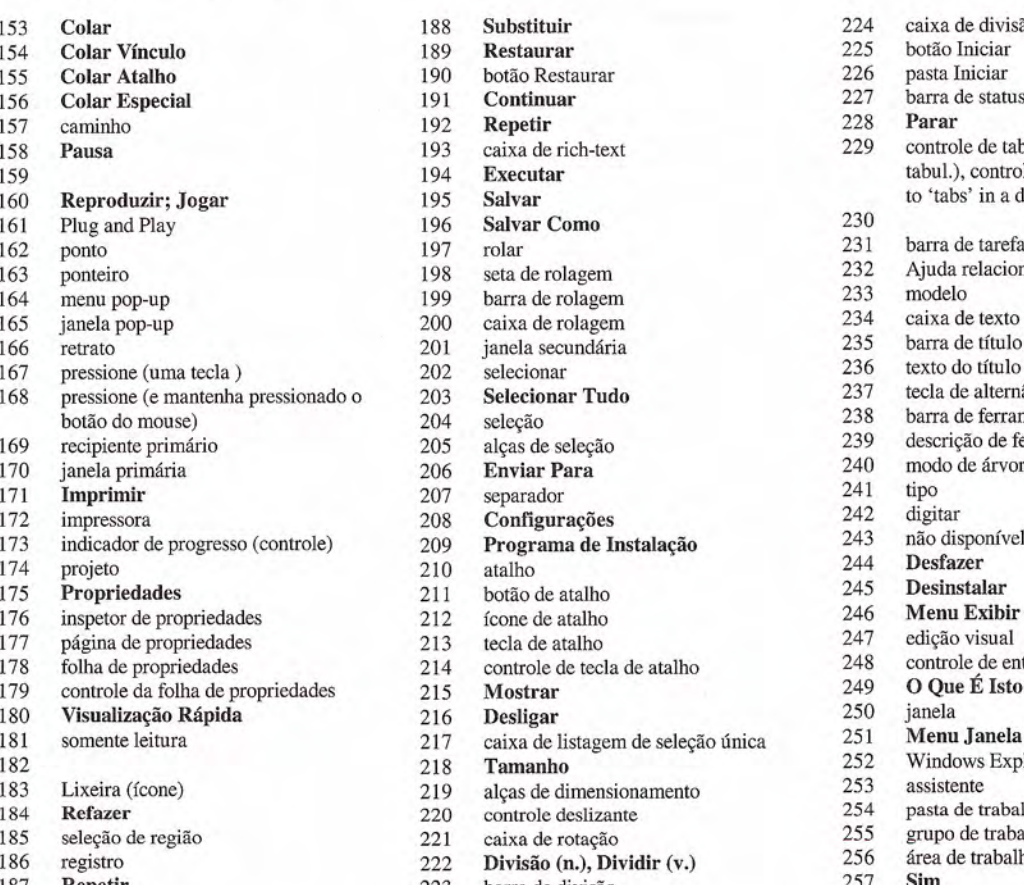

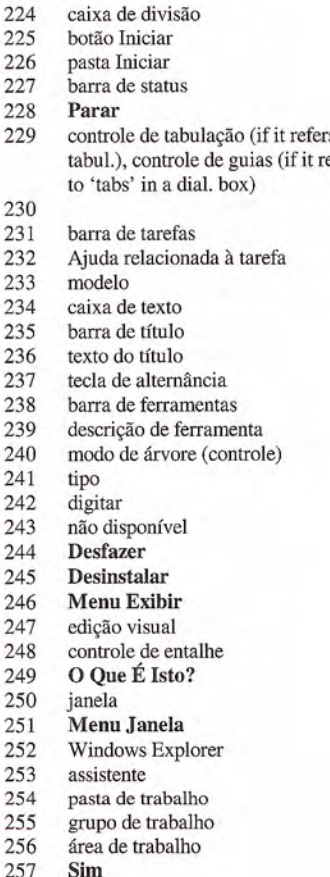

The Windows Interface Guidelines for Software Design 499 Petitioner Samsung Ex-1031, 0521

### **Russian**

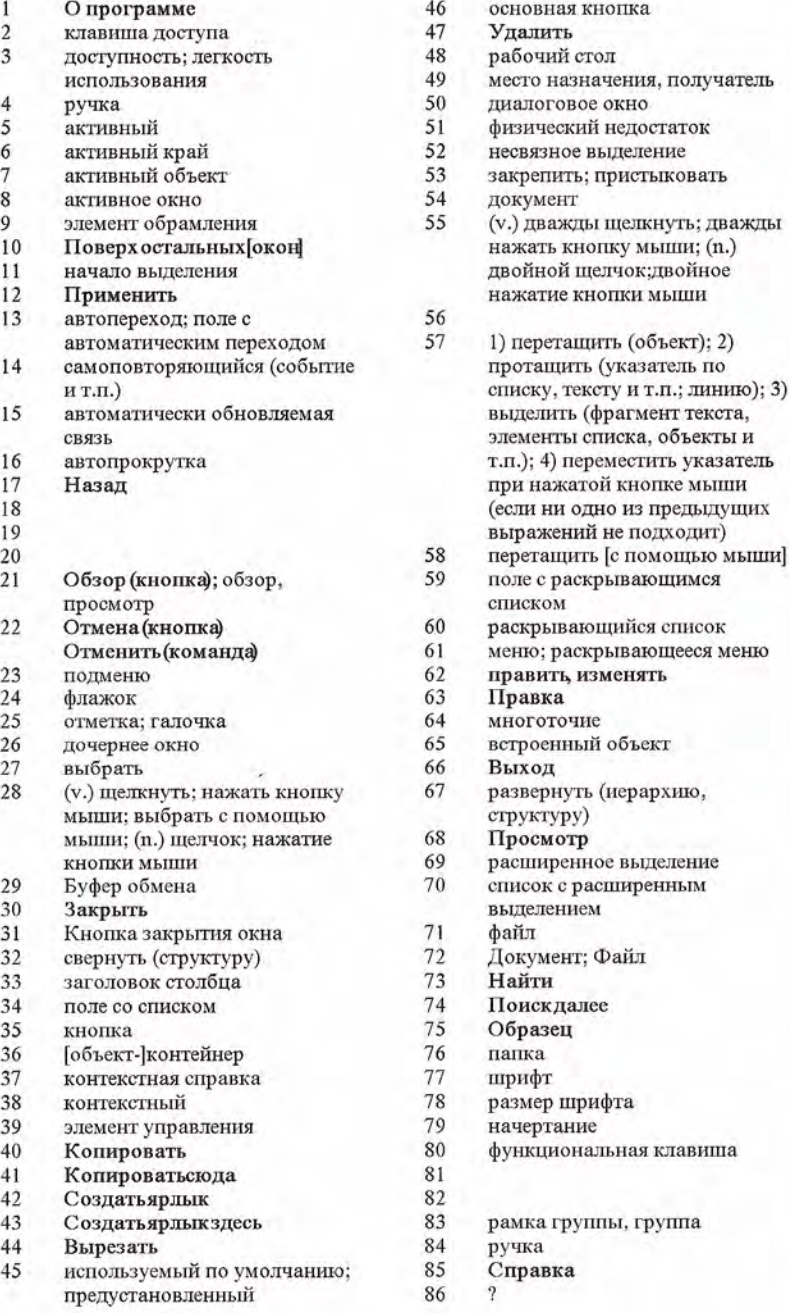

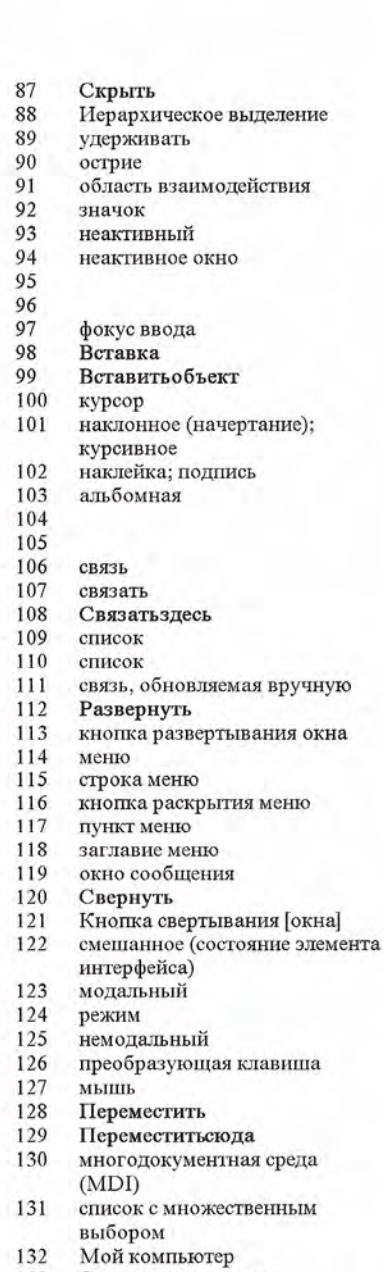

- 133 Сетевая окрестность
- 134 Создать
- 135 Далее (Next/Back) Следующий (Next/Previous)
- 136 объект
## Russian

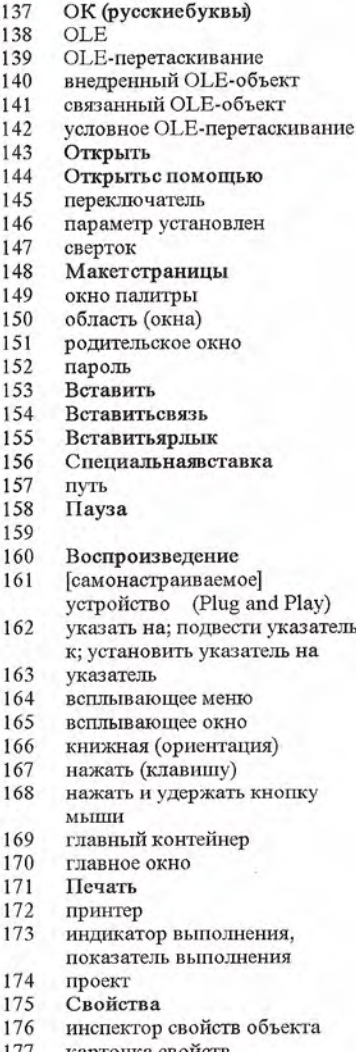

177 карточка свойств

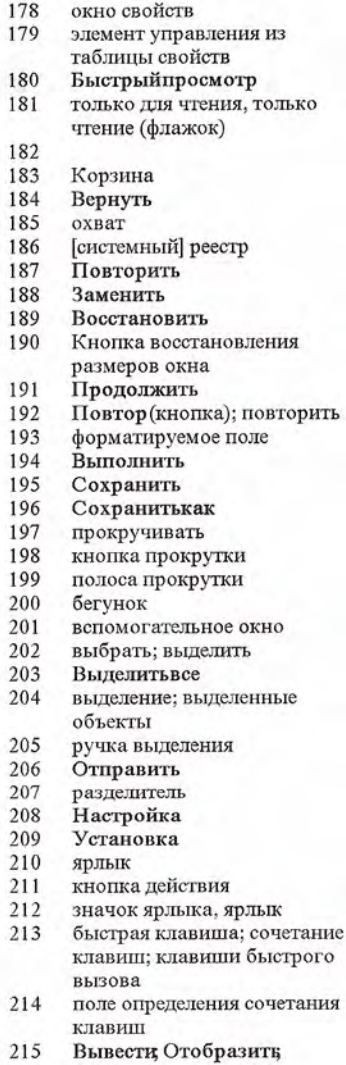

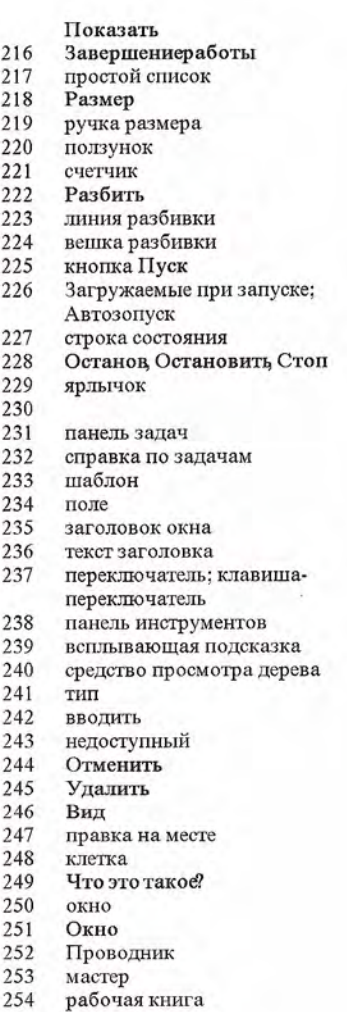

- 255 рабочая групг
	- 256 рабочее пространс 256 раб<br>257 Да
		-

### Slovenian

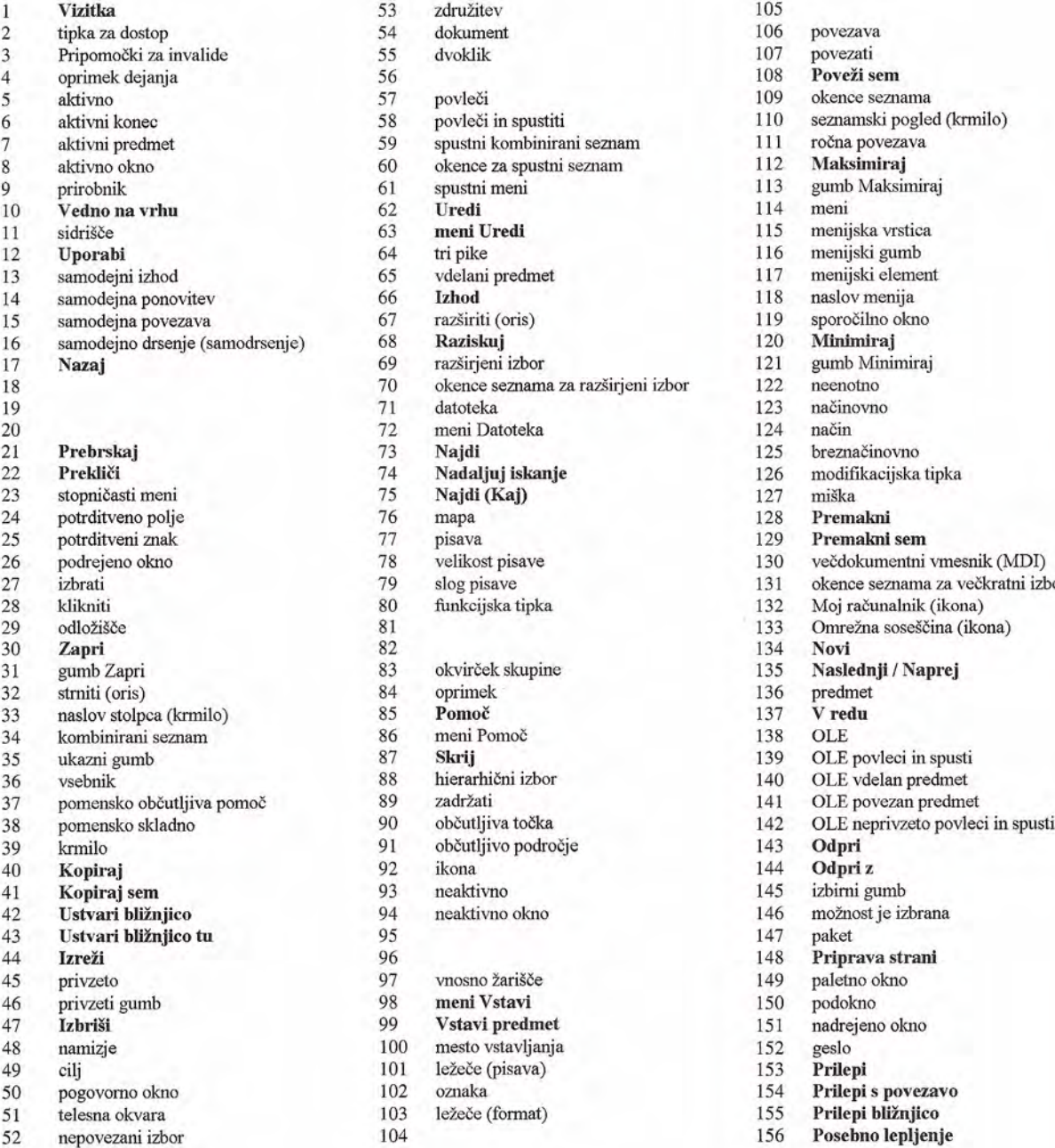

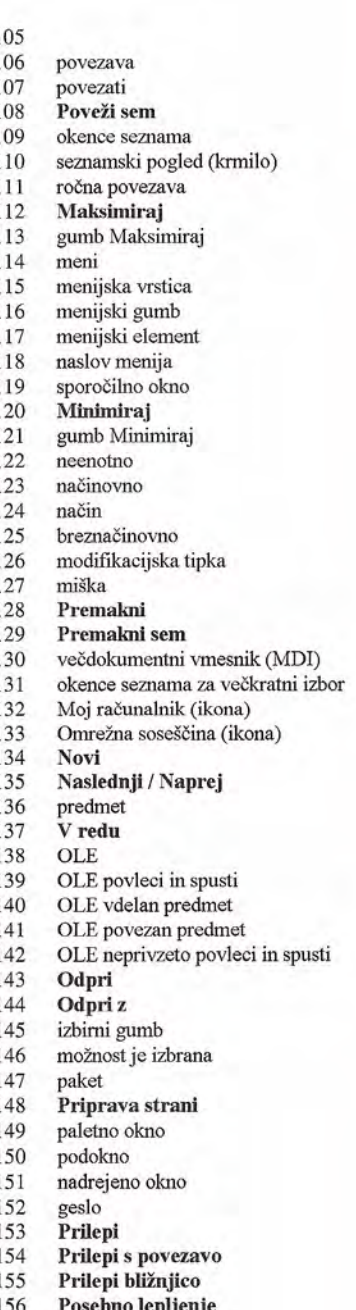

### Slovenian

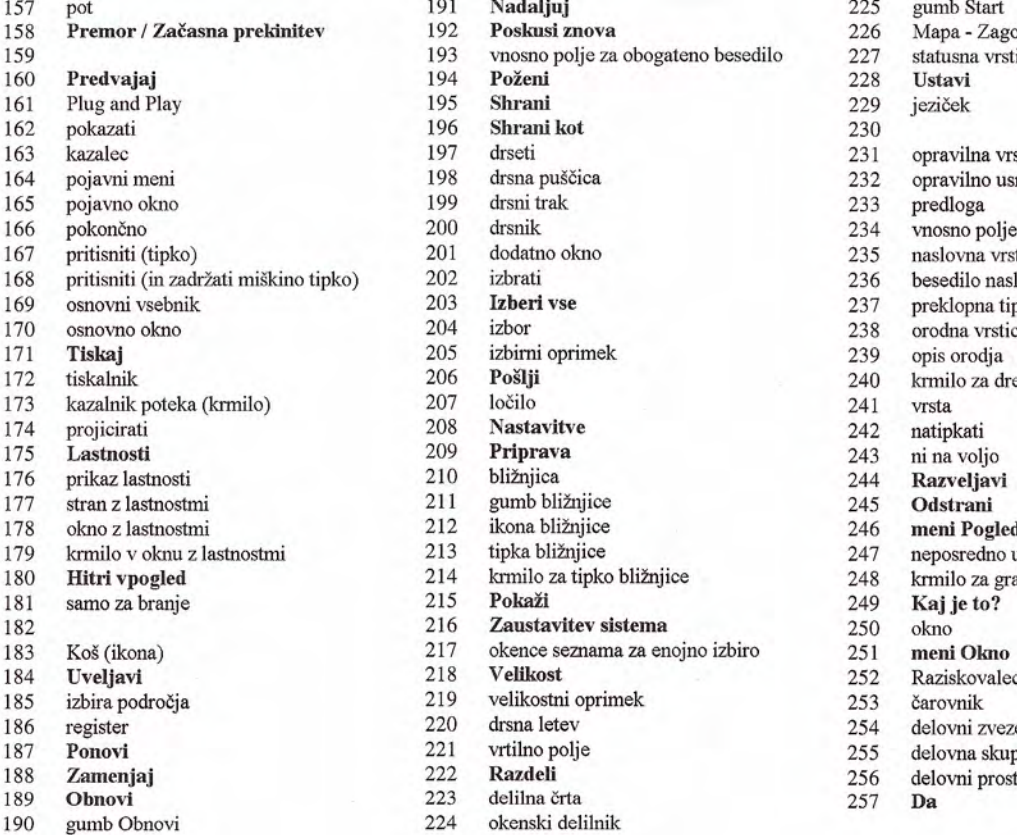

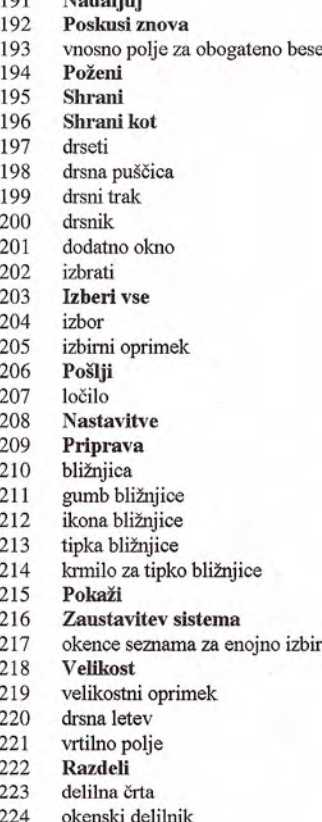

226 Mapa - Zagon<br>
227 statusna vrstica 227 statusna vrstica 231 opravilna vrstica

- 232 opravilno usmerjena pomoč
	-
- 
- 235 naslovna vrstica<br>236 besedilo naslova
- besedilo naslova
- 237 preklopna tipka
- 238 orodna vrstica
- 
- 240 krmilo za drevesni pogled
- 
- 
- 
- 
- 
- 247 neposredno urejanje
- 
- 248 krmilo za grafično izbiro
- 
- 
- 
- 
- 
- 254 delovni zvezek
- 255 delovna skupina
- 
- 

The Windows Interface Guidelines for Software Design 503 Petitioner Samsung Ex-1031, 0525

### Spanish

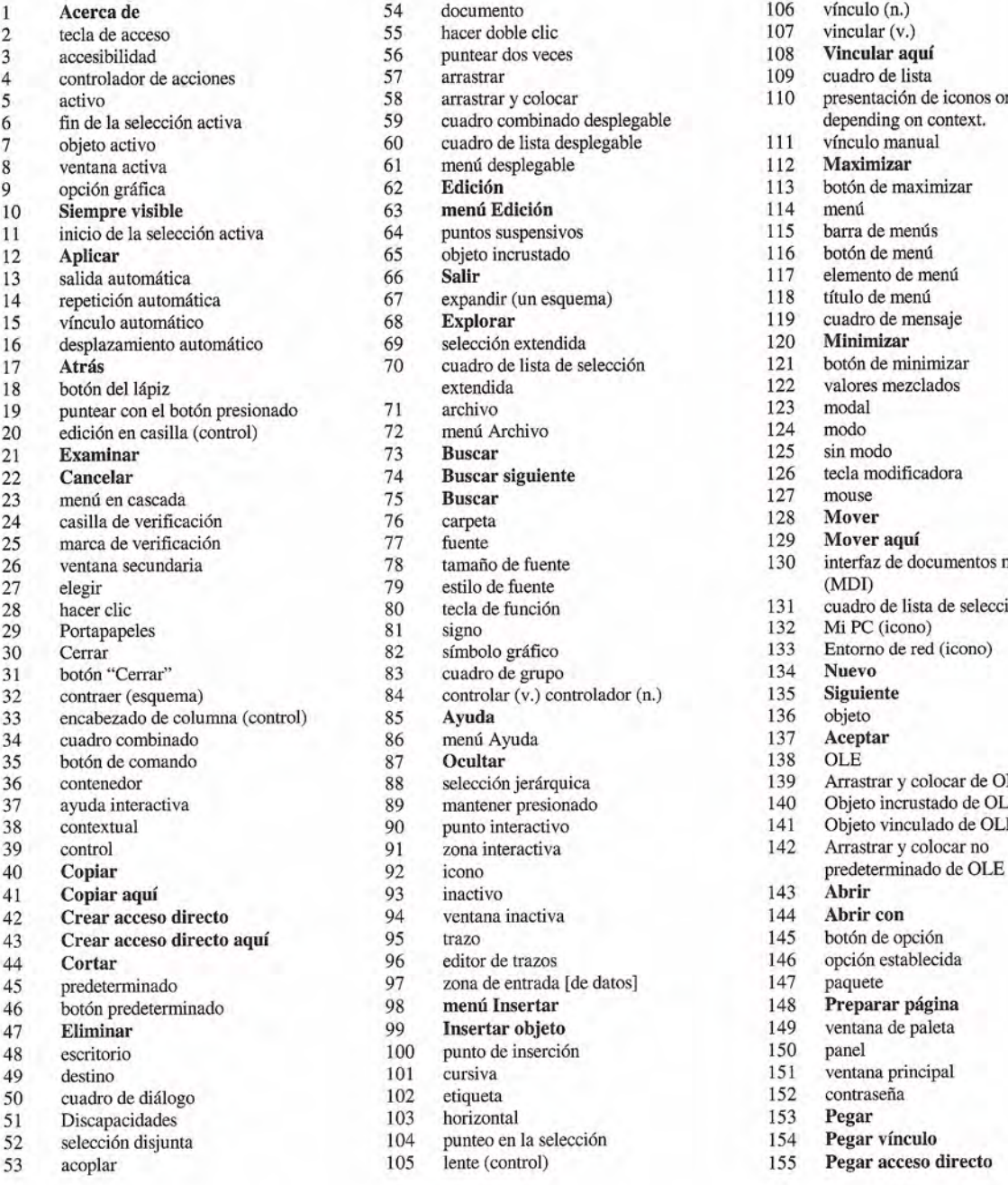

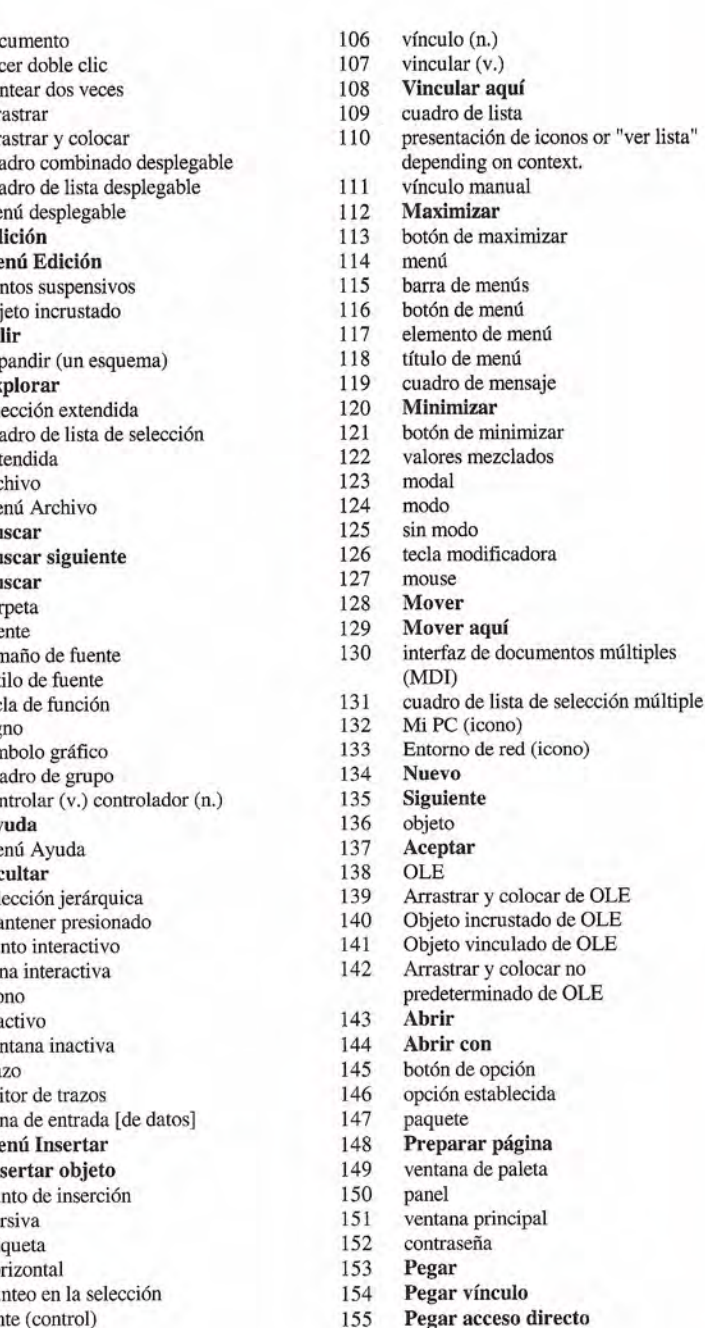

# Spanish

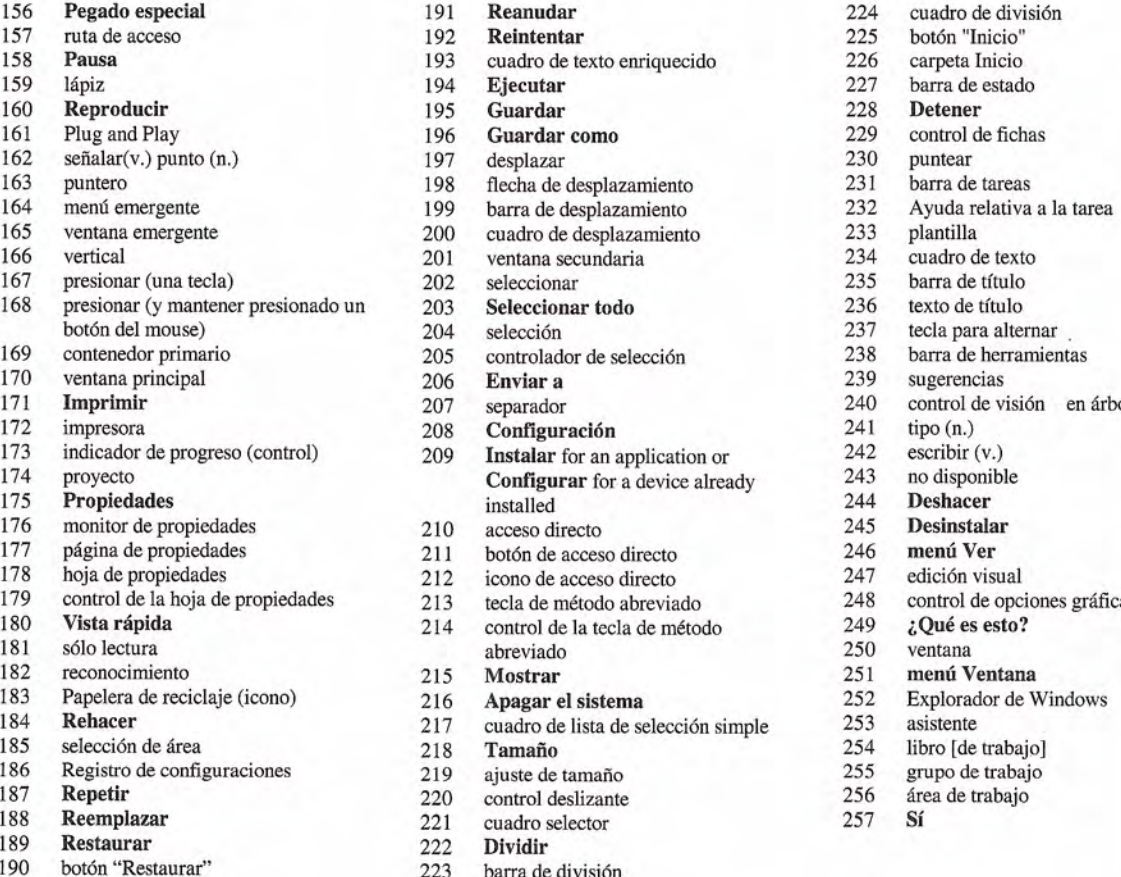

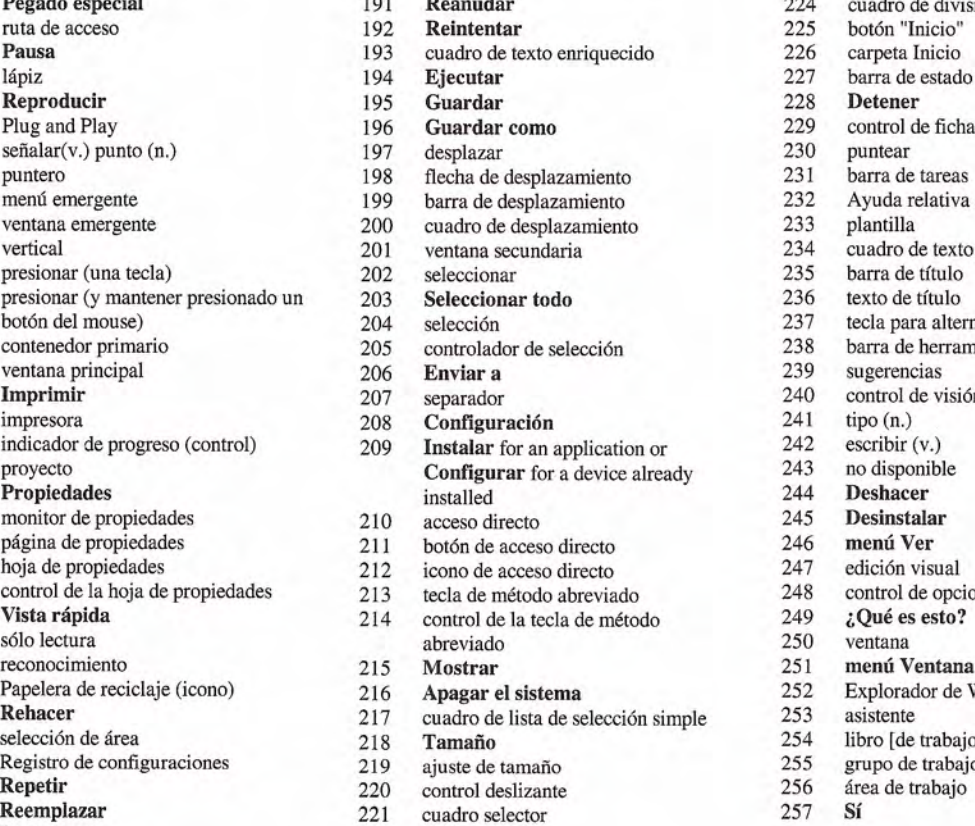

Dividir<br> $223$  barra de

barra de división

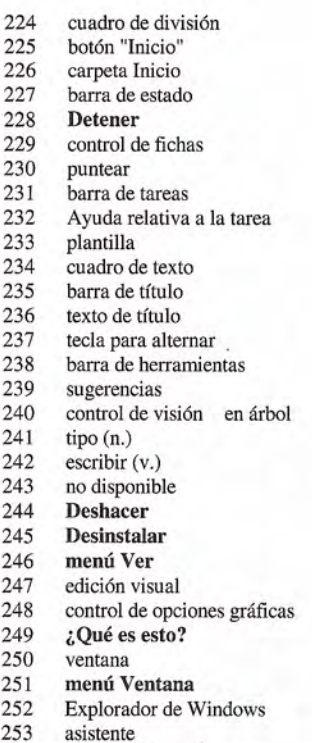

- 254 libro [de trabajo]<br>255 grupo de trabajo
- 255 grupo de trabajo<br>256 área de trabajo área de trabajo<br>257  $S$ í
	-

# Swedish

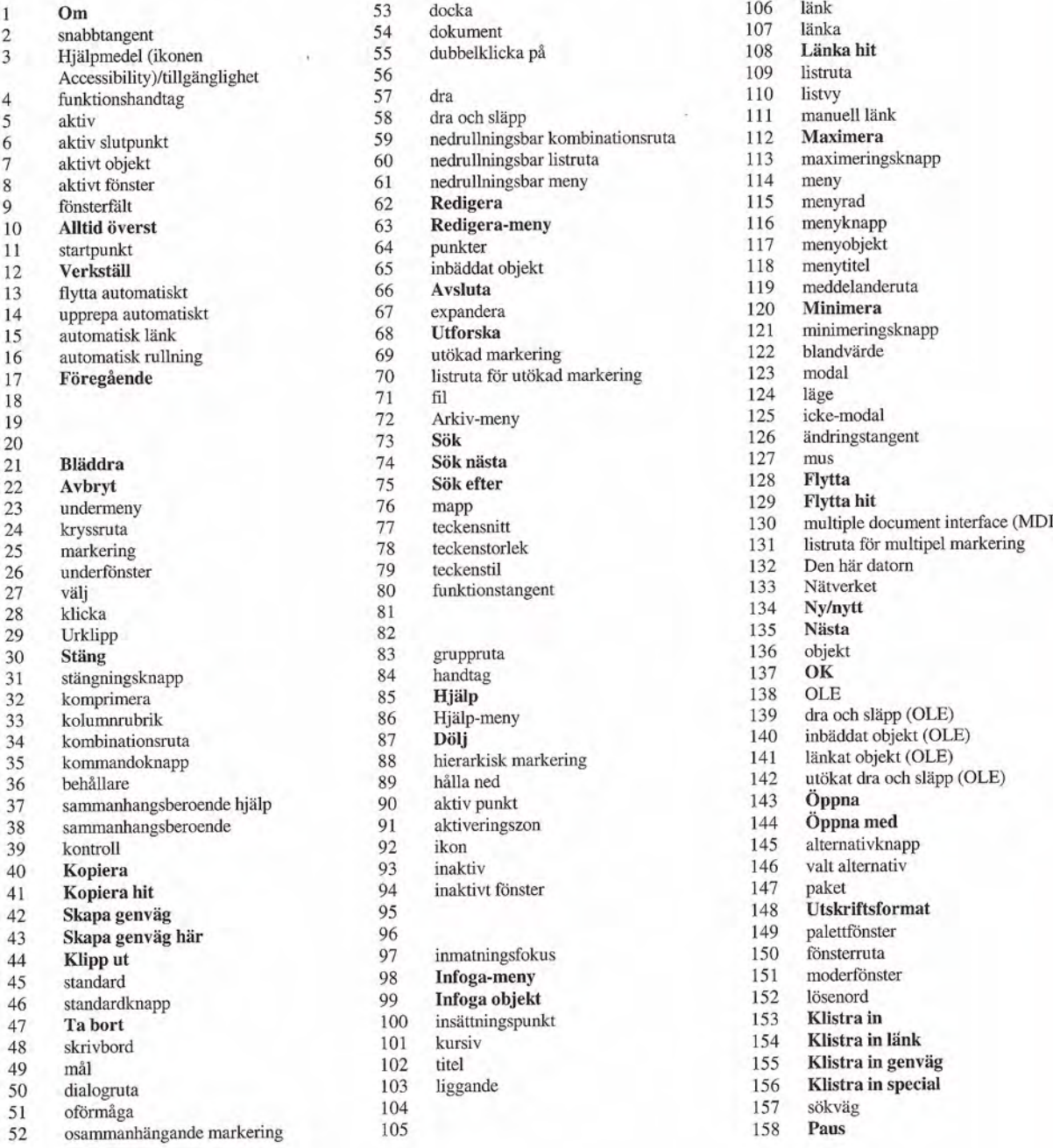

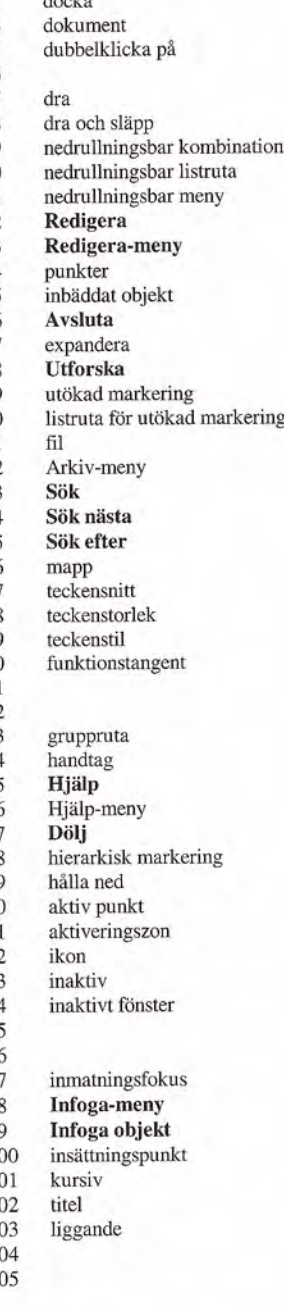

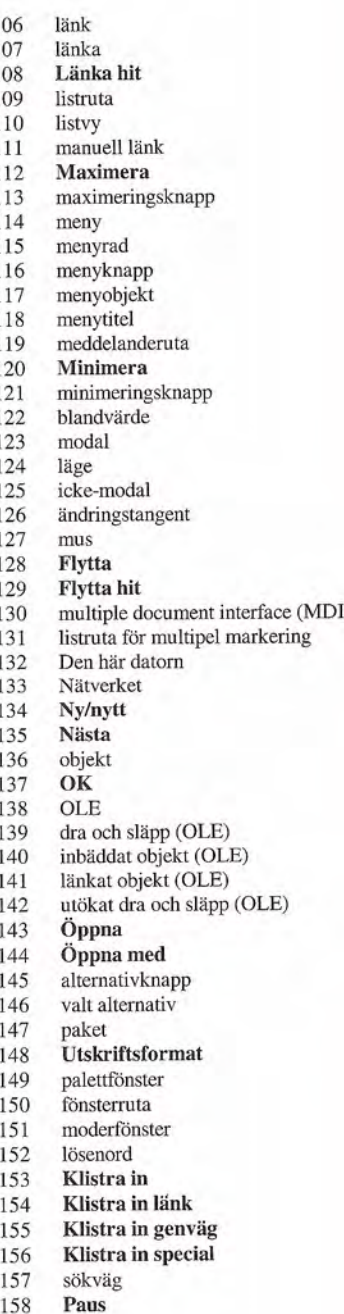

### Swedish

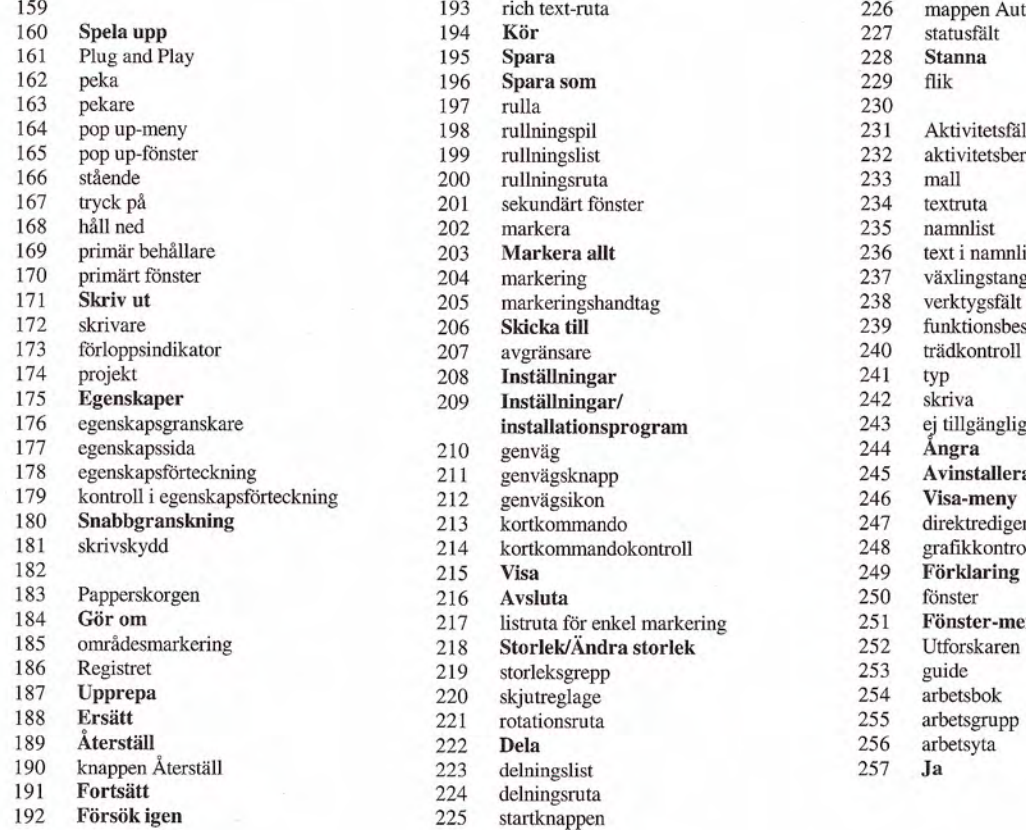

mappen Autostart<br>statusfält aktivitetsberoende hjälp<br>mall växlingstangent<br>verktygsfält funktionsbeskrivning<br>trädkontroll skriva ej tillgänglig<br>Ångra Fönster-meny<br>Utforskaren

# Turkish

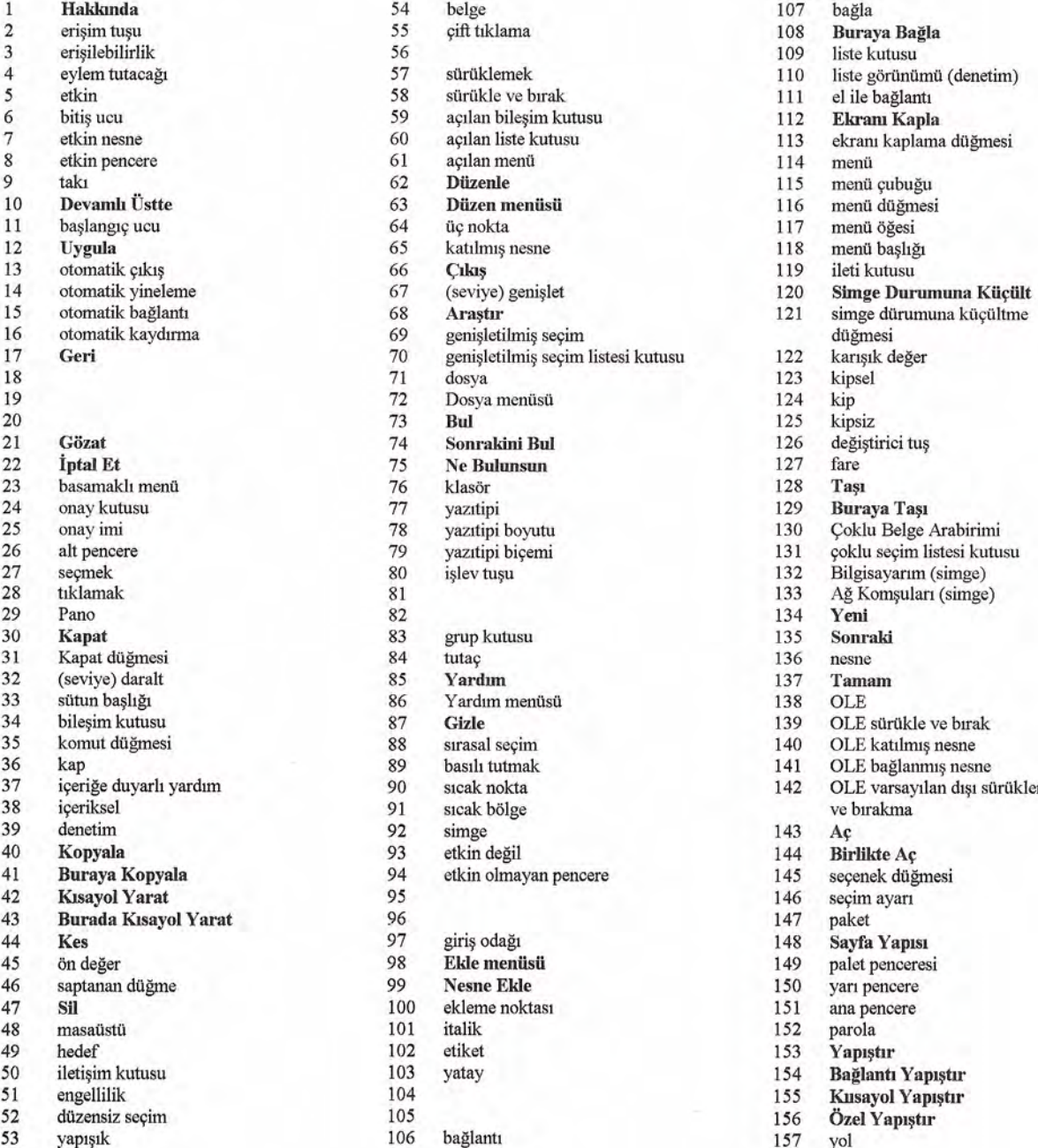

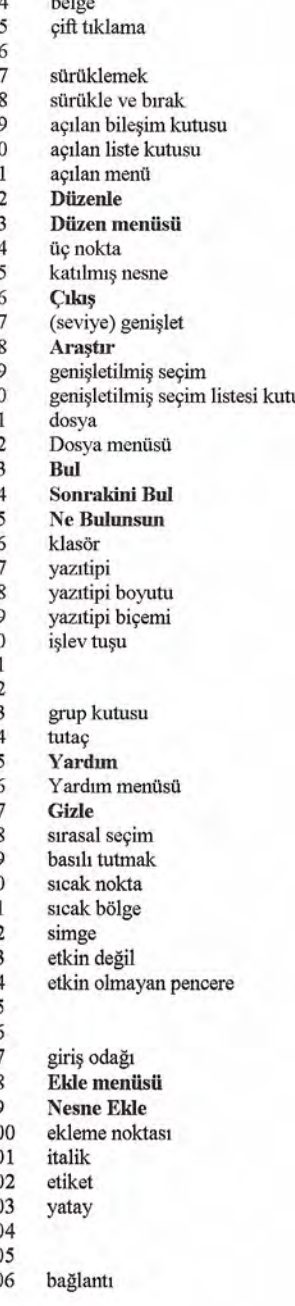

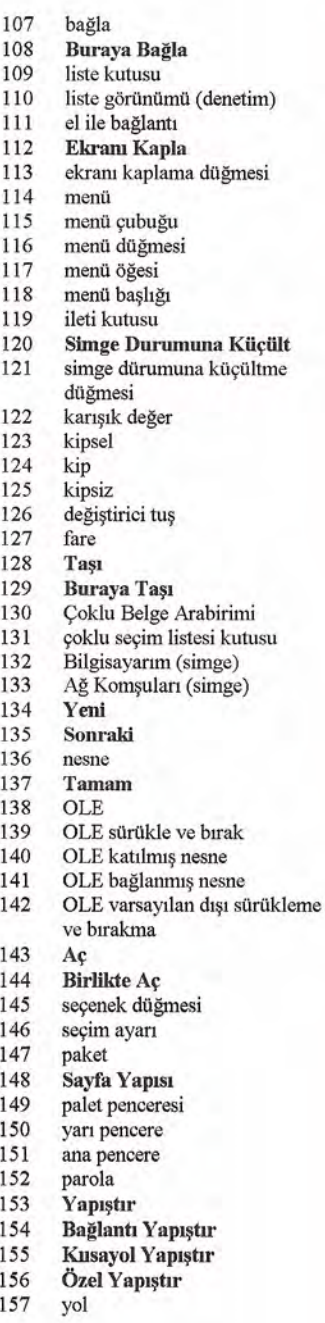

# Turkish

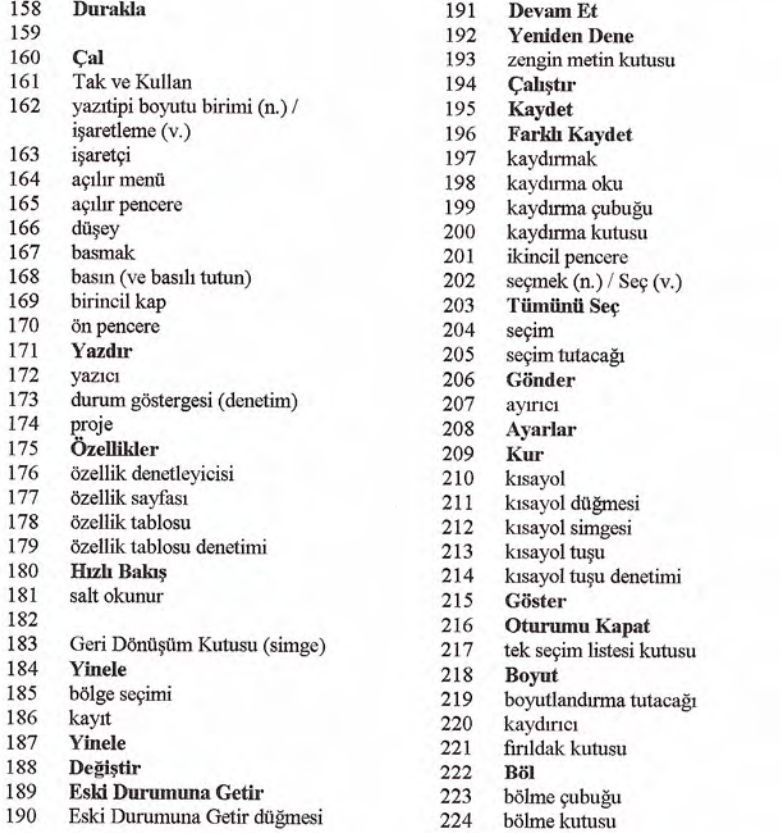

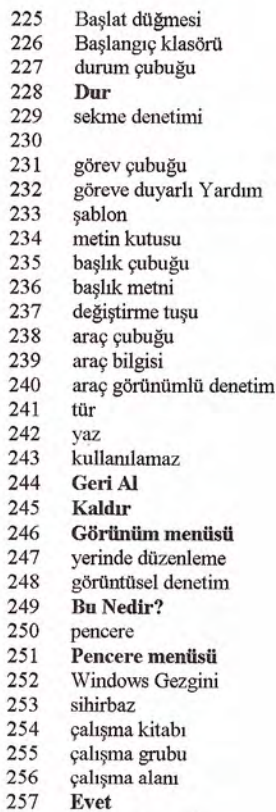

Petitioner Samsung Ex-1031, 0532

# **Glossary**

### $\mathbf{A}$

accelerator key See shortcut key.

access bar See desktop toolbar.

access key The key that corresponds to an underlined letter on a menu or control (also referred to as a mnemonic or mnemonic access key).

accessibility Designing software to be usable and accessible to the widest range of users, including users with disabilities

action handle A special handle, primarily designed for pen-based interaction, that provides access to a selected object's operations, through a pop-up menu. drag and drop, or both.

active The state when an object is the focus of user input and its operations are available

active end The ending point for a selected range of objects It is usually established at the object logically nearest the hot spot of the pointer when a user releases a mouse button or lifts the tip of a pen from the input surface. Compare anchor point.

active window The window in which a user is currently working or directing input An active window is typically at the top of the Z order and is distinguished by the color of its title bar. Compare inactive window

adornment A control or status area that is attached to the edge of a pane or window, such as a toolbar or ruler

anchor point The starting point for a selected range of objects An anchor point is usually established at the object logically nearest the hot spot of the pointer when a user presses a mouse button or touches the tip of a pen to the input surface. Compare active end.

anti-aliasing A graphic design technique that involves adding colored pixels to smooth the jagged edges of a graphic.

apply To commit a set of changes or pending transactions made in a secondary window, typically without closing that window

auto-exit A text box in which the input focus automatically moves to the next control as soon as a user types the last character.

auto-joining The movement of text to fill a remaining gap after a user deletes other text.

automatic scrolling A technique where a display area automatically scrolls without direct interaction with a scroll bar

auto-repeat An event or interaction that is automatically repeated. Auto-repeat events usually occur when a user holds down a keyboard key or presses and holds a special control (for example, scroll bar buttons).

### $B$

barrel-tap A pen action that involves holding down the barrel button of a pen while tapping. It is the collection A set of objects that share some common equivalent of clicking mouse button 2.

box edit A standard Microsoft Windows pen interface control that provides a discrete area for entering be used to provide interactive column titles for a list. each character. A user can also edit text within the control. **combo box** A standard Windows control that com-

### $|C|$

cancel To halt an operation or process and return to

caret See insertion point. as a push button).

menu, or submenu).

check box A standard Windows control that displays a setting, either checked (set) or unchecked (not set).<br>
Such that making a change to one object affects an-<br>
such that making a change to one object affects an-<br>
such that making a change to one object affects an-

child window A document window used within an context menu See pop-up menu.<br>MDI window. See also multiple document interface.

**chord** 10 press more than one mouse button at the and its current condition. It answers the questions same time.

click (v.) To position the pointer over an object and then press and release a mouse button. (n.) The act of then press and release a mouse button. (n.) The act of **contextual** Specific to the conditions in which some-<br>clicking See also press.

Clipboard The area of storage for objects, data, or

close To remove a window.

code page A collection of characters that make up a character set

aspect

column heading A standard Windows control that can

bines a text box and interdependent list box. Compare drop-down combo box

command button A standard Windows control that the state before it was invoked. Compare stop.<br>initiates a command or sets an option (also referred to

**composite** A set or group of objects whose aggrega-<br>item (also referred to as a hierarchical menu, child<br>item also referred to as a hierarchical menu, child characters in a paragraph, a named range of cells in a spreadsheet, or a grouped set of drawing objects).

> constraint A relationship between a set of objects, other object in the set.

child menu See cascading menu.<br> **container** An object that holds other objects.

context-sensitive Help Information about an object<br>chord To press more than one mouse button at the sense is a series of the mouse button at the sense is a series "What is this" and "Why would I want to use it?"<br>Compare reference Help and task-oriented Help.

thing exists or occurs

contiguous selection  $A$  selection that consists of a set their references after a user carries out a Cut or Copy<br>of objects that are logically sequential or adjacent to<br>each other (also referred to as range selection). *Com*pare disjoint selection.

control An object that enables user interaction or input, often to initiate an action, display information. or set values

Control menu The menu, also referred to as the System menu, displayed on the left end of a title bar in Windows 3.1. A pop-up menu of a window replaces the Control menu

cursor A generic term for the visible indication of where a user's interaction will occur. See also input focus, insertion point, and pointer.

### rn

data-centered design A design in which users interact with their data directly without having to first start an appropriate editor or application

data link A link that propagates a value between two objects or locations

default An operation or value that the system or application assumes, unless a user makes an explicit choice

default button The command button that is invoked when a user presses the ENTER key. A default button typically appears in a secondary window.

delete To remove an object or value.

desktop The visual work area that fills the display. The desktop is also a container and can be used as a convenient location to place objects stored in the file system

desktop toolbar A toolbar that docks to the desktop, similar to the taskbar. See also taskbar.

dialog base unit A device-independent measure to use for layout. One horizontal unit is equal to one-fourth of the average character width for the current system font. One vertical unit is equal to one-eighth of an average character height for the current system font

dialog box A secondary window that gathers additional information from a user. Compare message box, palette window, and property sheet.

dimmed See unavailable.

disabled See unavailable.

disjoint selection A selection that consists of a set of objects that are not logically sequential or physically adjacent to each other. Compare contiguous selection. See also extended selection.

dock To manipulate an interface element, such as a toolbar, such that it aligns itself with the edge of another interface element, typically a window or pane.

document A common unit of data (typically a file) used in user tasks and exchanged between users

document window A window that provides a primary view of a document (typically its content).

 $double\text{-click}$  (v.) To press and release a mouse button twice in rapid succession. (n.) The act of doubleclicking

 $double-tap$  (v.) To press and lift the pen tip twice in rapid succession. It is typically interpreted as the double-click of the mouse. (n.) The act of doubletapping.

drag To press and hold a mouse button (or press the pen tip) while moving the mouse (or pen).

The Windows Interface Guidelines for Software Design 513 Petitioner Samsung Ex-1031, 0535

### Glossary

drag and drop A technique for moving, copying, or linking an object by dragging. The destination determines the interpretation of the operation. Compare nondefault drag and drop

drop-down combo box A standard Windows control that combines the characteristics of a text box with a drop-down list box. Compare combo box.

drop-down list box A standard Windows control that displays a current setting, but can be opened to display a list of choices.

 $drop-down menu$  A menu that is displayed from a menu bar. See also menu and pop-up menu.

### $E$

edit field See text box

Edit menu A common drop-down menu that includes general purpose commands for editing objects dis played within a window, such as Cut, Copy, and Paste.

ellipsis The "..." suffix added to a menu item or button label to indicate that the command requires additional information to be completed. When a user chooses the command, a dialog box is usually displayed for user input of this additional information

embedded object See OLE embedded object.

event An action or occurrence to which an application can respond. Examples of events are clicks, key presses, and mouse movements.

explicit selection A selection that a user intentionally performs with an input device. Compare implicit selection.

extended selection A selection technique that is optimized for the selection of a single object or single range using contiguous selection techniques (that is, canceling any existing selection when a new selection is made). However, it also supports modifying an existing selection using disjoint selection techniques. See also disjoint selection.

extended selection list box A list box that supports multiple selection, but is optimized for a selection of a single object or single range. See also extended selection and list box. Compare multiple selection list box.

### F

File menu A common drop-down menu that includes commands for file operations, such as Open, Save, and Print

flat appearance The recommended visual display of a control when it is nested inside another control or scrollable region.

folder  $A$  type of container for objects  $-$  typically files.

font A set of attributes for text characters.

font size The size of a font, typically represented in points

font style The stylistic attributes of a font  $-$  such as bold, italic, and underline.

### $|G|$

gesture A set of lines or strokes (inking) drawn on the screen that is recognized and interpreted as command or character. See also recognition and ink. glyph A generic term used to refer to any graphic or pictorial image that can be used on a button or in a message box. Compare icon.

grayed See unavailable

group box A standard Windows control that groups a set of controls.

### $H$

handle An interface element added to an object that provides a control point for moving, sizing, reshaping, or other operations pertaining to that object.

Help menu A common drop-down menu that includes commands that provide access to Help infor mation or other forms of user assistance. See also context-sensitive Help and task-oriented Help

heterogeneous selection A selection that includes objects with different properties or type. Compare homogeneous selection

hierarchical menu See cascading menu.

hold To continue pressing a keyboard key, mouse button, or pen tip.

homogeneous selection  $A$  selection that includes objects with the same properties or type. Compare heterogeneous selection

hot spot The specific portion of the pointer (or pointing device) that defines the exact location, or object, to which a user is pointing.

hot zone The interaction area of a particular object or location with which a pointer or pointing device's hot spot must come in contact

### H

icon A pictorial representation of an object. Compare glyph

implicit selection A selection that is the result of inference or the context of some other operation. See also explicit selection

inactive The state of an object when it is not the focus of a user's input.

 $inactive$  window  $A$  window in which a user's input is not currently being directed An inactive window is typically distinguished by the color of its title bar Compare active window

indeterminate See mixed-value appearance.

ink The unrecognized, freehand drawing of lines on the screen with a pen. See also gesture and ink edit.

ink edit A standard Windows control for input and editing of "ink." See also ink.

input focus The location where the user is currently directing input.

input focus appearance The visual display of a control or other object that indicates when it has the input focus

insertion point The location where text or graphics will be inserted (also referred to as the caret). Also used for text box controls to indicate input focus

inside-out activation A technique that allows a user to directly interact with the content of an OLE embed ded object without executing an explicit activation command. Compare outside-in activation.

The Windows Interface Guidelines for Software Design 51 Petitioner Samsung Ex-1031, 0537

### Glossary

### **A**

jump A special form of a link that navigates to an- marquee See region selection. other location (also referred to as a hyperlink).

### **TE**

label The text (or graphic) that identifies a control MDI See multiple document interface. (also referred to as a caption).

landscape An orientation where the long dimension which a user can choose. See also drop-down menu of a rectangular area (for example, screen or paper) is and pop-up menu. horizontal

lasso-tap A pen gesture that results in a region selec- below the title bar, that contains menus. See also tion by drawing a circle around the object to be se-<br>lected and tapping within that circle.

lens See writing tool. The menu

link (v.) To form a connection between two objects. **menu item** A choice on a menu.<br>(n.) A reference to an object that is linked to another object. See also OLE linked object. **menu title** A text or graphic label that designates a

link path The descriptive form of referring to the location of a link source (also referred to as a moni-<br>title is the name of its parent menu item. ker).

list box A standard Windows control that displays a<br>list of choices. See also extended selection list box. here dialog box palette window and property shee

 $list view$  A standard Windows list box control that

locale A collection of language-related user prefer-<br>mixed-value appearance The visual display for a ences for formatting information, such as time, cur-<br>control when it reflects a mixed set of values. rency, or dates.

localization The process of adapting software for different countries, languages, or cultures.

### M

maximize To make a window its largest size. See also minimize

menu A list of textual or graphical choices from

menu bar A horizontal bar at the top of a window,

menu button A command button that displays a

particular menu. For drop-down menus, the title is the entry in the menu bar: for cascading menus the menu

message box A secondary window that is displayed pare dialog box, palette window, and property sheet.

minimize To minimize the size of a window; in some displays a set of objects. The control also supports cases this means to hide the window. See also maxi-<br>different views and drag and drop. mize

mnemonic See access key.

modal A restrictive or limiting interaction because of operating in a mode. Modal often describes a secondary window that restricts a user's interaction with other windows. A secondary window can be modal with respect to its primary window or to the entire system. Compare modeless.

mode A particular state of interaction, often exclusive in some way to other forms of interaction

modeless Not restrictive or limiting interaction Modeless often describes a secondary window that does not restrict a user's interaction with other windows. Compare modal.

modifier key A keyboard key that, when pressed (and held), changes the actions of ordinary input.

moniker See link path.

mouse A commonly used input device that has one or more buttons used to interact with a computer. It is also used as generic term to include other pointing devices that operate similarly (for example, trackballs and headpointers).

multiple document interface (MDI) A technique for managing a set of windows whereby documents are opened into windows (sometimes called child windows) that are constrained to a single primary (parent) window. See also child window and parent window.

multiple selection list box  $A$  list box that is optimized for making multiple, independent selections. Compare extended selection list box and single selection list box.

My Computer A standard Windows icon that represents a user's private, usually local, storage.

# **N**

Network Neighborhood A standard Windows icon that represents access to objects that are stored on the network file system

nondefault drag and drop  $A$  drag (transfer) operation whose interpretation is determined by a user's choice of command. These commands are included in a popup menu displayed at the destination when the object is dropped. Compare drag and drop.

### $\vert \vert$

object An entity or component identifiable by a user that can be distinguished by its properties, operations, and relationships

object-action paradigm The basic interaction model for the user interface in which the object to be acted upon is specified first, followed by the command to be executed

**OLE** (Microsoft OLE) The name that describes the technology and interface for implementing support for object interaction

OLE embedded object A data object that retains the original editing and operating functionality of the application that created it, while physically residing in another document

OLE linked object An object that represents or pro vides an access point to another object that resides at another location in the same container or a different, separate container. See also link.

OLE visual editing The ability to edit an OLE embed ded object in place, without opening it into its own window.

### Glossary

open appearance The visual display of an object when the user opens the object into its own window.

operation A generic term that refers to the actions that can be done to or with an object

option button A standard Windows control that allows a user to select from a fixed set of mutually exclusive choices (also referred to as a radio button). Compare check box.

option-set appearance The visual display for a control when its value is set

 $outside-in activation$   $A$  technique that requires a user to perform an explicit activation command to interact with the content of an OLE embedded object. Compare inside-out activation

### $|P|$

package An OLE encapsulation of a file so that it can be embedded in an OLE container

palette window A modeless secondary window that displays a toolbar or other choices, such as colors or patterns. Compare dialog box and message box. See also property sheet.

pane One of the separate areas in a split window.

parent window A primary window that provides window management for a set of child windows. See also child window and multiple document interface

pen An input device that consists of a pen-shaped stylus that a user employs to interact with a computer.

persistence The principle that the state of an object is automatically preserved

**point**  $(v.)$  To position the pointer over a particular object and location.  $(n.)$  A unit of measurement for type  $(1$  point equals approximately  $1/72$  inch).

pointer A graphic image displayed on the screen that indicates the location of a pointing device (also referred to as a cursor).

pop-up menu A menu that is displayed at the location of a selected object (also referred to as a context menu or shortcut menu). The menu contains commands that are contextually relevant to the selection

pop-up window A secondary window with no title bar that is displayed next to an object; it provides contextual information about that object.

portrait An orientation where the long dimension of a rectangular area (for example, screen or paper) is vertical

press To press and release a keyboard key or to touch the tip of a pen to the screen. See also click.

pressed appearance The visual display for an object, such as a control, when it is being pressed.

primary window The window in which the main inter action takes place. See also secondary window and window

progress indicator Any form of feedback that pro vides the user with information about the state of a process.

progress indicator control A standard Windows control that displays the percentage of completion of particular process as graphical bar

project A window or task management technique that consists of a container holding a set of objects. such that when the container is opened, the windows of the contained objects are restored to their former positions

properties Attributes or characteristics of an object that define its state, appearance, or value.

property inspector A dynamic properties viewer that displays the properties of the current selection, usually of a particular type of object. Compare property sheet

property page A grouping of properties on a tabbed page of a property sheet. See also property sheet.

property sheet A secondary window that displays the properties of an object when a user chooses its Properties command. Compare dialog box and property inspector. See also property page.

property sheet control A standard Windows control used to create property sheet interfaces

proximity The ability of some pen devices to detect the presence of the pen without touching the pen to the input surface.

push button See command button.

### $|R|$

radio button See option button.

range selection See contiguous selection.

recognition The interpretation of strokes or gestures as characters or operations. See also gesture.

reference Help A form of online Help information that can contain conceptual and explanatory informa tion. Compare task-oriented Help and context-sensitive Help.

region selection A selection technique that involves dragging out a bounding outline (also referred to as a marquee) to define the selected objects.

Recycle Bin The standard Windows icon that repre sents the repository for deleted files

relationship The context or way an object relates to its environment

rich-text box A standard Windows control that is similar to a standard text box, except that it also supports individual character and paragraph properties

### $|S|$

scope The definition of the extent that a selection is logically independent from other selections. For example, selections made in separate windows are typically considered to be independent of each other

scrap An icon created when the user transfers a data selection from within a file to a shell container.

scroll To move the view of an object or information to make a different portion visible.

scroll arrow button A component of a scroll bar that allows the information to be scrolled by defined in crements when the user clicks it The direction of the arrow indicates the direction in which the information scrolls.

scroll bar A standard Windows control that supports scrolling.

The Windows Interface Guidelines for Software Design 519 Petitioner Samsung Ex-1031, 0541

### Glossary

scroll box A component of a scroll bar that indicates the relative position (and optionally the proportion) of the visible information relative to the entire amount of information. The user can drag the scroll box to view areas of information not currently visible See also scroll bar shaft.

scroll bar shaft The component of a scroll bar that provides the visual context for the scroll box. Clicking (or tapping) in the scroll bar shaft scrolls the information by a screenful. See also scroll box.

secondary window A window that provides information or supplemental interaction related to objects in a primary window

select To identify one or more objects upon which an operation can be performed

selection An object or set of objects that have been selected

selection appearance The visual display of an object when it has been selected

selection handle A graphical control point of an object that provides direct manipulation support for operations of that object, such as moving, sizing, or scaling

separator An entry in a menu used to group menu items together

shell A generic term that refers to the interface that allows the user control over the system

shortcut A generic term that refers to an action or technique that invokes a particular command or performs an operation with less interaction than its usual method

shortcut icon A link presented as an icon that provides a user with access to another object.

shortcut key A keyboard key or key combination that invokes a particular command (also referred to as an accelerator key).

shortcut menu See pop-up menu.

single selection list box  $A$  list box that only supports selection of a single item in the list.

size grip A special control that appears at the junction of a horizontal and vertical scroll bar or the right end of a status bar and provides an area that a user can drag to size the lower right corner of a window.

slider A standard Windows control that displays and sets a value from a continuous range of possible values, such as brightness or volume.

spin box A control composed of a text box and increment and decrement buttons that allows a user to adjust a value from a limited range of possible values.

split bar A division between panes that appears where a window has been split; the split bar visually separates window panes

split box A special control added to a window, typically adjacent to the scroll bar, that allows a user to split a window or adjust a window split.

status bar An area that allows the display of state information of the information being viewed in the window, typically placed at the bottom of a window.

status har control A standard Windows control that provides the functionality of a status bar.

stop To halt a process or action, typically without restoring the state before the process began. Compare cancel

System menu See Control menu.

tab control A standard Windows control that looks toolbar control A standard Windows control designed similar to a notebook or file divider and provides with the same characteristics as the toolbar. navigation between different pages or sections of information

usually interpreted as a mouse click.

targeting To determine where pen input is directed. during a transfer operation.

taskbar A special toolbar that docks on an edge of transaction A unit of change to an object. the desktop supplied by the system. The taskbar includes the Start button, buttons for each open primary tree control A standard Windows control that allows

task-oriented Help Information about the steps in volved in carrying out a particular task. Compare  $\begin{array}{c} \text{type} \\ \text{type} \end{array}$  (v.) To enter a character from the keyboard. (n.) context-sensitive Help and reference Help.

template An object that automates the creation of new objects of a particular type.

text box A standard Windows control in which a user **unavailable** The state of a control whose normal can enter and edit text (also referred to as the edit functionality is not presently available to a user (also field). The referred to as grayed, dimmed, and disabled).

program. trol when it is unavailable.

title  $bar$  The horizontal area at the top of a window undo To reverse a transaction. that identifies the window. The title bar also acts as a handle for dragging the window. The unfold button command button used to expand a

**toggle key** A keyboard key that alternates between controls or information. turning a particular operation, function, or mode on or off

submenu *See* cascading menu. The submenumeral submenum or special area that contains a set of other controls

toolbar button A command button used in a toolbar  $\mathbf{T}$  (or status bar)

tooltip A standard Windows control that provides a small pop-up window that provides descriptive text tap To press and lift the pen tip from the screen, such as a label, for a control or graphic object.

transfer appearance The visual feedback displayed

window, and a status area.<br>
a set of hierarchically related objects to be displayed as an expandable outline

> A classification of an object based on its characteristics, behavior, and attributes.

### $\mathbf{u}$

thread A process that is part of a larger process or **unavailable appearance** The visual display for a con-

secondary window to a larger size to reveal additional

The Windows Interface Guidelines for Software Design 52. Petitioner Samsung Ex-1031, 0543

### Glossary

### $\overline{\mathbf{V}}$

visual editing See OLE visual editing. tabbed notebook.

### **W**

well control A control that is used to display color or pattern choices, typically used like an option button.

white space The background area of a window. (The color need not literally be white.) played within the parent window are also contained in the workspace.

window A standard Windows object that displays information. A window is a separately controllable area of the screen that typically has a rectangular border. See also primary window and secondary window

wizard A form of user assistance that automates a such as windows, on the display screen. task through a dialog with the user.

wordwrap The convention where, as a user enters text, existing text is automatically moved from the end of a line to the next line.

workbook A window or task management technique that consists of a set of views that are organized like a

workspace A window or task management technique that consists of a container holding a set of objects, where the windows of the contained objects are constrained to a parent window. Similar to the multiple document interface, except that the windows displayed within the parent window are of objects that

writing tool A standard Windows pen interface control that supports text editing

### $|Z|$

**Z** order The layered relationship of a set of objects,

# **Bibliography**

Baecker, Ronald M., and Buxton, William A. S. Reading, Mass.: Addison-Wesley, 1992. Readings in Human-Computer Interaction Multidisciplinary Approach. Los Altos, Calif.: M. Tognazzini, Bruce. Tog on Interface. Reading, Mass.:<br>Kaufmann, 1987. Addison-Wesley, 1992

Brooks, Frederick P. The Mythical Man-Month: Essays on Software Engineering. Reading, Mass.: Graphic Information Design Addison-Wesley Pub. Co., 1975.

Heckel, Paul. The Elements of Friendly Software Design. New Ed., San Francisco: SYBEX, 1991.

Live By. Chicago: University of Chicago Press, 1980.

Laurel, Brenda, Ed. The Art of Human-Computer Interface Design. Reading, Mass.: Addison-Wesley Press, 1984.<br>Pub. Co., 1990.

Norman, Donald A. The Design of Everyday Things. New York: Basic Books, 1990.

User Centered System Design: New Perspectives on Human-Computer Interaction. Hillsdale, N.J.: L. Erlbaum Associates, 1986.

General Design Shneiderman, Ben. Designing the User Interface: Strategies for Effective Human-Computer Interaction.

Addison-Wesley, 1992.

Blair, Preston. Cartoon Animation. How to Draw and Paint Series. Tustin, Calif.: Walter Foster Pub., 1989.

Dreyfuss, Henry. Symbol Sourcebook: An Lakoff, George, and Johnson, Mark. Metaphors We Authoritative Guide to International Graphic Symbols. New York: Van Nostrand Reinhold Co., 1984.

> Thomas, Frank., and Johnston, Ollie. Disney Animation: The Illusion of Life. New York: Abbeville

Tufte, Edward R. Envisioning Information. Cheshire, Conn.: Graphics Press, 1990.

Norman, Donald A., and Draper, Stephen, W., Eds. Tufte, Edward R. The Visual Display of Quantitative Information. Cheshire, Conn.: Graphics Press, 1983.

# **Usability**

Dumas, Joseph S., and Redish, Janice C. A Practical Guide to Usability Testing. Norwood, N.J.: Ablex Pub. Corp., 1993.

Nielsen, Jakob. Usability Engineering. Boston: Academic Press, 1993.

Rubin, Jeffrey. Handbook of Usability Testing: How to Plan, Design, and Conduct Effective Tests. New York: Wiley, 1994.

Whiteside, John, Bennett, John, and Holtzblatt, Karen. "Usability Engineering: Our Experience and Evolution." In Handbook of Human-Computer Interaction, Martin Helander (Ed.), Elsevier Science Pub. Co., Amsterdam, 1988.

Wiklund, Michael E., Ed. Usability in Practice: How Companies Develop User-Friendly Products. Boston: AP Professional, 1994.

# Object-Oriented Design

Booch, Grady. Object-Oriented Analysis and Design with Applications. Redwood City, Calif.: Benjamin/ Cummings Pub. Co., 1994.

Peterson, Gerald E., Ed. Tutorial: Object-Oriented Computing: Volume 2: Implementations. Washington, D.C.: Computer Society Press of the IEEE, 1987.

Rumbaugh, James, et al. Object-Oriented Modeling and Design. Englewood Cliffs, N.J.: Prentice Hall, 1991

# **Organizations**

The following organizations publish journals and sponsor conferences on topics related to user interface design.

SIGCHI (Special Interest Group in Computer Human Interaction) Association for Computing Machinery 1515 Broadway New York NY 10036-5701 212-869-7440

SIGGRAPH (Special Interest Group on Graphics) Association for Computing Machinery 1515 Broadway New York, NY 10036-5701 212-869-7440

Human Factors and Ergonomics Society P.O Box 1369 Santa Monica, CA 90406-1369 310 394-1811

## Accessibility

For a list of accessibility aids available for Microsoft Windows, accessibility software vendors, potential test sites, or facilities for producing accessible documentation, contact:

Microsoft Sales Information Center One Microsoft Way Redmond, WA 98052-6399  $(800)$  426-9400 (voice) (800) 892-5234 (text telephone)  $(206)$  936-7329 (FAX)

An assistive technology program in your area can provide referrals to programs and services available to you To locate the assistive technology program nearest to your location, contact:

National Information System Center for Development Disabilities University of South Carolina Benson Building Columbia, SC 29208 (803) 777-4435 (voice or text telephone) (803) 777-6058 (FAX)

The Trace Research and Development Center publishes references and materials on accessibility, including:

Vanderheiden, Gregg C., and Vanderheiden, Katherine R. Accessible Design of Consumer Products: Guidelines for the Design of Consumer Products to Increase Their Accessibility to People with Disabilities or Who Are Aging. Madison, Wis.: Trace Research and Development Center, 1991.

Vanderheiden, Gregg C. Application Software Design Guidelines: Increasing the Accessibility of Applications Software to People with Disabilities and Older Users (Version 1.1). Madison, Wis.: Trace Research and Development Center, 1994.

Borden, Fatherly, Ford, and Vanderheiden, Eds. Trace Resource Book: Assistive Technologies for Communication, Control and Computer Access. Madison, Wis.: Trace Research and Development Center, 1993.

For information on these books and other resources available from the Trace Research and Development Center, contact them at:

Trace Research and Development Center University of Wisconsin - Madison 5-15 Waisman Center 1500 Highland Avenue Madison, WI 5705-2280  $(608)$  263-2309 (voice) (608) 263-5408 (text telephone) (608) 262-8848 (FAX)

The Windows Interface Guidelines for Software Design 527

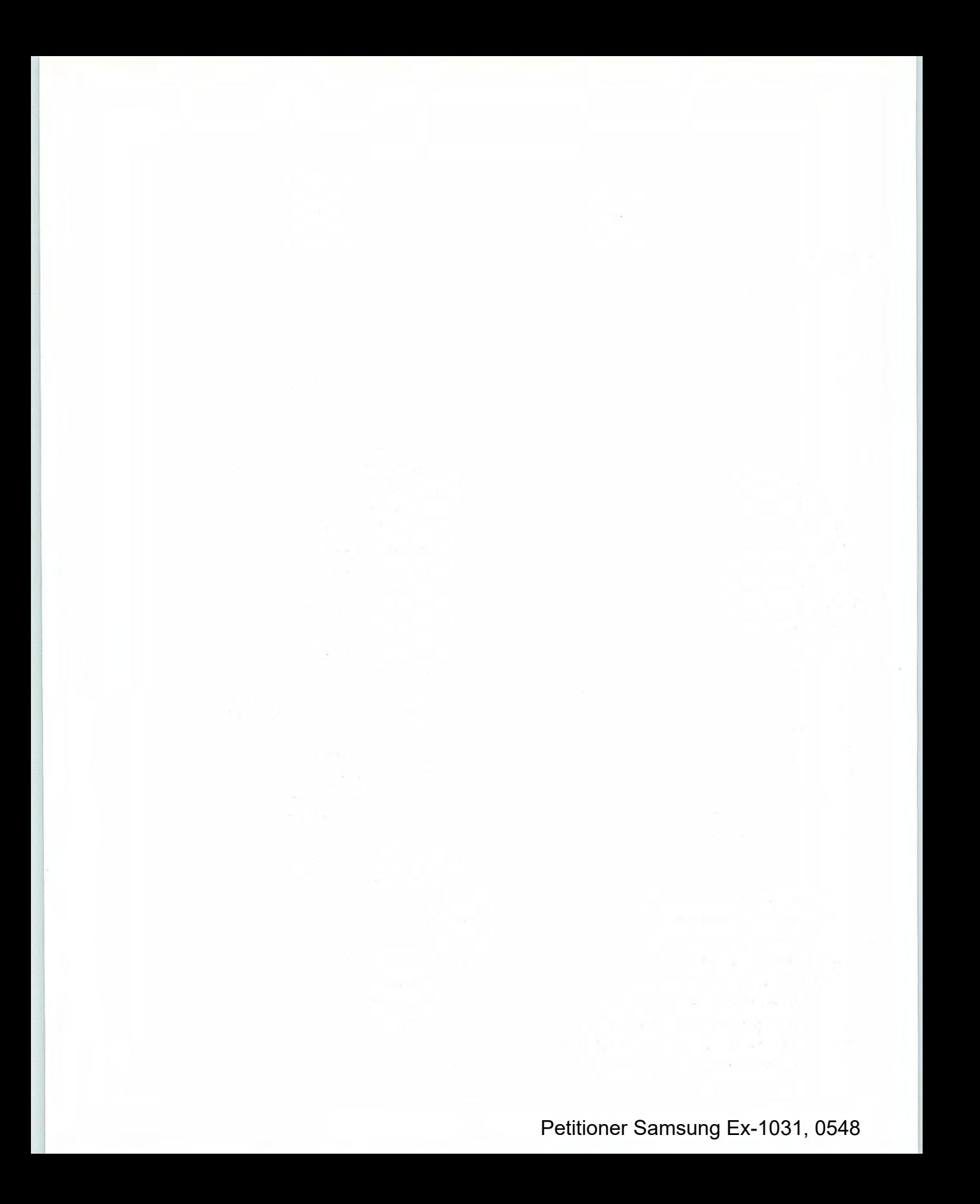

# Index

16-x 16-pixel icons 250, 392 32-x 32-pixel icons 250, 392 48-x 48-pixel icons 250, 392

### $\vert A \vert$

Abbreviating filenames <sup>268</sup> Abbreviating window titles in taskbar buttons 26 in title bars 101 About command 126 Absolute path to link source <sup>90</sup> Accelerator keys See Shortcut keys Access bars See Desktop toolbars Access keys assigning <sup>34</sup> defined 33 for active object menus 308 for controls in secondary windows 186 for MDI workspace menus <sup>308</sup> for menu items 138 for menu titles  $134 - 135$ for primary container menus <sup>308</sup> international considerations 418 nonunique 34 providing by using static text fields <sup>162</sup> setting in the registry <sup>252</sup> table of access key assignments <sup>441</sup> Accessibility accessibility aids  $406 - 407$ bibliography <sup>525</sup> color of interface elements 412 documentation, providing in alternative formats 414 ensuring compatibility with screen review utilities  $408 - 410$ High Contrast Mode 412

Accessibility (continued) keyboard and mouse interface 413 keys supporting Windows accessibility options 440 navigational interfaces 411 overview 403 packaging, making easy to remove 414 scalability of screen elements 412 ShowSounds option 402 summary of guidelines <sup>449</sup> support services, providing 414 time based interfaces 411 types of disabilities  $404 - 405$ usability testing  $414 - 415$ user's point of focus 411 using sound in applications 401 Action handles See also Handles accessing operations for a selection 69 defined 37 displaying pop-up menus 69 replacing selected characters 68 using in boxed edit controls 170 using in ink edit controls 171 Activating objects inside-out activation 297, 299 outside-in activation  $297 - 299$ Activating windows  $103 - 104$ Active end of selection 48, 56 Active hatched border  $304 - 305$ Active object menus 307 Active selection  $395 - 396$ Active window 103 Add mode key <sup>57</sup> Adjusting mouse selections  $49 - 54$ Adornments  $300, 310 - 313$ 

Advanced users, designing for 15 Aesthetics 7 Alignment of interface elements <sup>389</sup> ALT key See also Keyboard interface accessing drop-down menus <sup>123</sup> activating menu bars 123 avoiding in shortcut key assignments <sup>36</sup> canceling a drop-down menu 123 international considerations 418 using in modifier key combinations <sup>35</sup> using with access keys 33 ALT $+$  key combination 418 ALT+arrow key combination 123, 130  $ATT+double-click 61$ ALT+ENTER key combination 61 ALT+ESC key combination 36, 103  $ALT + F4$  key combination 61 ALT+F6 key combination 181 ALT+HYPHEN key combination 130 ALT+number key combinations 36 ALT+SPACEBAR key combination 36, 130 ALT+TAB key combination 35, 36, 103, 109 Always on Top property for application desktop toolbars 271 for palette windows 208 providing for secondary windows 181 Anchor point See also Mouse interface summary keyboard selection 56 mouse selection 48 Animating pointers 395 Animation, designing 400 ANSI character sets 419 Anti-aliasing 391 Appbars See Desktop toolbars Application desktop toolbars See Desktop toolbars Application icons <sup>392</sup> Application key 36, 129 Application path information, registering 241 Application shortcuts, placing in the Programs menu 260 Application state information, registering  $238 - 240$ Apply command 65, 190

Arrow keys accessing drop-down lists <sup>153</sup> accessing drop down menus 123 accessing window pop-up menus <sup>130</sup> basic function of 45 navigating between controls 185 selecting items in list boxes 150 switching between tabs 165 using for contiguous selections 56 using for scrolling <sup>115</sup> using with the ALT key 123, 130 using with the SHIFT key 56 Arrow pointers <sup>30</sup> Assessment See Usability testing Attributes of objects See Properties Audio feedback accessibility considerations 404 importance of 7 summary of guidelines <sup>449</sup> using sound as notification  $401 - 402$ Auto exit text boxes 158 Auto-joining 63 Auto-repeat 111 Autoexec.bat file 259 Automatic scrolling  $82 - 83$ ,  $114 - 115$ AutoPlay feature, supporting  $264 - 266$ Autorun.inf file 264

### B

BACKSPACE key 63 Barrel button barrel-dragging 38, 77 barrel-tapping 38 Basic elements of the Windows environment desktop 23 icons 26 Start button 25 status area 26 taskbar 24 window buttons 26 windows 28 Beginning users, designing for 15

Bibliography  $523 - 526$ Bitmaps See Graphic design Bold text 386 Borders color of eootrol borders 373 illustrations active hatched border 305 control border styles  $372 - 376$ OLE objects distinguished by use of borders 291 window border style 373 of active OLE embedded objects  $304 - 305$ of controls  $372 - 376$ , 383 of OLE embedded or linked objects 290 of windows border style 373 described 96 using to resize windows 107 Boxed edit controls  $169 - 170$ Breaking links 324 Browsing the file system <sup>195</sup> Buttons See also specific type of button avoiding the triangular arrow graphic <sup>391</sup> border styles  $374 - 375$ capitalization of labels for <sup>387</sup> check boxes  $147 - 149$ command buttons  $141 - 145$ default buttons in secondary windows <sup>184</sup> flat appearance 383 for displaying pop-up menus 144 for setting tool modes 144 layout and spacing of <sup>388</sup> menu buttons  $144 - 145$  $mixed$ -value appearance  $379 - 380$ mouse buttons 31 option buttons  $145 - 147$ option-set appearance  $378 - 379$ pen barrel button <sup>38</sup> positioning in secondary windows <sup>389</sup> pressed appearance  $377 - 378$ shortcut buttons in Help  $349 - 350$ size of 386 title bar buttons  $101 - 102$ toolbar buttons  $176 - 178$ unavailable appearance  $381 - 382$ 

Buttons (continued) unfold buttons 142, 182 using to support creation of objects <sup>88</sup> window buttons 26

### $\lfloor$  C  $\rfloor$

Cancel command accessing in secondary windows 186 avoiding access key assignments for <sup>34</sup> canceling a drag and drop transfer 81 canceling the closing of a property sheet 191 discarding pending transactions 65 in dialog boxes 194 in message boxes  $212 - 213$ in property sheets 190 in the Open dialog box <sup>196</sup> in the Save As dialog box 200 vs. Close command 60 Capitalization general guidelines for 387 of cheek box labels 148 of command buttons 142 of file type names <sup>247</sup> of group box labels <sup>164</sup> of list box labels 149 of menu items 139, 252 of option button labels <sup>146</sup> of tab labels 165 of text field labels 157 CAPS LOCK key <sup>34</sup> Captions for output of speech and sound 402 Caret See Insertion point Cascade command 225 Cascading menus  $133 - 134$ Cascading secondary windows <sup>182</sup> CD-ROM AutoPlay feature, supporting 264 - 266 Change Icon dialog box <sup>323</sup> Character keys assigning as access keys  $33 - 34$ assigning as shortcut keys  $35 - 36$ international considerations 418 text keys for text entry <sup>33</sup> Character sets 419 Characteristics of objects <sup>18</sup>

The Windows Interface Guidelines for Software Design 529 Petitioner Samsung Ex-1031, 0551

Check boxes border style 375 capitalization of labels for <sup>388</sup> described  $147 - 149$ flat appearance <sup>383</sup> illustrations  $147, 148, 377 - 383$ labeling 147 layout of <sup>388</sup> mixed-value appearance 148, 379 option set appearance 378 pressed appearance 377 unavailable appearance <sup>381</sup> Check mark in menus 137 Checklists for design guidelines  $443 - 450$ Child menus See Cascading menus Child windows See also Multiple document interface (MDI) defined 220 Chording <sup>32</sup> Clear command 86 Clicking See also Mouse interface summary button 1 31 button 2 31  $CTRL + click$  49 - 53, 435 defined 31 selecting objects with the mouse  $48 - 53$ SHIFT+click  $50 - 53$ , 432 Client server applications designing <sup>421</sup> installing 262 Clipboard  $74 - 77$ Close & Return To command 315 Close button 102, 105 Close command closing windows <sup>105</sup> handling pending changes 61, 64 in the Pile menu 124 in the pop-up menu for title bar icons 98 in the window pop-up menu 129 vs. Cancel command 60 Closing MDI windows 222 Closing property sheets 191 Closing windows  $60 - 61$ ,  $105 - 106$ 

Code pages <sup>419</sup> Cognitive disabilities, interface recommendations for 405 Collection of objects, defined 19 Colon, using with labels 408 Color accessibility considerations 404, 412 general guidelines for  $368 - 370$ international considerations <sup>368</sup> of borders for controls <sup>373</sup> of borders for OLE objects <sup>291</sup> of handles <sup>397</sup> of icons 392 of jumps in Help <sup>353</sup> of task Help topic windows <sup>348</sup> providing the option to customize 370 Color dialog box  $206 - 207$ Column heading controls 164 Combo boxes See also Drop-down combo boxes described 159 Command buttons accessing in secondary windows  $185 - 186$ appearance of bold outline for default 386 flat appearance 383 mixed-value appearance 380 option-set appearance 378 pressed appearance 378 unavailable appearance 381 border styles  $374 - 375$ capitalization of labels for 387 default button <sup>184</sup> described  $141 - 145$ ellipsis in button labels 142 illustrations  $141, 144, 378 - 383$ in dialog boxes 194 in message boxes  $212 - 213$ in wizards 359 labeling 142 layout of general guidelines 388, 389 in dialog boxes 194 in property sheets <sup>190</sup> menu buttons  $144 - 145$ 

Command buttons (continued) unfold buttons 142, 182 using to display pop-up menus  $144 - 145$ using to set tool modes 144 Command method of transferring objects  $74 - 77$ ,  $279 - 283$ Commands See also Menu items registering  $251 - 252$ unavailable appearance 135 Common dialog box interfaces See Dialog boxes Complexity, managing 8 Composite, defined 19 Composition, described 19 Compound documents See also Object linking and embedding (OLE) described  $277 - 279$ Config.sys file <sup>259</sup> Consistency importance of 5 supporting standard system settings 275 with graphic images 391 with metaphors 5 Constraint, defined 19 Container, defined 19 Containment, defined 19 Contents page in Help Topics window  $354 - 355$ Context (relationships) of objects, described 18 Context-sensitive Help guidelines for writing 342 illustrations  $340 - 343$ pointer for <sup>340</sup> pop-up menus for 342 pop-up windows for 215, 341 What's This? command access to context-sensitive Help  $339 - 342$ including in icon pop-up menus <sup>132</sup> Contextual operations 58 Contextual user assistance See also Context-sensitive Help Help command button 346 status bar messages  $344 - 346$ tooltips  $343 - 344$ Contiguous selection adjusting  $50 - 54$ defined 46

Contiguous selection (continued) hierarchical 47 keyboard selection 56 Continuous scrolling See Automatic scrolling Control menu, replaced by window pop-up menu 129 Control Panel adding objects to 273 adding to the Passwords object  $273 - 274$ Control, putting the user in 3 Controls See also specific type of control accessing in secondary windows  $185 - 186$ avoiding in the window title area <sup>101</sup> border styles  $374 - 376$ boxed edit controls  $169 - 170$ buttons  $141 - 149$ capitalization of labels for <sup>387</sup> check boxes  $147 - 149$ column headings <sup>164</sup> combo boxes 159 command buttons  $141 - 145$ compatibility with screen review utilities <sup>408</sup> default foot for labels 384 defined 140 defining access keys for 34  $drop-down$  combo boxes  $160 - 161$ drop-down list boxes  $152 - 153$ extended selection list boxes  $153 - 154$ for record-processing applications 422 frame adornments  $310 - 313$ group boxes  $163 - 164$ ink edit controls  $170 - 171$ labeling 141 labeling by using static text fields <sup>162</sup> layout of general guidelines 388, 389 in dialog boxes 194 international considerations 420 list boxes  $149 - 157$ list view controls 155 multiple selection list boxes  $153 - 154$ nesting in scrollable region or control <sup>383</sup> option buttons  $145 - 147$ 

The Windows Interface Guidelines for Software Design <sup>531</sup> Petitioner Samsung Ex-1031, 0553

Controls (continued) overview of  $140 - 141$ pen-specific controls  $169 - 171$ placing adjacent to scroll bars 116 pop-up menus for 128, 141 progress indicators  $167 - 168$ property sheet controls 166 rich-text boxes 159 scroll bars 166 shortcut key input controls 163 single selection list boxes  $151 - 152$ sliders 167 spin boxes  $161 - 162$ standard text boxes 158 static text fields 162 status bars  $172 - 175$ summary of guidelines <sup>446</sup> tabs 165 text fields  $157 - 163$ toolbars  $172 - 178$ ,  $310 - 313$ tooltip controls 168 tree view controls  $156 - 157$ using to support creation of objects <sup>88</sup> visual states  $377 - 383$ wells 169 Conventions for supporting operations  $58 - 61$ Convert dialog box  $326 - 328$ Converting object types  $326 - 328$ Copy command creating new objects 87 described 74 feedback not required for 84 in icon pop-up menus 131, 132 replacing the last entry on the Clipboard <sup>77</sup> Copy Here command 80 Copy-hook handlers 254 Copying files when installing applications  $257 - 260$ Copying objects See also Transfer operations command method  $74 - 77$ described 73 direct manipulation method  $77 - 81$ Create Shortcut command 131, 283 Create Shortcut Here command 81

Creation operations See also Object linking and embedding (OLE) using controls 88 using templates 88 using the Copy command 87 using the Insert command 88 using the New command 88 Critical messages 210 CTRL key See also Keyboard interface adjusting mouse selections 49 displaying CTRL key combinations in menus <sup>139</sup> guidelines for modifying mouse actions with  $435 - 436$ using for region selection 54 using for transfer operations <sup>87</sup> using in modifier key combinations <sup>35</sup> using in shortcut key combinations <sup>35</sup> using with navigation keys 44 CTRL+ALT key combination 418 CTRL+C key combination 87 CTRL+click 435 CTRL+double-click 436  $CTRL + drag$  49 - 53, 87, 435 CTRL+F6 key combination 225 CTRL+O key combination 61 CTRL+press 435 CTRL+SPACEBAR key combination 56 CTRL+TAB key combination 165, 225 CTRL+V key combination 87 CTRL+X key combination 87 Cultural issues See Internationalization Cursors See also Insertion point; Pointers blinking cursor provided by the system <sup>382</sup> indicating the input focus 44, 62 mouse pointers 29 overtype cursor 63 role in keyboard selection 56 Customizable interface, creating a sense of user control 3 Cut command described 74 feedback for 83 in icon pop-up menus 131, 132 replacing the last entry on the Clipboard <sup>77</sup>

### 532 The Windows Interface Guidelines for Software Design

### Petitioner Samsung Ex-1031, 0554

### **n**

Data-centered design  $17 - 21$ , 235 Deactivating windows  $103 - 104$ Default button in secondary windows 184 Default command 59 Default drag and drop See also Transfer operations overview of  $78 - 79$ Default menu items 138 Default operations See also Transfer operations shortcut techniques for 59 Delete command in icon pop-up menus 131, 132 in the Edit menu <sup>125</sup> specialized form of <sup>86</sup> DELETE key 63 Deleting files to the Recycle Bin <sup>273</sup> Deleting text <sup>63</sup> Design concepts  $17 - 21$ Design cycle  $9 - 12$ Design guidelines See also Design principles; Special design considerations; Visual design checklists  $443 - 450$ extending xix how to apply xix relationship to other guidelines xx supporting specific versions of Windows  $451 - 454$ Design methodology  $9 - 14$ , 444 Design principles See also Visual design aesthetics 7 bibliography 531 consistency 5 directness 4 feedback 7 forgiveness 6 progressive disclosure simplicity 8 user in control 3 visual communication  $365 - 371$ Design tradeoffs <sup>16</sup>

Desktop toolbars controls included with the system 175 integrating with the system  $271 - 272$ Desktop, described 23 Diacritical marks affecting spacing 420 Dialog base units 386 Dialog boxes See also Secondary windows avoiding an ellipsis in title text <sup>193</sup> Change Icon dialog box <sup>323</sup> Color dialog box  $206 - 207$ commands in 194 common interfaces 195 Convert dialog box  $326 - 328$ default button in 184 defining title text for <sup>193</sup> Find dialog box <sup>202</sup> Font dialog box <sup>205</sup> font usage in <sup>384</sup> Help botton in <sup>346</sup> Insert Object dialog box  $286 - 288$ layout of <sup>194</sup> Links dialog box <sup>324</sup> Open dialog box  $195 - 198$ Page Setup dialog box  $203 - 205$ Paste Special dialog box 281, 282 Print dialog box <sup>202</sup> Print Setup dialog box <sup>203</sup> purpose of <sup>193</sup> Replace dialog box 202 Save As dialog box  $198 - 201$ Differences between Windows 95 and other versions of Windows  $451 - 454$ Dimmed items See Unavailable appearance Direct manipulation canceling a drag and drop transfer 81 creating OLE embedded or linked objects 283 - 284 default drag and drop <sup>78</sup> differentiating transfer and selection when dragging 81 feedback  $84 - 86$ importance of 4 nondefault drag and drop  $79 - 81$ overview 72 - 73 scrolling when transferring by dragging  $82 - 83$ 

The Windows Interface Guidelines for Software Design <sup>533</sup> Petitioner Samsung Ex-1031, 0555

Disabilities See Accessibility Disabled items See Unavailable appearance Disjoint selection adjusting  $51 - 53$ defined 46 Display resolution, VGA 234 Displaying linked or embedded objects  $290 - 292$ Docking toolbars 174 Document icons 392 Document windows See also Multiple document interface (MDI) defined 220 Document centered design <sup>17</sup> Documentation for products, designing for accessibility 414 Double-clicking See also Mouse interface summary as a selection shortcut 57 default operations for <sup>59</sup> defined 31 Double-tapping 38, 57 Drag and drop See also Transfer operations canceling a drag and drop transfer 81 creating OLE embedded or linked objects <sup>283</sup> default operations for 59,78 designing transfer appearance  $398 - 399$ differentiating transfer and selection wheo dragging <sup>81</sup> feedback  $84 - 86$ illustrations automatic scrolling based on velocity of dragging <sup>83</sup> "no drop" pointer 86 nondefault drag and drop operation <sup>79</sup> pointers for transfer operations <sup>85</sup> translucent and outline appearance <sup>398</sup> nondefault drag and drop  $79 - 81$ nondefault transfer completion commands 80 scrolling when transferring by dragging  $82 - 83$ taskbar window buttons as destinations 268 Drag handlers 254 Dragging See also Drag and drop; Mouse interface summary  $CTRL + drag$  49 - 53, 435 defined (mouse) 31 defined (pen) 38

Dragging (continued) selecting objects with the mouse  $48 - 53$ selecting objects with the pen <sup>55</sup>  $SHIFT + drag$  50 - 53, 433 Drop handlers 254 Drop-down combo boxes  $160 - 161$ Drop-down list boxes  $152 - 153$ Drop-down menus described 121 Edit menu  $124 - 125$ File menu 124 Help menu  $125 - 126$ interaction with  $122 - 124$ View menu 125 Window menu 125 Duplicate command 86, 125

### IE.

Edit command 296, 300, 316 Edit menn adding commands for selected objects <sup>295</sup> Copy command 74 Cut command 74 Delete command 125 described 124 Duplicate command 125 Find and Replace command 125 Links command 324 Paste command  $74 - 77$ Paste Link command 75 Paste Shortcut command 75 Paste Special command 75 Repeat command 125 Undo command 125 Editing committing transactions  $64 - 65$ deleting text 63 illustrations handles for an object 64 pen action handle with alternative characters <sup>69</sup> pen action handle with pop-up menu 70 pen editing gestures 72 pen selection handle in a text box 67

### Petitioner Samsung Ex-1031, 0556

Editing (continued) illustrations (continued) pen Wordlist displayed for a selected word 69 pen writing tool button <sup>67</sup> pen writing tool on screen keyboard <sup>70</sup> pen writing tool windows <sup>68</sup> selecting text with the pen selection handle <sup>68</sup> inserting text 62 OLE embedded objects opening embedded objects  $313 - 316$ visual editing in place  $300 - 313$ OLE linked objects  $316 - 320$ providing access to properties  $65 - 66$ text  $62 - 63$ using a pen editing in pen-enabled controls  $66 - 71$ ,  $169 - 171$ gestures for editing  $71 - 72$ using handles 63 using overtype mode 62 using the keyboard 62 using the mouse 62 Ellipsis avoiding in dialog box titles <sup>193</sup> in abbreviated path names 268 in command button labels 142 in list box entries 150 in menu items 136 in tab labels 386 in taskbar window buttons 26 in truncated filenames 267 Embedded objects See also Object linking and embedding (OLE) defined 279 Enabling printing 253 END key <sup>45</sup> ENTER key accessing controls 186 accessing the OK command 34, 186 activating OLE embedded objects 300 activating the default button in secondary windows <sup>184</sup> activating the default command <sup>61</sup> duplicate ENTER keys on the keyboard <sup>33</sup> using as a text entry key 33 using with the ALT key <sup>61</sup>

### ESC key

accessing the Cancel command 34, 186 canceling a drag and drop transfer 81 closing a drop-down list box 153 closing a drop-down menu 123 closing a pop-up menu 128 function of 36 using with the ALT key 36, 103 Evaluation See Usability testing Exit & Return To command 315 Exit command 124 Expanding a secondary window by unfolding 182 Explicit selection <sup>45</sup> Extended selection keyboard selection  $56 - 57$ mouse selection  $49 - 54$ Extended selection list boxes  $153 - 155$ Extensions avoiding in title bar text <sup>100</sup> file naming conventions <sup>266</sup> handling in the Save As dialog box  $200 - 201$ registering  $242 - 246$ table of common extensions  $243 - 246$ 

### $F$

F1 key 61, 342 F1 through F12 keys, assigning as shortcut keys 35 Feedback See also Audio feedback; Special design considerations; Visual design changing the pointer to indicate a pop-up window 215 for activation of linked objects <sup>90</sup> for command method transfers 83 for direct manipulation transfers  $84 - 86$ for selection 46 importance of 7,83 using message boxes for  $209 - 214$ using pointers for 394 using progress indicators for <sup>168</sup> using sound as notification  $401 - 402$ using status bar messages for 345 validating input in secondary windows <sup>187</sup>

The Windows Interface Guidelines for Software Design <sup>535</sup> Petitioner Samsung Ex-1031, 0557

Fields See also Text boxes aligning 389 border styles 375, 376 capitalization of labels for <sup>388</sup> static text fields 162 text fields 157 File menu described 124 primary container menu 306 File types defining short type names <sup>248</sup> defining type names 247 file naming conventions <sup>266</sup> handling in the Save As dialog box  $200 - 201$ registering application identifier key  $247 - 248$ filename extension key  $242 - 246$ overview 242 table of common filename extensions 243 Filenames Files abbreviating 268 browsing for <sup>195</sup> capitalization of <sup>387</sup> displaying title text for unsaved files <sup>100</sup> ellipsis in 267, 268 file naming conventions  $266 - 268$ handling in the Save As dialog box  $198 - 201$ registering extensions  $242 - 246$ table of common extensions  $243 - 246$ truncating 267 browsing for 195 copying when installing applications  $257 - 260$ finding 133 opening 195 - 198 properties of <sup>65</sup> Find and Replace command 125 Find command 133 Find dialog box 202 Find page in Help Topics window  $357 - 358$ Flashing taskbar window button 270 Flat appearance for controls 383

Folder for application shortcuts in Start menu 260 Folder icons, illustrated 27 Font dialog box <sup>205</sup> Fonts avoiding italic and serif fonts 370 guidelines for choosing 370 illustrations default font usage in windows <sup>385</sup> effective and ineffective choices 370 installing 262 international considerations 419, 420 system font settings  $384 - 387$ Forgiveness 6 Frame adornments  $300, 310 - 313$ Full-screen display 272 Full-text search 357 Function keys assigning as shortcut keys 35 displaying in menus as shortcut keys 139

### G

**Gestures** advantages and disadvantages of <sup>40</sup> for editing  $71 - 72$ illustrations of 55, 72 overview of 40 recognition of <sup>41</sup> selecting objects by using 55 targeting 42 when to avoid using 40 Glossary 511 Glyphs See Graphic design Graphic design See also Icons bibliography 523 designing graphic images  $390 - 395$ Grayed items See Unavailable appearance Green underlined text in Help <sup>353</sup> Group boxes border style 376 described  $163 - 164$ flat appearance 383

### Petitioner Samsung Ex-1031, 0558
Group boxes (continued) illustrations 164, 388 labeling 164 layout of <sup>388</sup> Grouping related interface components  $388 - 389$ Guidelines See also Design principles; Special design considerations; Visual design checklists  $443 - 450$ extending xix how to apply xix relationship to other guidelines xx supporting specific versions of Windows  $451 - 454$ 

## $H$

Hand pointer <sup>91</sup> Handlers for shell extensions  $254 - 256$ Handles action handles for pen interface accessing operations for a selection 69 defined 37 displaying pop-up menus <sup>69</sup> replacing selected characters 68 using in boxed edit controls 170 using in ink edit controls 171 appearance of  $397 - 398$ color of <sup>397</sup> for OLE embedded or linked objects <sup>329</sup> illustrations handles for an object 64, 329 pen action handle 69, 70 pen selection handle 67, 68 selected graphic object with handles 397 solid and hollow handles 397 overview of  $63 - 64$ selection handles for pen interface 67, 68, 170 size of 397 Handwriting, targeting input of 42 Hatched border for active OLE embedded objects 304 - 305 Header controls See Column heading controls Hearing disabilities, interface recommendations for 404

#### Help

See also Help Topics browser context-sensitive  $339 - 343$ Help command button <sup>346</sup> illustrations context-sensitive Help for an icon 343 Help button in a secondary window 346 methods of accessing What's This? 340 pointer for context-sensitive Help 340 pop-up menu for a control 342 pop-up window for context-sensitive Help 341 reference Help window <sup>351</sup> task topic with shortcut button 350 window for task Help topic <sup>347</sup>  $i$ umps  $353$ pop-up window for context-sensitive Help 215 reference Help  $350 - 353$ shortcut buttons in  $349 - 350$ summary of guidelines <sup>448</sup> task-oriented  $347 - 350$ Help button 212, 346 Help Contents  $354 - 355$ Help Index  $356 - 357$ Help menu 125 - 126, 351, 354 Help Topics browser Contents page  $354 - 355$ Find page  $357 - 358$ guidelines for writing Help Contents entries <sup>355</sup> guidelines for writing Help Index keywords <sup>357</sup> illustrations  $355 - 358$ Index page  $356 - 357$ providing access to 348, 354 Heterogeneous selection 46 Hierarchical menus See Cascading menus Hierarchical selection 47 High Contrast Mode 412 Highlighting selections 396 Holding down keyboard keys 33 HOME key <sup>45</sup> Homogeneous selection <sup>46</sup> Hot key controls See Shortcut key input controls Hot spot of mouse pointer  $31, 394 - 395$ of pen gestures 40, 71

Hot zone defined 31 for detecting a pen double-tap 38 for different types of controls <sup>140</sup> for drag operations <sup>82</sup> Hourglass pointer 30, 394 Hyperlinks See Jumps; Links

### M

I-beam pointer 30, 399 Icon handlers 254 Icons 16 x 16 pixel 250, 392 32 x 32 pixel 250, 392 48 48 pixel 250 392 accessibility considerations 410 anti-aliasing of graphic images 391 application icons 392 as the sole representation of an object <sup>220</sup> capitalization of labels for <sup>387</sup> changing for an OLE object <sup>323</sup> color 392 consistency of design 391, 393 context-sensitive Help for <sup>343</sup> described 26 designing  $390 - 393$ displaying OLE objects as 292, 294, 322 document icons 392 illustrations application and supported document icons 392 icons for basic objects 27 system-supplied icon for file type <sup>393</sup> template icon 88 three sizes of icons 392 title bar icons  $97 - 98$ use of perspective and dimension in graphics 393 labeling 292 metaphors for 4, 393 monochrome 392 pop-up menus for  $130 - 133$ registering commands for <sup>251</sup> registering 250 size of <sup>392</sup>

Icons (continued) template icons 88 title bar icons  $97 - 98$ Implicit selection <sup>45</sup> Import File command 315 Inactive window 103 Index page in Help Topics window  $356 - 357$ Information services, designing  $424 - 425$ Informational messages 210 Ink edit controls  $170 - 171$ Inking 37, 41 Input focus appearance of <sup>382</sup> defined 44 keyboard selection 56 targeting at text to be edited <sup>62</sup> Input techniques See also Navigation; Selection keyboard input access keys  $33 - 34$ common actions 33 mode keys  $34 - 35$ shortcut keys  $35 - 36$ text keys 33 mouse input common actions  $31 - 32$ pointers  $29 - 31$ pen input actions defined for a pen  $38 - 39$ gestures  $40 - 41$ ,  $71 - 72$ inking 37, 41 overview  $37 - 39$ recognition 41 targeting 42 summary of guidelines <sup>444</sup> Insert command 88 INSERT key <sup>63</sup> Insert Object command creating OLE embedded or linked objects 285 - 289 descriptive text for 288 dialog box for, illustrated 286, 287 Inserting OLE embedded or linked objects 285 - 289 Inserting text 62

role in keyboard selection 56 Insertion point indicating the input focus 62, 382 moving with the keyboard 44 Inside-out activation of objects 297 Installation copying files  $257 - 260$ designing an installation program  $260 - 262$ installing applications on a network 262 installing fonts 262 installing information services 425 providing access to applications 260 supporting AutoPlay  $264 - 266$ uninstalling an application  $263 - 264$ Integrating with the system See also Object linking and embedding (OLE): Registry application desktop toolbars  $271 - 272$ Control Panel integration  $273 - 274$ file naming conventions  $266 - 268$ full-screen display 272 installation copying files  $257 - 260$ designing an installation program  $260 - 262$ installing applications on a network 262 installing fonts 262 providing access to applications 260 supporting AutoPlay  $264 - 266$ uninstalling an application  $263 - 264$ modeless interaction 276 Plug and Play support <sup>275</sup> Recycle Bin integration <sup>273</sup> summary of guidelines <sup>447</sup> system settings, supporting 275 taskbar integration  $268 - 270$ Interactivity of software, maximizing 4 Intermediate users, designing for 15 Internationalization avoiding references to unsupported features 420 character sets 419 color, considerations in visual design 368 documenting terms and product changes 416 formats for categories of information  $419 - 420$ graphics  $417 - 418$ keyboards 418

Internationalization (continued) layout of interface elements 420 overview 415 summary of guidelines 450 text translation  $416 - 417$ word lists for localization  $455 - 510$ Italic fonts, avoiding 370

# $\vert \mathbf{J} \vert$

```
Jumps
distinguishing with a hand pointer or button 90
using in reference Help 353
```
# $|{\bf K}|$

Keyboard accessibility aids 407 Keyboard characters, international considerations 418 Keyboard filters 407 Keyboard interface access keys  $33 - 34,441$ accessibility considerations 413 accessibility keys 440 common actions 33 for controls in secondary windows  $185 - 186$ for drop-down menus  $123 - 124$ for list boxes 150 for navigation  $44 - 45$ ,  $437$ for OLE active object menus  $308 - 309$ for pop-up menus 129, 130 for pop-up windows <sup>215</sup> for scrolling 45, 115 for selection  $56 - 57$ for sliders 167 for switching between windows 225 for tabs 165 for text fields 157 for toolbars and status bars 173 for well controls 169 input focus 44, 56 mode keys  $34 - 35$ shortcut keys  $35 - 36$ , 438 summary  $437 - 441$ 

The Windows Interface Guidelines for Software Design <sup>539</sup> Petitioner Samsung Ex-1031, 0561

Keyboard interface (continued) text keys 33 uses of keyboard input <sup>32</sup> Windows keys 439 Keyboard layouts, international considerations 418 Keys, registry See Registry Keywords for the Help Index, writing 357

### IL.

Labels  $accessibility$  considerations  $408 - 409$ aligning 389 capitalization (general guidelines) 387 default font for control labels 384 for check boxes 147 for command buttons 142 for controls (general guidelines) 141 for group boxes 164 for list boxes 149 for menu items  $138 - 139$ for OLE embedded objects 292 for OLE linked objects 292 for option buttons 146 for sliders 167 for tabs  $165$ for text fields 157 for wells 169 using static text fields as labels 162 Language disabilities, interface recommendations for 405 Languages See Internationalization Lasso-tap gesture 55 Layered order of windows See Z order Layout aligning interface elements <sup>389</sup> fonts  $384 - 387$ grouping and spacing  $388 - 389$ illustrations default font usage in windows <sup>385</sup> layout of buttons <sup>390</sup> recommended layout of controls and text <sup>388</sup> impact of <sup>384</sup> international considerations 420

Layout (continued) keyboards, international 418 positioning interface elements <sup>389</sup> size of interface components  $384 - 387$ Lens See Writing tool for pen interface Light source 371 Link Here command 80 Linking objects, described 73, 89 Links See also Object linking and embedding (OLE) absolute and relative paths to 90 activating 90 applying operations to linked objects  $89 - 90$ breaking 324 changing the source of  $324 - 326$ creating  $279 - 289$ described 89 properties of <sup>320</sup> updating 318, 324 ways of presenting in the interface <sup>89</sup> Links command 324, 326 Links dialog box <sup>324</sup> List boxes border style 375  $described$  149 - 151  $drop-down$   $152 - 153$ ellipsis in text entries 150 extended selection  $153 - 154$ illustrations 151, 153, 154, 156 keyboard selection and scrolling 150 labeling by using static text fields <sup>149</sup> layout of <sup>388</sup> list view controls 155 multiple selection  $153 - 154$ scrolling entries in  $150 - 151$ single selection  $151 - 152$ supporting transfer operations 151 tree view controls  $156 - 157$ unavailable appearance <sup>149</sup> List view controls <sup>155</sup> Locale, defined 419

Localization See also Internationalization defined 415 summary of guidelines 450 word lists  $455 - 510$ . Long filenames displayed in the Open dialog box <sup>196</sup> file naming conventions  $266 - 268$ naming shared application files <sup>259</sup>

## M

MAPI (Messaging API) 424 Marquee See Region selection Maximize button 102, 107 Maximize command 107, 129 Maximizing windows 107, 224 MDI See Multiple document interface Menu bars described 121 keyboard access to 123 Menu buttons  $144 - 145$ Menu items alternating to indicate two states <sup>138</sup> bold text for default commands 386 capitalization of 139, 387 check mark next to 137 default 138 default font for 384 defining access keys for <sup>138</sup> defining shortcut keys for 35 disabling 136 displaying shortcut keys in 139 ellipsis in 136 formats for 135 illustrations 135, 136 labeling  $138 - 139$ registering commands  $251 - 252$ separators between 135 unavailable appearance <sup>135</sup> using for state settings 137 Menu titles capitalization of <sup>387</sup> default font for 384

Menu titles (continued) defining access keys for  $134 - 135$ defining text for 134 disabling 136 illustration of access keys in <sup>135</sup> Menus See also specific type of menu active object 307 border style 373 cascading  $133 - 134$  $drop-down$  121 - 126 Edit menu  $124 - 125$ File menu 124 Help menu  $125 - 126$ illustrations access keys in a menu bar 135 formats for menu items 135 inappropriate menu item separator <sup>136</sup> menu bar 122 pen access to pop-up menus 128 pop-up menu 126 pop-up  $126 - 133$ primary container 306 separators in 135 unavailable 136 View menu 125 Window menu 125 workspace 306 Message boxes avoiding the question mark symbol in <sup>211</sup> command buttons in  $212 - 213$ defining text for  $213 - 214$ defining title bar text for <sup>209</sup> for opening files 197 for property sheets 191 Help button in 346 illustrations information, warning, and critical message boxes 210 message box choices <sup>213</sup> progress message box <sup>212</sup> importance of <sup>209</sup> progress indicators in <sup>168</sup>

The Windows Interface Guidelines for Software Design <sup>541</sup> Petitioner Samsung Ex-1031, 0563

Message boxes (continued) symbols in 210 types of  $209 - 212$ Message notification by the taskbar 270 Messages See also Message boxes critical 210 for OLE objects changing additional links with same source 326 invalid source <sup>325</sup> link source files unavailable 334 link source type changed <sup>335</sup> link updating <sup>336</sup> object's application busy 333 object's application cannot run standalone 332 object's application unavailable 333 status line messages  $336 - 337$ guidelines for writing  $213 - 214$ in status bars  $344 - 346$ informational 210 waming <sup>210</sup> Messaging API (MAPI) 424 Metaphors See also Visual design applying object-based concepts 20 consistency with 5 international considerations 417 objects as metaphor  $18 - 20$ overview of design principles using in the design of icons <sup>393</sup> Microsoft Exchange, interacting with  $424 - 425$ Microsoft OLE See Object linking and embedding Minimize button 102, 108 Minimize command 108, 129 Minimizing MDI windows  $223 - 224$ Minimizing windows 26, 108 Mixed-value appearance for controls  $379 - 380$ Mnemonics See Access keys Modal secondary windows 183 Mode keys  $34 - 35$ Modeless secondary windows 183, 276 Modes, avoiding 4

Modifier keys adjusting mouse selections  $49 - 53$ avoiding multiple modifier assignments <sup>35</sup> defined 35 guidelines for modifying mouse actions with  $431 - 434$ ,  $435 - 436$ using for contiguous selections <sup>56</sup> using for disjoint selections <sup>57</sup> using for region selection <sup>54</sup> Monochrome icons 392 Mouse accessibility <sup>413</sup> Mouse actions button 1 vs. button 2 31 clicking 31 common, unmodified mouse actions  $429 - 430$ double-clicking <sup>31</sup> dragging 31 modifying with the CTRL key  $435 - 436$ modifying with the SHIFT key  $431 - 434$ pointing 31 pressing 31 Mouse buttons 31 Mouse interface summary  $429 - 436$ Mouse navigation 44 Mouse pointers See also Pointers common forms 30 Mouse selection active end 48 anchor point 48 basic selection 48 region selection 54 selection adjustment  $49 - 54$ shortcut for 57 Move command 106, 129 Move Here command 80 Movement disabilities, interface recommendations for 405 Moving MDI windows 223 - 224 Moving objects See also Transfer operations command method  $74 - 77$ described 73 direct manipulation method  $77 - 81$ Moving the taskbar 24

### Petitioner Samsung Ex-1031, 0564

Moving windows 106 Multi-line text boxes 159 Multiple docoment interface MDI advantage of using 220 alternatives to  $225 - 232$ displaying secondary windows <sup>221</sup> illustrations 221, 223, 224 limitations of 225 maximizing windows 108 minimizing windows 108 moving and sizing windows  $223 - 224$ opening and closing windows 222 pop-up menu for application icon 133 selecting a window model  $233 - 235$ switching between child windows <sup>225</sup> title bar icons 98 title bar text 99 Window menu 125 workspace menu 306 Multiple selection list boxes  $153 - 154$ Multiple selections 58 Multiple-clicking 32

## **N**

Naming files displaying title text for unsaved files 100 filename conventions  $266 - 268$ Save As dialog box  $198 - 201$ shared application files 259 Naming installation programs 262 Navigation See also Scrolling accessibility considerations 411, 413 in secondary windows  $185 - 186$ keyboard techniques  $44 - 45, 437$ mouse and pen techniques 44 switching between windows 225 Nested controls 383 Network computing designing client-server applications <sup>421</sup> designing for network access 421

Network computing (continued) designing shared data files 422 summary of guidelines <sup>450</sup> Network file access, using UNC names 267 Network installation of applications 262 New command creating objects 88 for template objects 89 in pop-up menu for MDI application icon 133 registering file types for <sup>249</sup> "No drop" pointer 30, 86 Nondefault drag and drop handlers 254 Nondefault drag and drop See also Transfer operations overview of  $79 - 81$ Nonscrolling regions in reference Help 353 Notational conventions xx Notification See also Message boxes of pending message for inactive application <sup>270</sup> NUM LOCK key <sup>34</sup>

# $\vert$  0

Object characteristics 18 Object linking and embedding (OLE) access to commands for selected objects  $295 - 296$ access to properties of objects Links command  $324 - 326$ Properties command  $321 - 324$ activating objects  $297 - 299$ appearance of open objects  $314 - 316$ , 399 compound documents  $277 - 279$ considerations for window management 225 converting object type  $326 - 328$ creating objects container offering different OLE link options <sup>284</sup> using direct manipulation  $77 - 81$ ,  $283 - 284$ using scraps 285 using the command method  $74 - 77$ using the Create Shortcut command 283 using the Insert Object command  $285 - 289$ using the Paste command  $279-280$ using the Paste Link command 283

The Windows Interface Guidelines for Software Design 54. Petitioner Samsung Ex-1031, 0565

#### Index

Object linking and embedding (OLE) (continued) creating objects (continued) using tbe Paste Shortcut command 283 using the Paste Special command  $280 - 282$ using toolbar buttons <sup>289</sup> displaying messages linked object messages  $334 - 336$ object application messages  $332 - 334$ status line messages  $336 - 337$ displaying objects as icons 292, 294 appearance of selected open embedded object <sup>315</sup> identifying objects by using borders 290 - 291 editing embedded objects Convert dialog box <sup>326</sup> effect of scrolling increment on visual editing <sup>313</sup> frame adornment integration  $310 - 313$ handles for an active embedded object 329 hatched border for active object  $304-305$ keyboard interface integration  $308-309$ menu integration  $305 - 308$ opening embedded objects  $313 - 316$ overview  $300 - 304$ palette window integration  $310 - 313$ toolbar integration  $310-313$ viewing and changing properties  $321 - 324$ visual editing menu layout <sup>306</sup> editing linked objects automatic and manual updating <sup>318</sup> Change Icon dialog box <sup>323</sup> editing a link source 317 Links dialog box 324 operations available for links <sup>319</sup> out-of-date links 320 overview  $316 - 318$ viewing and changing properties 320 handles for objects <sup>329</sup> linked objects Link page in property sheet 323 linked object as an individual selection <sup>294</sup> linked object as part of multiple selection <sup>293</sup> Links dialog box <sup>324</sup> Paste link option in Paste Special dialog box <sup>282</sup>

menus active object menus 307 drop-down menus for selected object <sup>295</sup> pop-up menu for active object <sup>308</sup> pop-up menu for selected OLE object <sup>296</sup> primary container menu 306 workspace menu 306 messages for objects  $325, 326, 332 - 336$ model of interaction  $277 - 279$ property sheets for OLE objects 322 registering 253 selecting objects  $293 - 296$ undo operations  $330 - 332$ Object properties 18, 65 Object type See also File types converting  $326 - 328$ defined 19 Object-oriented design  $17 - 21$ , 524 Observing users See also Usability testing during initial product design 9 OK command accessing in secondary windows 186 avoiding access key assignments for 34 committing pending transactions 65 in dialog boxes 194 in message boxes 212 in property sheets <sup>190</sup> OLE packages 287 On-screen keyboards accessibility aids 407 for the pen writing tool <sup>70</sup> Online documentation See Help; Reference Help Open appearance of objects, designing 399 Open command editing OLE embedded objects <sup>313</sup> editing OLE linked objects 316 in icon pop-up menus 131, 132 in the File menu 124 in the Open dialog box <sup>196</sup> in the primary container menu <sup>306</sup>

Open dialog box  $195 - 198$ Open With command <sup>296</sup> Opening files  $195 - 198$ MDI windows 222 OLE embedded objects  $313 - 316$ shortcut icons 196 windows 60, 104 Operating environment, integrating with See Integrating with the system Operations, defined 18 Option buttons capitalization of labels for 388 described  $145 - 147$ flat appearance <sup>383</sup> illustrations  $145, 146, 377 - 383$ labeling 146 layout of <sup>388</sup> mixed-value appearance <sup>146</sup> option-set appearance 378 pressed appearance 377 unavailable appearance <sup>381</sup> Option-set appearance for controls  $378 - 379$ Order of windows See Z order Organizations involved in user interface design 525 Outside-in activation of objects 297 Overtype mode 62

## P

Packages 287 Packaging of products, designing for accessibility 414 PAGE DOWN key 45, 115 Page Setup dialog box  $203 - 205$ PAGE UP key 45, 115 Palette windows Always on Top property 208 defining  $207 - 208$ distinguished by size of title bar <sup>207</sup> illustrations 207, 208 integrating for active OLE objects  $310-313$ pop-up menu for 208 title text font and size 208

Panes  $116 - 119$ Parent windows See also Multiple document interface (MDI) defined 220 Passwords object, adding services to  $273 - 274$ Paste command embedding objects  $279 - 280$ feedback for 83 in icon pop-up menus 131 overview of transfer operations  $74 - 77$ Paste Link command 75, 283 Paste Shortcut command 75, 283 Paste Special command descriptive text for 282 dialog box, illustrated 281 overview of transfer operations  $75 - 77$ transferring OLE embedded or linked objects  $280 - 282$ Path names abbreviating by using an ellipsis in <sup>268</sup> avoiding in tide bar text 100 Paths for applications, registering 241 Paths to link source, storing 90 Pause command 65 Pen-enabled controls access to pop-up menus 69, 128 boxed edit controls  $169 - 170$ editing in  $66 - 71$ gestures for editing  $71 - 72$ illustrations action handle with alternative characters 69 action handle with pop-up menu <sup>70</sup> boxed edit control 170 eraser toolbar button <sup>171</sup> gestures 72 ink edit control 171 pen writing tool button <sup>67</sup> selecting text with the selection handle 68 selection handle in a text box 67 Wordlist displayed for a selected word 69 writing tool button <sup>67</sup> writing tool on-screen keyboard <sup>70</sup> writing tool windows 68 ink edit controls  $170 - 171$ 

The Windows Interface Guidelines for Software Design 54: Petitioner Samsung Ex-1031, 0567

Pen input barrel-dragging 38, 77 barrel-tapping 38 direct manipulation of objects <sup>77</sup> double-tapping 38 dragging 38 editing in pen-enabled controls  $66-71$ gestures  $40 - 41, 71 - 72$ illustrations common pen pointers <sup>39</sup> gestures <sup>72</sup> targeting handwritten input 42 inking 37, 41 pressing 38 recognition 41 support for proximity <sup>39</sup> tapping <sup>38</sup> targeting 42 Pen navigation <sup>44</sup> Pen pointers  $39 - 40$ Pen proximity <sup>39</sup> Pen selection 55, 57 Persistence 20 Physical movement disabilities interface recommendations for 405 Plug and Play, supporting 275 Pointers animating 395 common forms of 30 context-sensitive Help pointer <sup>340</sup> described 29 designing  $394 - 395$ displaying during transfer operations  $85 - 86$ , 399 hot spot  $31, 394 - 395$ hourglass 30, 394 I-beam 30, 399 illustrations common mouse pointers 30 common pen pointers <sup>39</sup> hand pointer 91 "no drop" pointer 86 pointer hot spots <sup>395</sup> pointers for transfer operations <sup>85</sup>

Pointers (continued) indicating jumps in Help 353 pen  $39 - 40$ using to provide feedback 394 Pointing devices See Mouse input Pointing, described 31 Pop-up menu handlers 254 Pop-up menus access to 130 avoiding shortcut keys in 129, 140 described  $126 - 127$ for active OLE objects 308 for controls 128, 141 for icons  $130 - 133$ for palette windows 208 for primary windows  $129 - 130$ for secondary windows 129, 180 for selected OLE objects 295 illustrations 126, 128 interaction with  $128 - 129$ keyboard access to 129, 130 menu buttons for  $144 - 145$ order of commands in 127 pen access to 69, 128 Pop-up windows contextual Help 341 described 215 illustrations 215, 341, 343 tooltips 343 Porting Windows 3.1 - based applications 21 Power users, designing for 15 Pressed appearance for controls 377 - 378 Pressing See also Mouse interface summary keyboard keys 33 mouse buttons 31 pen barrel button <sup>38</sup> pen tip 38 Primary container menu 306 Primary windows See also Windows defined 95 illustration of common components <sup>96</sup>

Principles of design See Design principles Print command described 86 in icon pop-up menus 132 in the File menu 124 in the primary container menu 306 registering 253 Print dialog box 202 Print Here command 253 Print Setup dialog box <sup>203</sup> Print To command 253 Printing, enabling 253 Procedural Help See Task-oriented Help Product integration See Integrating with the system Programs menu, placing application shortcuts in 260 Progress indicators  $167 - 168$ Progressive disclosure Projects  $231 - 232$ **Properties** See also Properties command; Property sheets displaying for grouped items <sup>193</sup> displaying for heterogeneous selections <sup>193</sup> displaying for multiple selections <sup>192</sup> object characteristics, described 18 providing access to  $65 - 66$ Properties command described 65 for OLE linked or embedded objects  $295, 296, 321 - 324$ in icon pop-up menus 131, 132 in palette windows 208 providing feedback for implicit selections 46 Property inspectors  $187, 191 - 192$ Property pages  $188 - 189$ Property sheet handlers <sup>254</sup> Property sheets See also Property inspectors adding pages to 254 closing 191 controls for 166 defined 187 for grouped items 193 for heterogeneous selections 193 for multiple selection of objects <sup>192</sup> for OLE linked or embedded objects  $321 - 323$ 

Properties sheets (continued) Help button in 346 illustrations drop-down list for tabbed pages <sup>189</sup> Link page in property sheet of OLE linked object <sup>323</sup> OLE embedded and linked object property sheets <sup>322</sup> prompt for pending property changes <sup>191</sup> tabbed pages 188 including samples on property pages <sup>191</sup> navigation in  $188 - 189$ positioning command buttons in <sup>190</sup> size of 386 transaction commands in 190 Prototyping 10 Push buttons See Command buttons

### $\boxed{0}$

Question mark button for What's This? command 340 Question mark symbol, avoiding in message boxes 211 Quick View command 132, 256

# $R$

Radio buttons See Option buttons Range selection See Contiguous selection Read-only text boxes 158 Recognition of pen strokes and gestures 41 Record-processing applications, designing 422 Recycle Bin, supporting 273 Redo command 65 Reference Help adding jumps to 353 adding menus and toolbar buttons to <sup>352</sup> defined 350 guidelines for writing  $352 - 353$ including nonscrolling regions in <sup>353</sup> providing access to 351 window for  $351 - 352$ Region selection 54 Registry adding property pages 254 enabling printing 253 hierarchical structure, described 238

The Windows Interface Guidelines for Software Design <sup>547</sup> Petitioner Samsung Ex-1031, 0569

#### Index

Registry (continued) icons for unregistered file types, illustrated 242 indicating inside-out activation of objects <sup>298</sup> key names, conventions for 238 purpose of <sup>237</sup> registering application path information <sup>241</sup> registering application state information  $238 - 240$ registering commands  $251 - 252$ registering filename extensions application identifier key  $247 - 248$ filename extension key  $242 - 246$ overview 242 table of common extensions <sup>243</sup> registering icons 250 registering OLE 253 registering services for the Passwords object 274 registering shared files 258 registering shell extensions  $254 - 256$ registering sound events 257 registering the location of System directory <sup>258</sup> registering uninstall programs 263 supporting creation  $249 - 250$ supporting the Quick View command 256 values, size limit for 238 vs. Win.ini file 259 Related Topics button in Help 349 Relationships between objects 18 Relative path to link source 90 Removing installed applications  $263 - 264$ Rename command 131, 132 Repeat command 65, 125 Replace command 125 Replace dialog box <sup>202</sup> Resizing windows maximizing 107 MDI windows  $223 - 224$ minimizing <sup>108</sup> pointers used for 30 restoring to previous size <sup>108</sup> using a size grip 109 using sizing borders 107 Resolution, VGA 234 Restore button 102, 108 Restore command 108, 129

Restoring windows 108 Resume command 65 Rich-text boxes 159 Right-click menus See Pop-up menus Right-clicking See Clicking

### $|S|$

Save All command <sup>133</sup> Save As command 64 Save As dialog box  $198 - 201$ Save command described 64 displaying the Save As dialog box <sup>198</sup> in the File menu 124 in the primary container menu 306 Save Copy As command 315 Saved Search icon, illustrated 27 Scalability of screen elements 412 Scope of selection <sup>47</sup> Scraps 285 Screen enlargement utilities 406 Screen resolution, VGA 234 Screen review utilities compatibility with  $408 - 410$ described 406 Scroll arrows  $110 - 111$ Scroll bars avoiding as an interface for setting values 166 components of  $109 - 114$ illustrations 110, 112 placing controls adjacent to 116 purpose of scroll bar controls <sup>166</sup> Scroll boxes  $111 - 113$ SCROLL LOCK key 45, 115 **Scrolling** automatic scrolling  $82 - 83$ ,  $114 - 115$ illustrations 83, 112, 114 in a single row of tabs 165 in container applications <sup>313</sup> in list boxes  $150 - 151$ keyboard scrolling 45, 115 nonscrolling regions in Help topics 353 providing scroll bars in windows  $109 - 110$ 

Scrolling (continued) using scroll arrows  $110-111$ using the scroll bar shaft  $113 - 114$ using the scroll box  $111 - 113$ when transferring objects by dragging  $82 - 83$ Secondary windows See also Dialog boxes; Message boxes; Windows activating 103 appearance and behavior of  $179 - 180$ button for What's This? command in title bar 180 cascading 182 closing 106 default button in 184 described 179 displayed by MDI parent or child window <sup>221</sup> Help button in 346 highlighting selections in <sup>396</sup> illustration of typical secondary window <sup>180</sup> interaction with other windows  $180 - 182$ layout of  $388 - 390$ modal 183 modeless 183, 276 navigation in  $185 - 186$ opening 104 palette windows  $207 - 208$ pop-up menu for 129, 180 pop-up windows 215 positioning <sup>183</sup> property inspectors  $187, 191 - 192$ property sheets  $187 - 193$ size of 386 summary of guidelines <sup>445</sup> taskbar window buttons for, avoiding 268 unfolding 182 validation of input <sup>187</sup> Seizure disorders, interface recommendations for 405 Select key (SPACEBAR) opening and closing pop-up windows 215 using for disjoint selections 57 using for explicit selections 56 Selecting objects  $293 - 296, 315$ 

Selection See also Mouse interface summary active end 48, 56 active selection  $395 - 396$ anchor point 48, 56 appearance  $395 - 398$ contiguous 46, 56 described  $45 - 46$ differentiating transfer and selection when dragging <sup>81</sup> disjoint 46, 57 explicit vs. implicit 45 feedback for 46 hierarchical 47 highlighting 396 homogeneous vs. heterogeneous 46 illustrations adjusting selections  $49-53$ examples of selection appearance <sup>396</sup> hierarchical selection 47 pen selection 55 selected graphic object with handles 397 selected OLE objects 293 - 294 multiple 58 pointer for selecting text <sup>30</sup> region selection 54 scope of <sup>47</sup> shortcuts 57 subselection 49 using handles 63, 329, 397 with the keyboard  $56-57$ with the mouse  $48-54$ with the pen <sup>55</sup> Selection handles See also Handles for OLE embedded or linked objects <sup>329</sup> for the pen interface  $67, 68, 170$ Selection range See Contiguous selection Send To command described 86 in icon pop-up menus 131, 132 in the File menu 124 Separators <sup>135</sup>

The Windows Interface Guidelines for Software Design <sup>549</sup> Petitioner Samsung Ex-1031, 0571

#### Index

Serif fonts, avoiding 370 Setting up applications See Installation Setup options, designing 260 Shadow effect used in the interface 371 Shared files designing shared data files 422 installing  $258 - 259$ registering 258 Shell extensions handlers for 254 registering  $254 - 256$ Shell, integrating with using desktop toolbars 271 using the registry  $254 - 256$ SHIFT key See also Keyboard interface displaying SHIFT key combinations in menus 139 guidelines for modifying mouse actions with  $431 - 434$ international considerations 418 using for contiguous selections 56 using for disjoint selections <sup>57</sup> using for region selection 54 using in modifier key combinations <sup>35</sup> using in shortcut key combinations <sup>35</sup> using to adjust mouse selections  $50 - 53$ SHIFT+ALT+TAB key combination 35, 103, 109 SHIFT+arrow key combination 56 SHIFT+click 432 SHIFT+double-click 434 SHIFT+drag 50 - 53, 433 SHIFT+F1 key combination 61 SHIFT+F10 key combination 129, 300 SHIFT+F8 key combination 57 SHIFT+press 431 SHIFT+TAB key combination 185 Short type names registering 248 using with the Paste command 280 using with the Paste Special command <sup>281</sup> Shortcut buttons in task Help topics  $349 - 350$ Shortcut icons defined 27 labeling icons for OLE linked objects <sup>292</sup> opening 196

Shortcut icons (continued) placing in the Programs menu 260 using UNC paths for <sup>262</sup> Shortcut key input controls <sup>163</sup> Shortcut keys assigning  $35 - 36$ avoiding in pop-up menus <sup>129</sup> defined 35 displaying in menus <sup>139</sup> for active objects <sup>309</sup> for common viewing commands <sup>61</sup> for primary containers <sup>309</sup> for transfer operations <sup>87</sup> international considerations 418 providing an interface for customizing 36, 163 table of accessibility keys <sup>440</sup> table of common shortcut keys  $438 - 439$ table of Windows keys <sup>439</sup> Shortcut menus See Pop-up menus Shortcuts See also Drag and drop; Shortcut icons; Shortcut keys default operations for 59 for selection 57 for tasks in Help topics <sup>349</sup> for transfer operations 87 for viewing objects 61 keyboard  $35 - 36,438 - 440$ mouse 57, 59 pen 57 Show Objects command 290 ShowSounds option 402 Simplicity 8 Single document interface  $219 - 220$ Single selection list boxes  $151 - 152$ Size command 107, 129 Size grip 109 Size of handles 397 Size of icons 392 Size of interface components 384 - 387 Sizing windows maximizing 107 MDI windows  $223 - 224$ minimizing 108

### Petitioner Samsung Ex-1031, 0572

Sizing windows (continued) pointers used for <sup>30</sup> restoring to previous size 108 using a size grip 109 using sizing borders 107 Sliders 167 Software integration See Integrating with the system Sound accessibility considerations 401 providing the option to customize 402 registering sound events 257 ShowSounds option 402 SoundSentry option 402 summary of guidelines <sup>449</sup> supplementing with other forms of information <sup>401</sup> uses of <sup>401</sup> SoundSentry option 402 SPACEBAR key opening and closing pop-up windows <sup>215</sup> using as a text entry key 33 using as the Select key 56 using for disjoint selections 57 using with the ALT key 36, 130 using with the CTRL key 56 Spacing of interface components  $388 - 389$ Special design considerations accessibility  $accessibility$  aids  $406 - 407$ color 412 compatibility with screen review utilities  $408 - 410$ documentation, packaging, and support 414 keyboard and mouse interface 413 navigational interfaces 411 overview 403 sealability of screen elements <sup>412</sup> time-based interfaces 411 types of disabilities  $404 - 405$ usability testing 414 user's point of focus 411 information services  $424 - 425$ internationalization avoiding references to unsupported features 420 character sets 419 documenting terms and product changes 416

Special design considerations (continued) internationalization (continued) formats for categories of information  $419 - 420$ graphics  $417 - 418$ keyboards 418 layout of interface elements 420 overview 415 text translation  $416 - 417$ Microsoft Exchange  $424 - 425$ network computing  $421 - 422$ records processing 422 sound  $401 - 402$ telephony 423 Speech disabilities, interface recommendations for 405 Spin boxes  $161 - 162$ Split bars 118 Split boxes 117 Split command 118 Splitting windows  $116 - 119$ Start button 25 Start menu, placing application shortcuts in 260 State information for applications, registering  $238 - 240$ Static text fields described 162 illustrations 162, 388 layout of 388, 408 using for compatibility with screen review utilities <sup>408</sup> using to label list boxes 149 using to label text fields 157 Status area of the taskbar, described 26 Status bars avoiding in secondary windows <sup>180</sup> controls included with the system <sup>175</sup> described 172 illustrated 173 interaction with 173 providing messages in  $344 - 346$ providing tooltips for 173, 343 supporting user options  $174 - 175$ using progress indicators in 168 Status field border style 376 Status message boxes 212

The Windows Interface Guidelines for Software Design <sup>551</sup> Petitioner Samsung Ex-1031, 0573

Status notification adding to the taskbar  $269 - 270$ for minimized windows 108 Stop command 65 Submenus See Cascading menus Support services, accessibility considerations 414 Supporting operations for objects  $58 - 61$ Switching between MDI child windows <sup>225</sup> Switching between windows 103, 181 Switching mouse buttons 31 Symbols, using in graphics that will be localized 417 System folder icons, illustrated 27 System menu See Window pop-up menu System settings, supporting 275 System, integrating with See Integrating with the system

### $T$

TAB key basic function of <sup>45</sup> navigating in secondary windows <sup>185</sup> using as a text entry key 33 using with the ALT key 35, 36, 103, 109 using with the CTRL key 165, 225 using with the SHIFT key 185 Tabs capitalization of labels for <sup>387</sup> ellipsis in tab label 386 illustrations 165, 188 labeling 165 scrolling 165 single vs. multiple rows of 165 size of 386 switching between 165 tab controls 165 tabbed property pages  $188 - 189$ TAPI (Telephony API) 423 Tapping 38 Targeting See also Pen input guidelines for 42 Task-oriented Help See also Help Topics browser guidelines for writing  $348 - 349$ 

Task-oriented Help (continued) illustrations 347, 350 providing access to 348 shortcut buttons in  $349 - 350$ task topic windows  $347 - 348$ Taskbar as drag and drop destination 268 avoiding buttons for certain types of windows <sup>268</sup> described 24 hiding to provide more screen space 272 illustrations button indicating a pending message 270 status indicator in the taskbar 269 taskbar in a different location 25 tooltip showing full title for window button <sup>26</sup> window buttons on the taskbar 24 message notification 270 moving 24 obscuring with full-screen display of windows 272 removing buttons when windows are closed 106 representing minimized windows 108 representing open primary windows 104 Start button, described 25 status area 26 status notification  $269 - 270$ window buttons 26, 268 Telephony API (TAPI) 423 Telephony design considerations 423 Template icons 88 Templates for object creation 88 Testing product design See Usability testing Text boxes auto-exit 158 border style 375 capitalization of labels for <sup>388</sup> combo boxes 159 drop-down combo boxes 160 - 161 illustrations  $158 - 161$ read-only 158 rich text boxes 159 shortcut key input controls 163 spin boxes  $161 - 162$ standard text box 158 Text editing See Editing

Text fields See also Text boxes border style 375 capitalization of labels for 157, 388 described 157 labeling by using static text fields <sup>157</sup> static text fields 162 Text keys <sup>33</sup> Text labels See Labels Text selection See Selection Three-dimensional effects in visual design <sup>371</sup> Tile command 225 Title bar icons accessing the pop-up menu for <sup>98</sup> defining the pop-up menu for <sup>132</sup> for documents or data files <sup>97</sup> for MDI application and document windows <sup>98</sup> for tool or utility applications <sup>97</sup> illustrations  $97-98$ Title bars See also Title bar icons: Title text accessing the window pop-up menu <sup>130</sup> avoiding drawing in or adding controls to <sup>101</sup> buttons in  $101 - 102$ described 96 dragging to move a window 106 illustrations  $97 - 98$ Title text abbreviating 101 avoiding path names and extensions in 100 capitalization of <sup>387</sup> default font for 384 defining  $98-101$ distinguishing multiple views of a file 100 for Help windows 348, 353 illustrations 99, 100 order of filename and application name <sup>98</sup> Toggle keys 34 Toolbars See also Palette windows button appearance 380, 381, 382 button images for common functions  $176 - 178$ button size 386 controls included with the system 175

Toolbars (continued) described 172 desktop toolbars  $271 - 272$ docking 174 for reference Help <sup>351</sup> hiding or closing to provide more screen space 272 illustrations 172 integrating for active OLE objects  $310-313$ interaction with 173 obscuring with full-screen display of windows <sup>272</sup> providing tooltips for 173, 343 spacing of controls in <sup>389</sup> supporting user options  $174 - 175$ using to insert objects 289 Tooltips controls for 168 defined 343 displaying and removing 343 for toolbars and status bars 173 for window buttons on the taskbar 26 illustrations 168, 343 pop-up windows for <sup>215</sup> Topic titles in Help, defining 348, 353 Trackbar controls See Sliders Tradeoffs in design <sup>16</sup> Transaction-based applications designing <sup>422</sup> Transactions  $64 - 65$ Transfer operations See also Transferring OLE linked or embedded objects canceling a drag and drop transfer 81 command method  $74 - 77, 279 - 283$ default drag and drop 78 designing transfer appearance 398 - 399 differentiating transfer and selection when dragging 81 direct manipulation method  $77 - 83$ ,  $283 - 284$ feedback  $83 - 86$ illustrations automatic scrolling based on velocity of dragging <sup>83</sup> feedback for transfer operations 85 "no drop" pointer 86 nondefault drag and drop operation <sup>79</sup> pointers for transfer operations 85 translucent and outline appearance <sup>398</sup>

The Windows Interface Guidelines for Software Design <sup>553</sup> Petitioner Samsung Ex-1031, 0575

Transfer operations (continued) nondefault drag and drop  $79 - 81$ nondefault transfer completion commands <sup>80</sup> overview  $72 - 73$ scrolling when transferring by dragging  $82 - 83$ shortcut keys for <sup>87</sup> specialized transfer commands 86 supporting for list boxes <sup>151</sup> Transferring OLE linked or embedded objects command method  $74 - 77$ ,  $279 - 283$ direct manipulation method  $77 - 83$ ,  $283 - 284$ paths to link source, storing 90 using scraps <sup>285</sup> using the Create Shortcut command <sup>283</sup> using the Paste command  $279 - 280$ using the Paste Link command 283 using the Paste Shortcut command 283 using the Paste Special command  $280 - 282$ Translation of text considerations for  $416 - 417$ word lists for localization  $455 - 510$ Tree view controls  $156 - 157$ Truncating filenames 267 Type names See File types Type, object See also File types converting  $326 - 328$ defined 19 Typing input with the keyboard 33 Typographic conventions xx

## **IUI**

Unavailable appearance list boxes 149 menu items 135, 136 menu titles 136 using for controls  $381 - 382$ UNC paths, supporting 262, 267, 421 Understanding users 15 Undo command 65, 125 Undo operations for OLE embedded objects  $330 - 332$ Unfold buttons 142, 182 Unfolding secondary windows 182

Uninstalling an application  $263 - 264$ Universal naming convention (UNC) 262, 267, 421 Up-down controls See Spin boxes Update command 315 Updating links 318, 324 Usability testing accessibility considerations  $414 - 415$ as part of the design process <sup>12</sup> bibliography 524 purpose of <sup>11</sup> testing techniques  $13 - 14$ User assistance See also Accessibility; Help context-sensitive Help  $339 - 343$ Help command button 346 Help Topics browser  $354 - 358$ reference Help  $350 - 353$ status bar messages  $344 - 345$ summary of guidelines <sup>448</sup> task-oriented Help  $347 - 350$ tooltips  $343 - 344$ wizards  $358 - 363$ Users characteristics of 15 user-centered design principles  $3 - 8$ user in control 3

# $\mathbf{V}$

Validation of input <sup>187</sup> Verbs for commands  $251 - 252$ VGA resolution <sup>234</sup> View menu 125, 307 Viewing objects common operations for <sup>59</sup> shortcut techniques <sup>61</sup> Views, managing See Window management Visual design accessibility considerations 404, 410, 412 animation 400 anti-aliasing of graphic images 391 appearance of controls 377 - 383 bibliography 532 border styles  $372 - 376$ 

### Petitioner Samsung Ex-1031, 0576

Visual design (continued)  $color 368 - 370$ consistency of graphic images <sup>391</sup> dimensionality 371 fonts  $370, 384 - 387$ handles  $397 - 398$ icons  $390 - 393$ illustrations application and supported document icons 392 border styles  $372 - 376$ default font usage in windows <sup>385</sup> drag transfer, translucent and outline appearance 398 fonts, effective and ineffective 370 handles, solid and hollow 397 icon sizes 392 layout of buttons <sup>390</sup> layout of controls and text <sup>388</sup> open appearance for an object <sup>399</sup> pointer hot spots <sup>395</sup> selected grapbic object with handles <sup>397</sup> selection appearance 396 system-supplied icon for file type <sup>393</sup> use of perspective and dimension in graphics <sup>393</sup> importance of <sup>365</sup> international considerations 417, 420 layout 384 - 390 metaphors 4 open appearance  $314 - 316,399$ pointer design  $394 - 395$ principles of composition and organization  $366 - 368$ secondary windows  $386, 388 - 390$ selection appearance  $395 - 398$ size of interface components 384 - 387 states for controls  $377 - 383$ summary of guidelines 448 transfer appearance  $398 - 399$ Visual disabilities interface recommendations for 404 Voice input systems 407

### W

Walkthroughs, conducting 14 Waming messages 210 Well controls 169, 379

What's This? command access to context-sensitive Help 339 - 342 guidelines for writing context-sensitive Help <sup>342</sup> including in icon pop-up menus <sup>132</sup> Win.ini file, avoiding use of 259 Window borders style of <sup>373</sup> using to resize windows 107 Window buttons as drag and drop destinations <sup>268</sup> avoiding for certain types of windows <sup>268</sup> described 26 ellipsis in <sup>26</sup> flashing to indicate pending message 270 for applications running in the background <sup>268</sup> placing on the taskbar 26, 268 Window frames 96 Window management illustrations example of project design <sup>232</sup> example of workbook design <sup>230</sup> example of workspace design <sup>227</sup> maximized MDI child window 224 MDI parent and child window <sup>221</sup> minimized MDI ebild window 223 MDI alternatives  $225 - 232$ multiple document interface (MDI) 220 - 225 projects  $231 - 232$ selecting a window model  $233 - 235$ single document interface  $219 - 220$ workbooks  $229 - 231$ workspaces  $227 - 229$ Window menu in MDI applications 125, 225, 306 Window panes  $116 - 119$ Window pop-up menu  $129 - 130$ Window Z order See Z order Windows See also Dialog boxes; Message boxes; Secondary windows activating  $103 - 104$ closing  $60 - 61$ ,  $105 - 106$ , 222 components of  $96 - 102$ deactivating  $103 - 104$ default font usage in <sup>384</sup>

The Windows Interface Guidelines for Software Design 555 Petitioner Samsung Ex-1031, 0577 Windows (continued) full-screen display 272 illustrations common window components <sup>96</sup> MDI parent and child window title bars <sup>100</sup> moving the split bar <sup>118</sup> scroll bar 110, 112 scrolling with the scroll bar shaft <sup>114</sup> split box location <sup>117</sup> split window <sup>116</sup> title bar icons  $97-98$ title text order <sup>99</sup> maximizing 107, 223 - 224 minimizing  $108, 223 - 224$ moving  $106, 223 - 224$ opening 60, 104, 222 palette windows  $207 - 208$ ,  $310 - 313$ pop-up menu for  $129 - 130$ pop-up windows <sup>215</sup> primary <sup>95</sup> property inspectors  $187, 191 - 192$ property sheets  $187 - 193$ restoring <sup>108</sup> scrolling  $109-116$ size grip for 109 size recommendations 386 sizing 106 - 109, 223 splitting  $116 - 119$ summary of guidelines <sup>445</sup> switching between 103, 181, 225 use of windows, described 28 Windows  $3.1$  – based applications, porting  $21$ Windows environment See also Integrating with the system overview of  $23 - 28$ 

Windows keys avoiding use with modifier keys <sup>36</sup> table of WINDOWS key combinations 439 Windows NT, supporting specific versions of  $453 - 454$ Windows version 3.1, supporting  $451 - 452$ Wizards  $358 - 363$ Word lists for localization  $455 - 510$ Word wrap 62 Workbooks  $229 - 231$ Workspace menu 306 Workspaces  $227 - 229$ Writing tool for pen interface  $66 - 71$ 

### $|Z|$

Z order activating windows 103 for application desktop toolbars 271 for palette windows 208 for secondary windows 181 opening windows 60, 105 pasting objects in Z-ordered contexts 76 selecting objects in Z-ordered contexts 54

### THE WINDOWS® INTERFACE GUIDELINES FOR SOFTWARE DESIGN

Here are the Microsoft<sup>®</sup> guidelines for creating well-designed, visually and functionally consistent user interfaces for applications that run on the Microsoft Windows operating system. THE WINDOWS INTERFACE GUIDELINES FOR SOFTWARE DESIGN is an essential handbook for all programmers and designers working with the latest release of Windows, regardless of experience level or development tools used

This book covers the basic principles of user interface design and design methodologies and specifies how data-centered concepts such as objects and properties can be applied to interface design. It includes detailed information on mouse, keyboard, and pen interaction and on how to use the common interface elements suopied by the system This book also includes information about special considerations such as network computing, international users, and users with disabilities.

### **Topics include:**

- General input techniques—navigation, selection, viewing, editing, and creation, including both command and direct manipulation methods such as drag and drop.
- Windows—primary and secondary types and their components, including property sheets, dialog boxes, message boxes, palette windows, and pop-up windows.
- Menus, controls, and toolbars—types and their components and when to use them.
- $\bullet$  Microsoft OLE $-$ how to support design interfaces for OLE embedded and linked objects, visual editing, and other forms of activation.
- User assistance—how to use contextual forms of help, including tooltips and wizards.
- Integration with the system---designing your software so that its interface functions and operates consistently with Windows
- Visual design-effective use of color, layout, fonts, and graphics.

If you are developing or are considering developing applications for Microsoft Windows,

**THE WINDOWS INTERFACE GUIDELINES FOR SOFTWARE DESIGN** is a key resource.

U.S.A. \$29.95  $U.K.$  £27.49 canada \$39.95

Recommended| **Research Control Density of the Control Density of the Control Of the Control Of the Control Of the Control of the Control of the Control of the Control of the Control of the Control of the Control of the Con** 

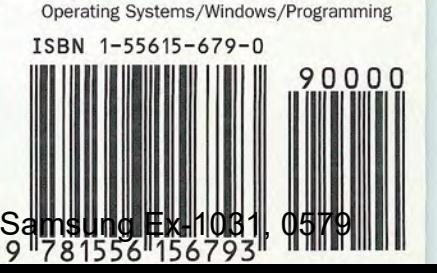